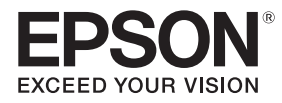

# **EB-775F EB-770F EB-760W** ELPMB62

# Guida di installazione

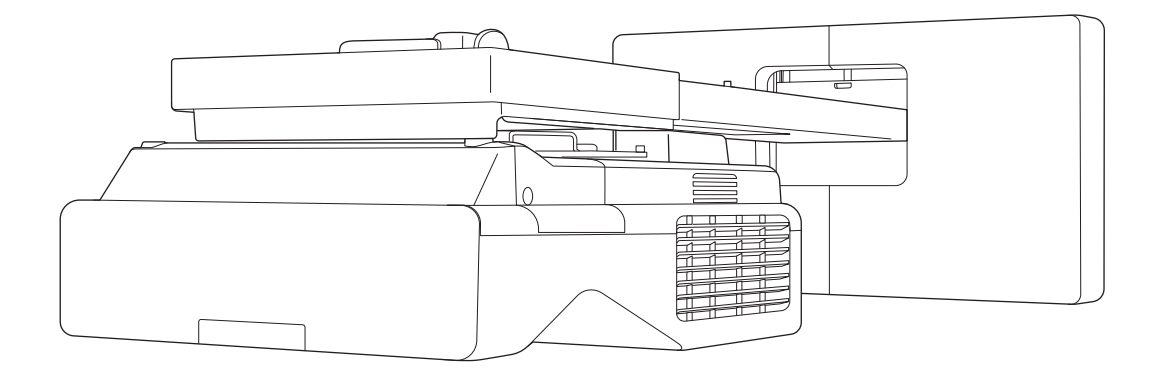

# <span id="page-1-0"></span>C Contenuti della presente guida

Questa guida spiega come installare un proiettore a cortissimo raggio (EB-775F/EB-770F/EB-760W) tramite il supporto a parete (ELPMB62).

Se il supporto non è fornito con il proiettore, è possibile acquistarlo come elemento opzionale.

# <span id="page-2-0"></span>Informazioni sulle installazioni sostitutive

È possibile sostituire il proiettore attualmente installato con EB-775F/EB-770F/EB-760W.

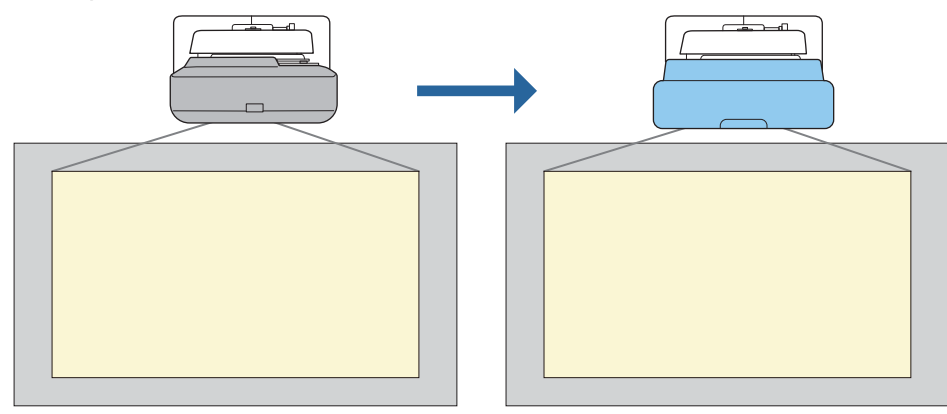

 $\begin{bmatrix} 1 \\ -1 \\ -1 \\ 1 \end{bmatrix}$ Dopo aver sostituito il proiettore, regolare con precisione la posizione dell'immagine proiettata.

### Condizioni per le installazioni sostitutive

Quando si sostituisce il proiettore, controllare se sono soddisfatte le seguenti condizioni.

- Il proiettore installato è uno dei seguenti:
	- BrightLink 485Wi
	- BrightLink 485Wi+
	- BrightLink 475Wi
	- BrightLink 475Wi+
	- BrightLink 480i
	- PowerLite 485W
	- PowerLite 475W
	- BrightLink 595Wi
	- BrightLink 595Wi+
	- BrightLink 585Wi
	- BrightLink 585Wi+
	- BrightLink 575Wi
	- BrightLink 575Wi+
	- BrightLink 695Wi
	- BrightLink 695Wi+
	- BrightLink 685Wi
	- BrightLink 685Wi+
	- BrightLink 680Wi
	- BrightLink 675Wi
	- BrightLink 675Wi+
- PowerLite 470
- PowerLite 480
- EB-485Wi
- EB-485Wie
- EB-475Wi
- EB-475Wie
- PowerLite 585W
- PowerLite 575W
- PowerLite 580
- PowerLite 570
	-
- 
- PowerLite 685W
- PowerLite 675W
- PowerLite 680
- PowerLite 670
- 
- EB-485W
- EB-485We
- EB-475W
- EB-475We
- 
- EB-595Wi
- EB-595Wie
- EB-585Wi
- EB-575Wi
- EB-575Wie

• EB-695Wi • EB-695Wie • EB-685Wi • EB-680Wi • EB-675Wi

- - - EB-685W
			- EB-675W
			- EB-680
			- EB-680e
			- EB-670
- EB-470
- EB-480
- EB-480e
- EB-480i
- EB-470i
- EB-585W
- EB-585We
- EB-575W
- EB-575We
- EB-580
- EB-580e
- EB-570
- 
- 
- 
- 
- 
- EB-755F
- EB-750F
- EB-735Fi
- EB-735F
- EB-725Wi
- EB-725W
- EB-720
- Il supporto a parete installato è uno dei seguenti:
	- ELPMB28
	- ELPMB43
	- ELPMB46
- Proiezione su una dimensione da 65 a 100 pollici
- I proiettori hanno la stessa risoluzione

#### <span id="page-4-0"></span>Esempio di flusso di lavoro per installazioni sostitutive

È possibile sostituire il proiettore utilizzando il seguente flusso di lavoro. Il supporto o il proiettore potrebbero differire dalle illustrazioni. Per i dettagli sull'utilizzo e la regolazione del supporto. Vedere la Guida di installazione del proiettore già installato o del supporto a parete.

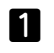

 $\bf{3}$ 

Rimuovere il vecchio proiettore

- Rimuovere il cappuccio terminale (e, se necessario, rimuovere anche il copripiastra a parete)
- Rimuovere l'unità di regolazione dalla piastra di installazione

#### 2 Installare il nuovo proiettore

- Rimuovere l'unità di regolazione dal vecchio proiettore e fissarla al nuovo proiettore
- Fissare l'unità di regolazione alla piastra di installazione
- Effettuare la regolazione precisa dell'immagine

Durante la proiezione di un'immagine, effettuare la regolazione precisa dell'immagine utilizzando la ghiera di regolazione sul supporto e le funzioni di correzione del proiettore

 $\boldsymbol{A}$ Fissare il cappuccio terminale

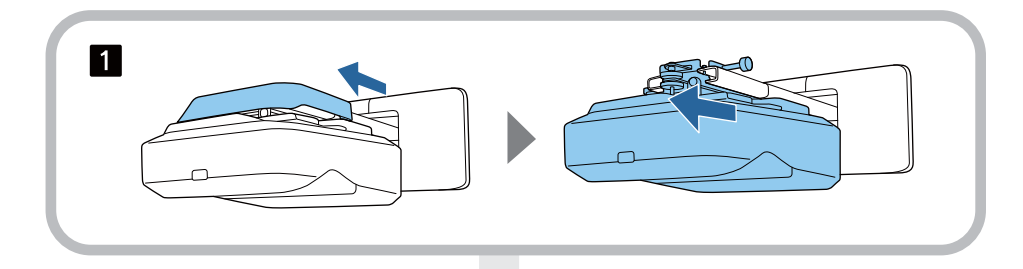

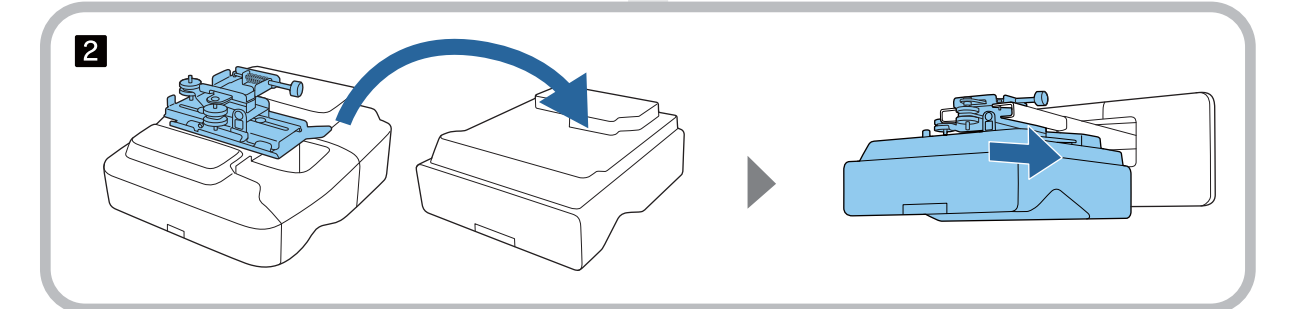

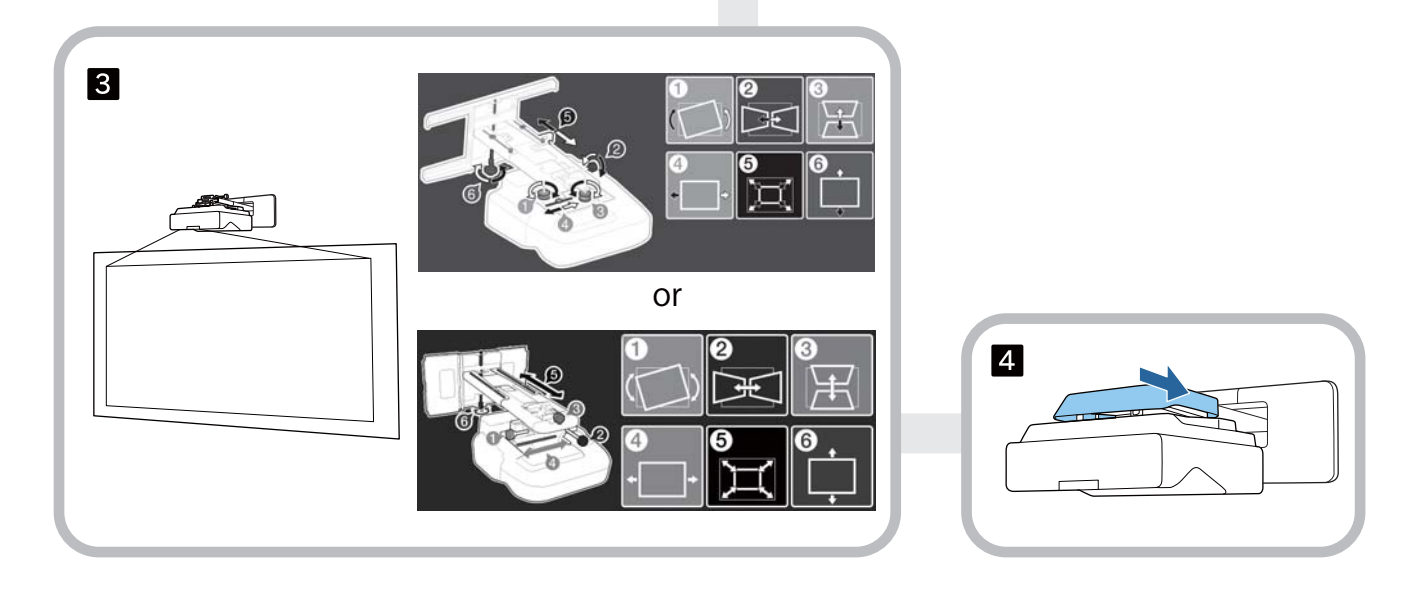

### **Informazioni sulla presente Guida di installazione**

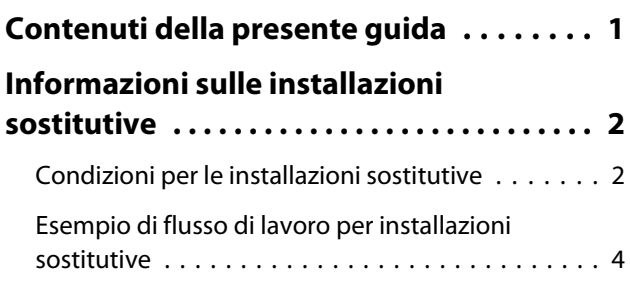

## **Introduzione**

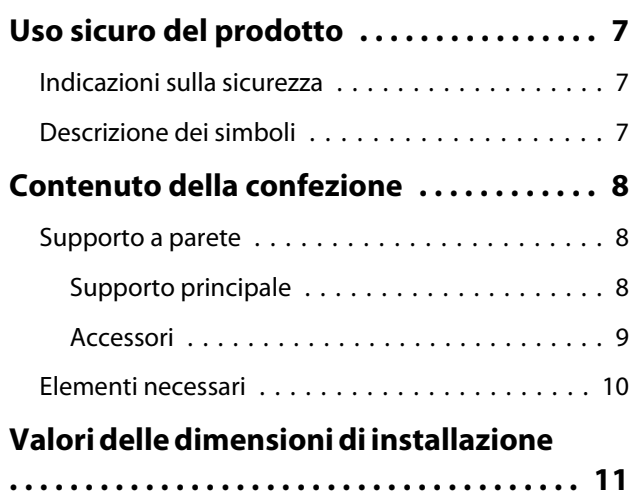

### **Installazione del supporto a parete**

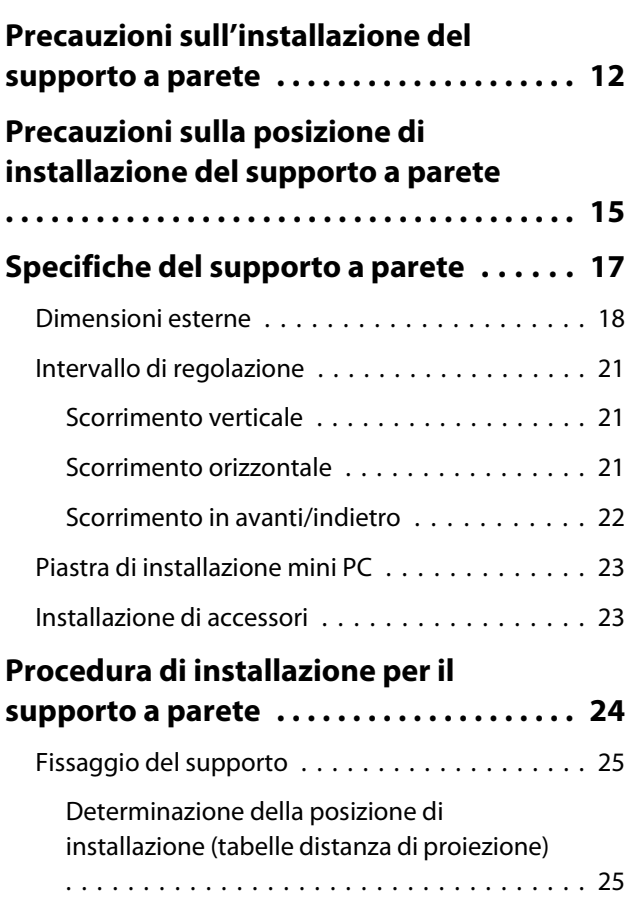

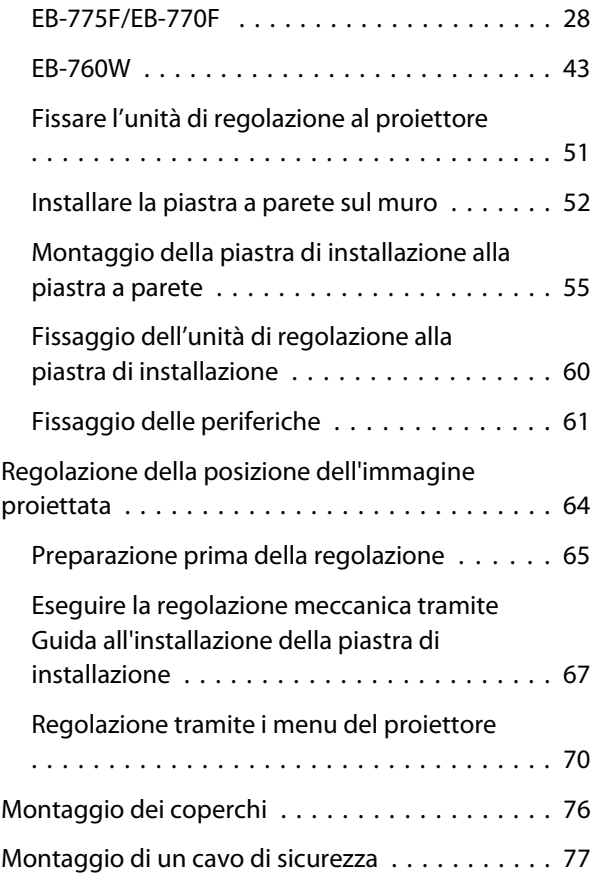

# **Impostazione del proiettore**

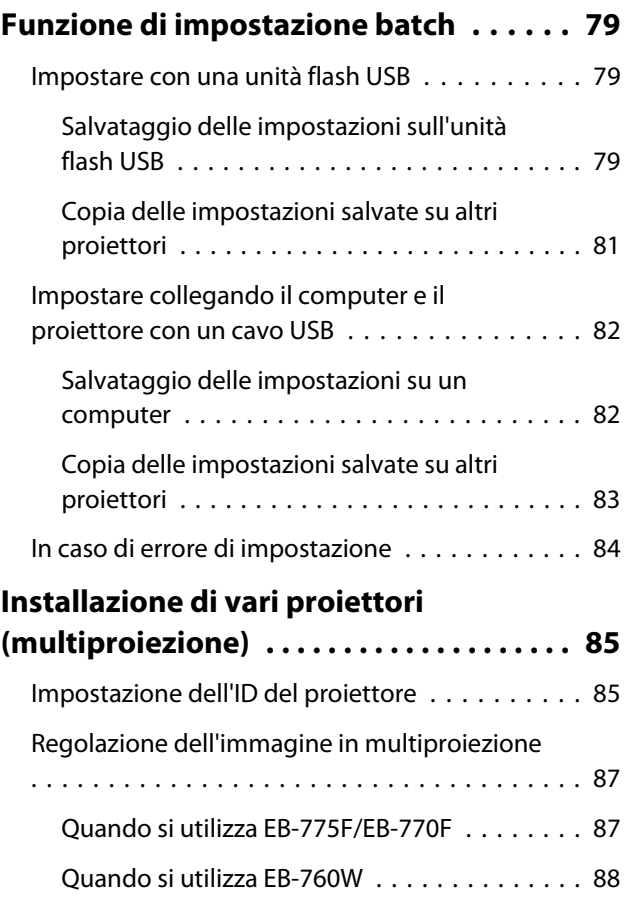

÷

# **Appendice**

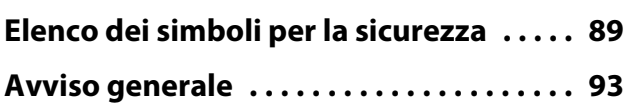

# <span id="page-7-0"></span>Uso sicuro del prodotto

Per la vostra sicurezza, vi preghiamo di leggere tutte le istruzioni della presente guida prima di utilizzare il prodotto. Una manipolazione scorretta, che ignora le istruzioni della presente guida, può danneggiare il prodotto e provocare infortuni o danni materiali. Tenere la presente guida di installazione a portata di mano per consultazioni future.

Leggere il Manuale dell'utente e le Istruzioni sulla sicurezza del proiettore e seguire quanto prescritto da questi documenti.

#### Indicazioni sulla sicurezza

Nella documentazione e sul prodotto viene fatto uso di simboli grafici per segnalare le procedure di utilizzo corretto del prodotto.

Le indicazioni e il relativo significato sono riportati di seguito. Assicurarsi di comprendere in modo appropriato tali indicazioni prima di leggere la guida.

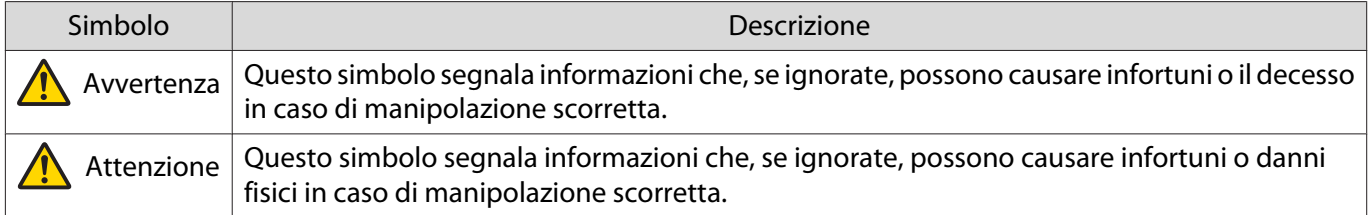

### Descrizione dei simboli

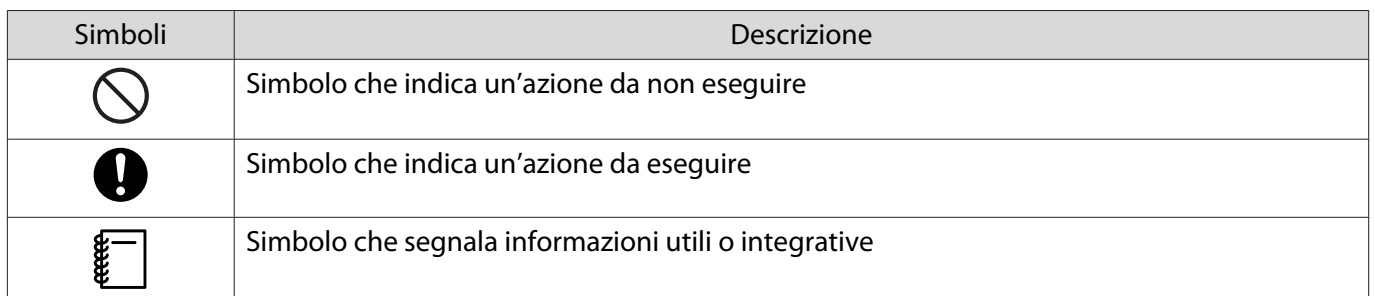

# <span id="page-8-0"></span>C Contenuto della confezione

Verificare di disporre di tutti gli elementi necessari prima di iniziare l'installazione.

### Supporto a parete

### Supporto principale

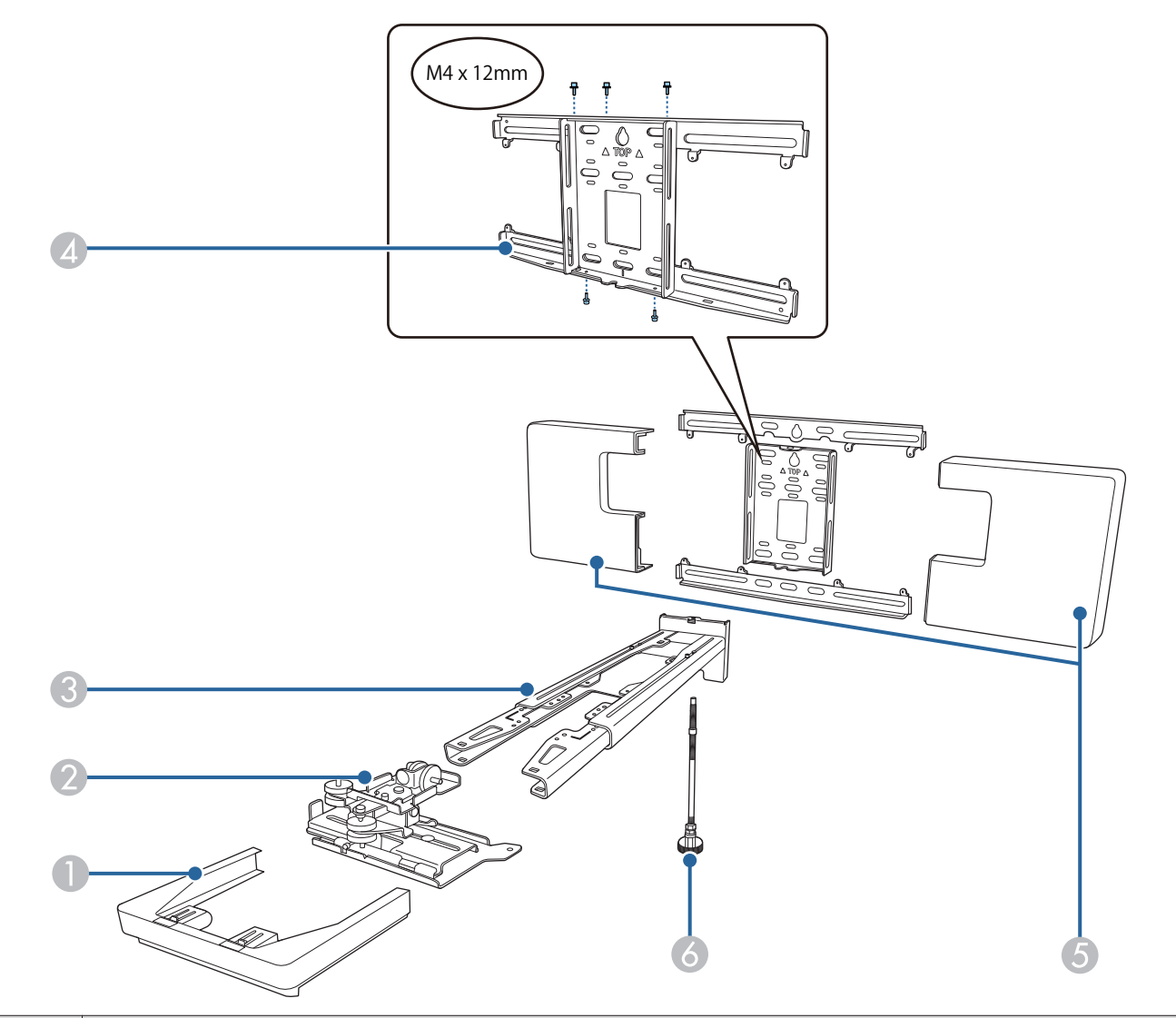

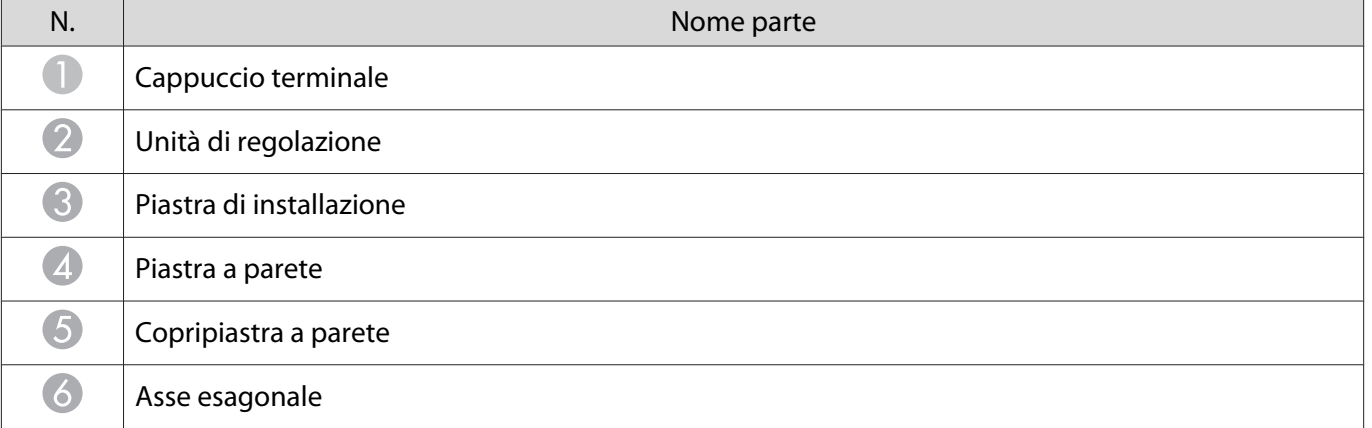

### <span id="page-9-0"></span>Accessori

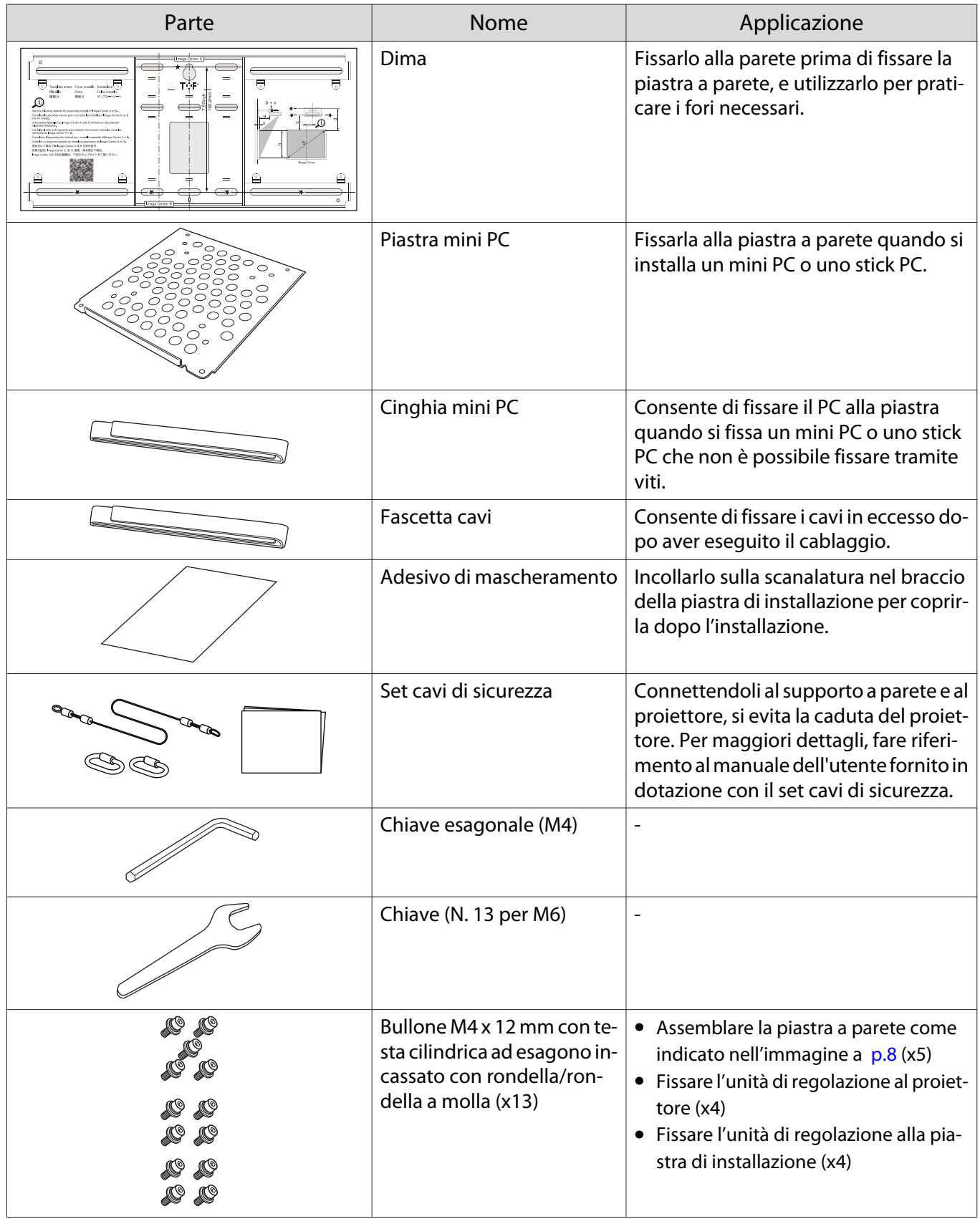

<span id="page-10-0"></span>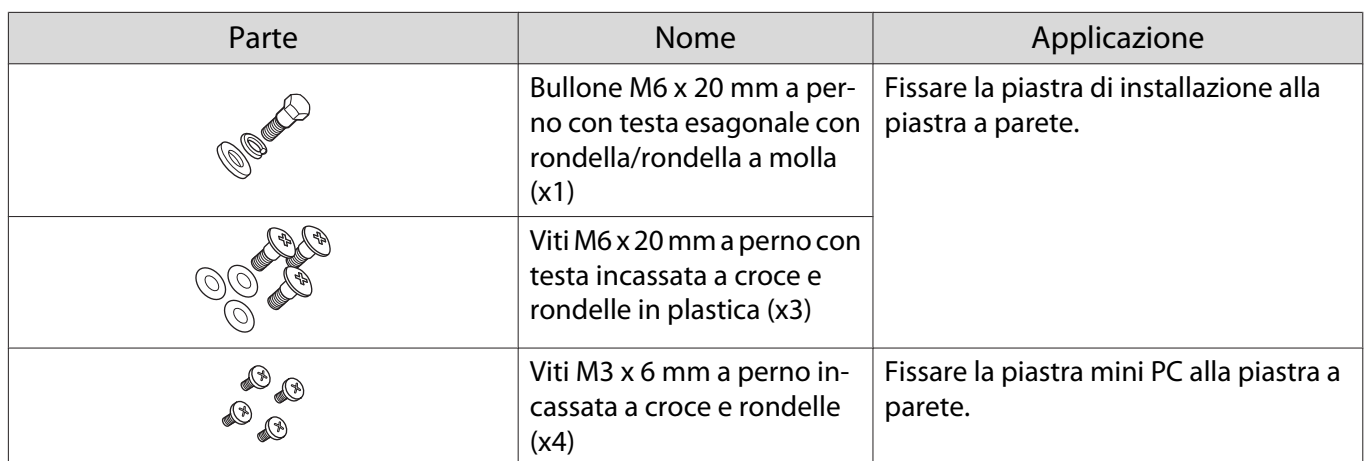

# Elementi necessari

Oltre agli elementi forniti, si devono anche preparare le viti e gli utensili di seguito.

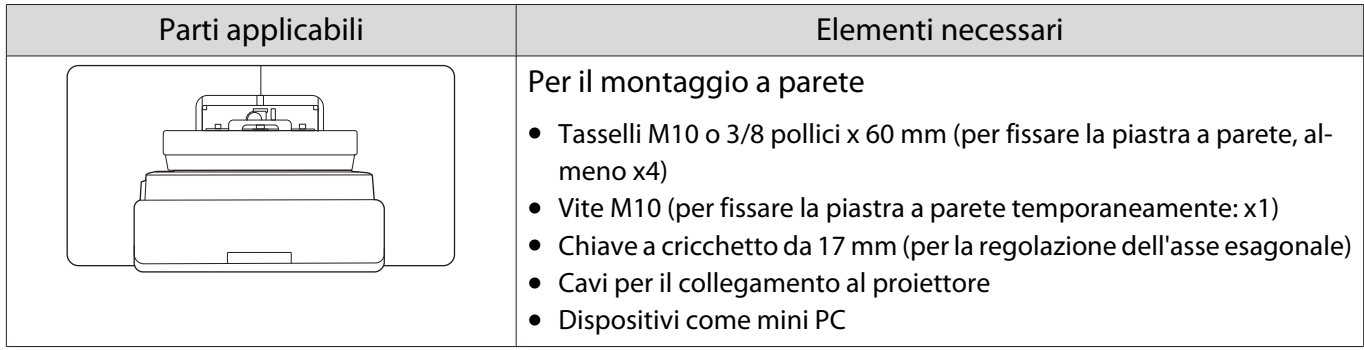

# <span id="page-11-0"></span>**O** Valori delle dimensioni di installazione

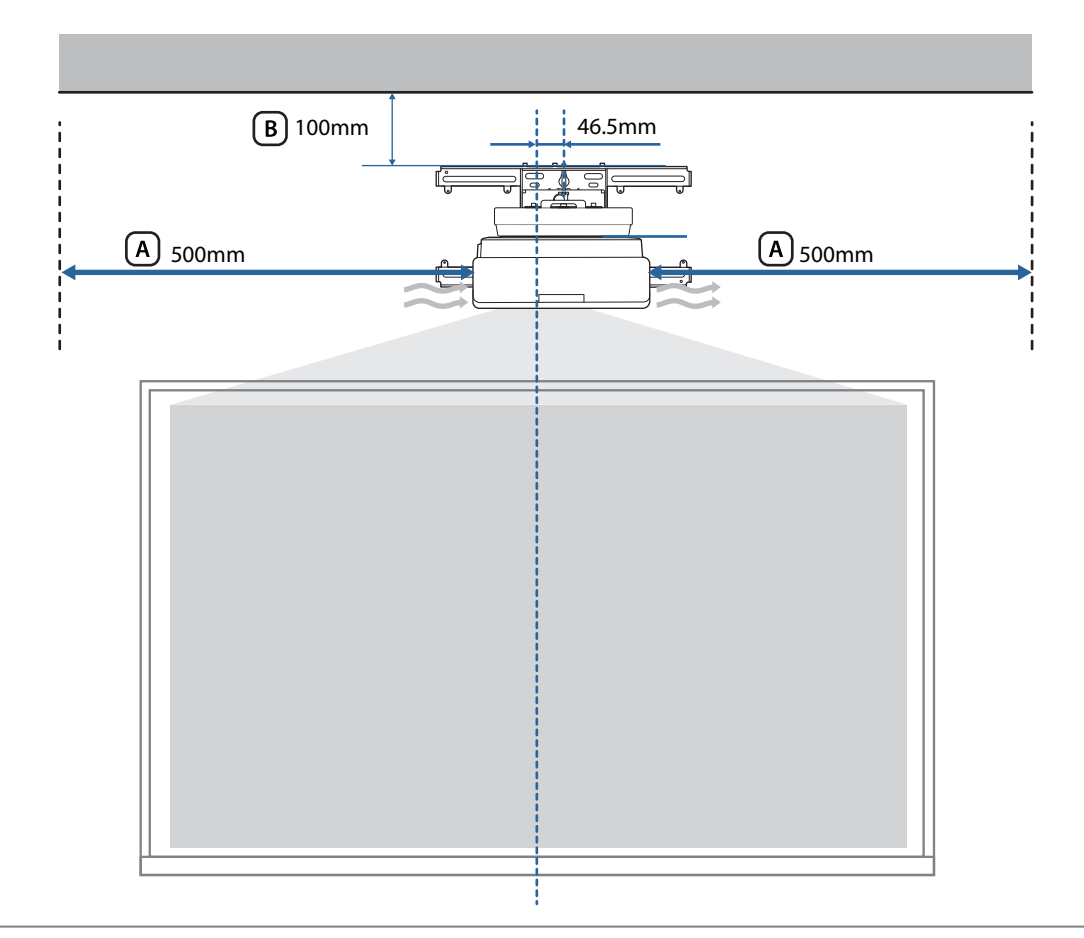

### **A**ttenzione

feee

Durante l'installazione del proiettore, assicurarsi che vi sia uno spazio tra la parete e le aperture di ventilazione per l'aria del proiettore. (Vedere la figura  $\overline{A}$ ) precedente)

 Lasciando uno spazio di circa 100 mm dal soffitto alla parte superiore della piastra a parete l'installazione e la rimozione del proiettore risulteranno più semplici. (Vedere la figura [B] precedente)

# <span id="page-12-0"></span>**O** Precauzioni sull'installazione del supporto a parete

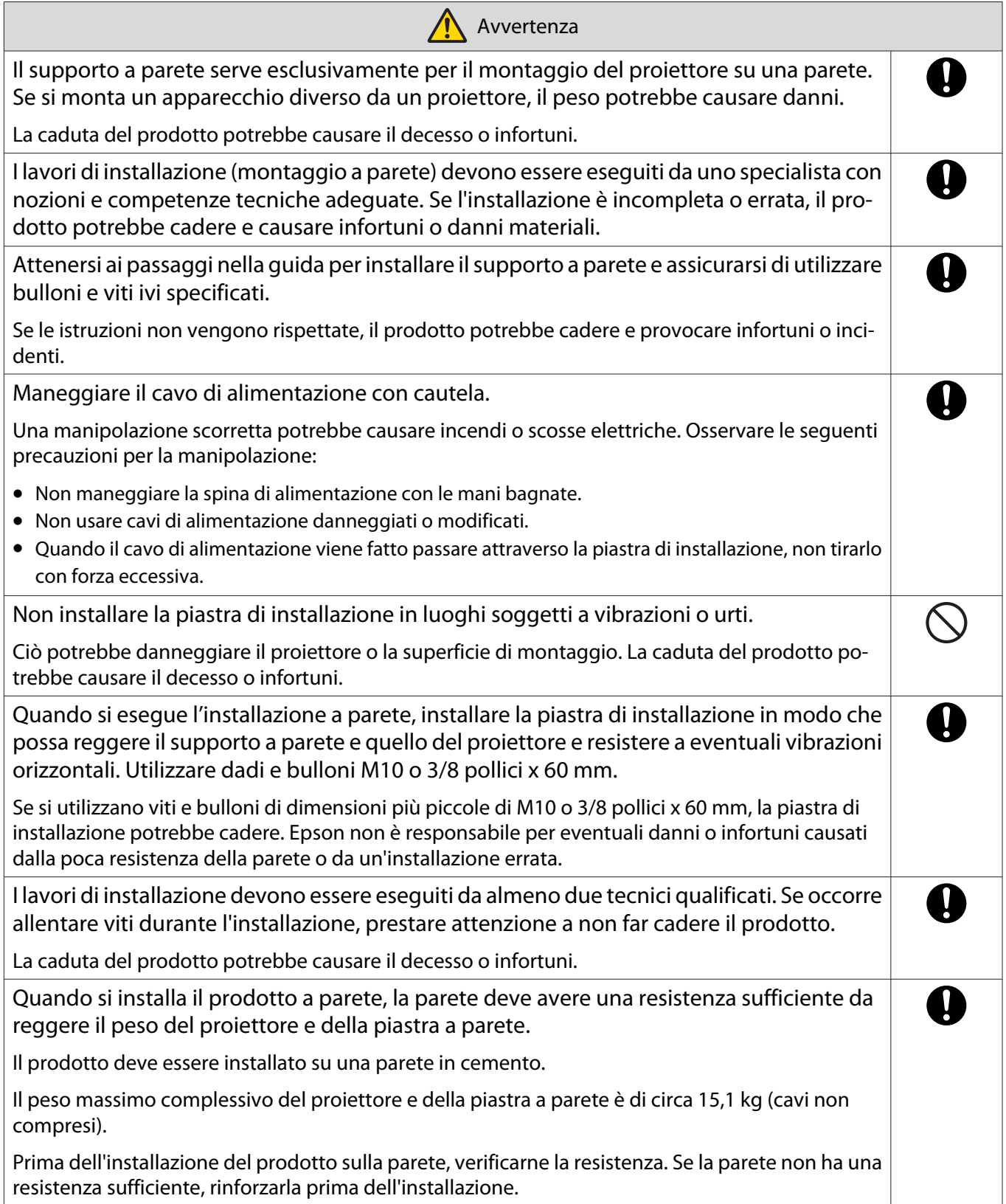

f.

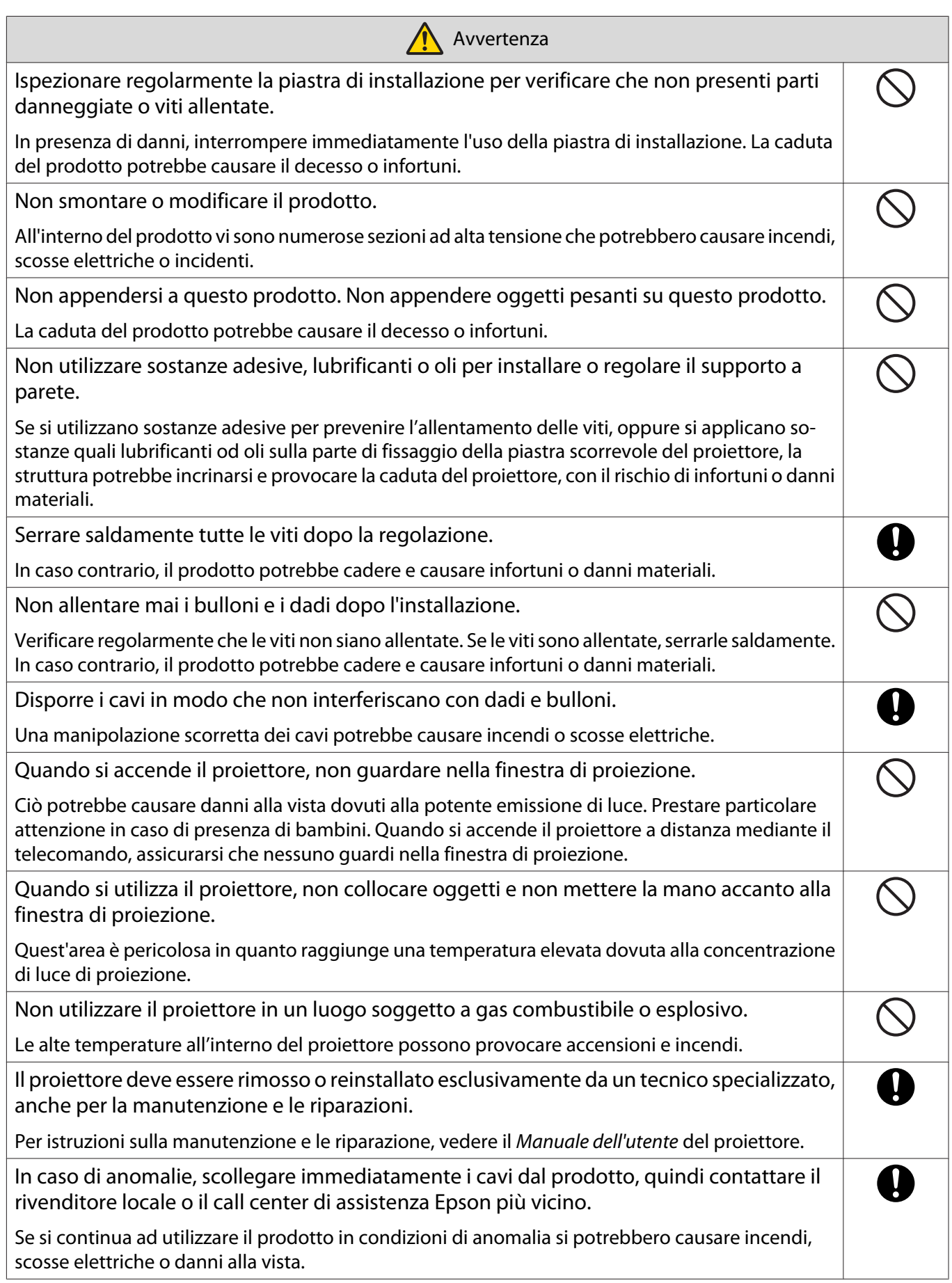

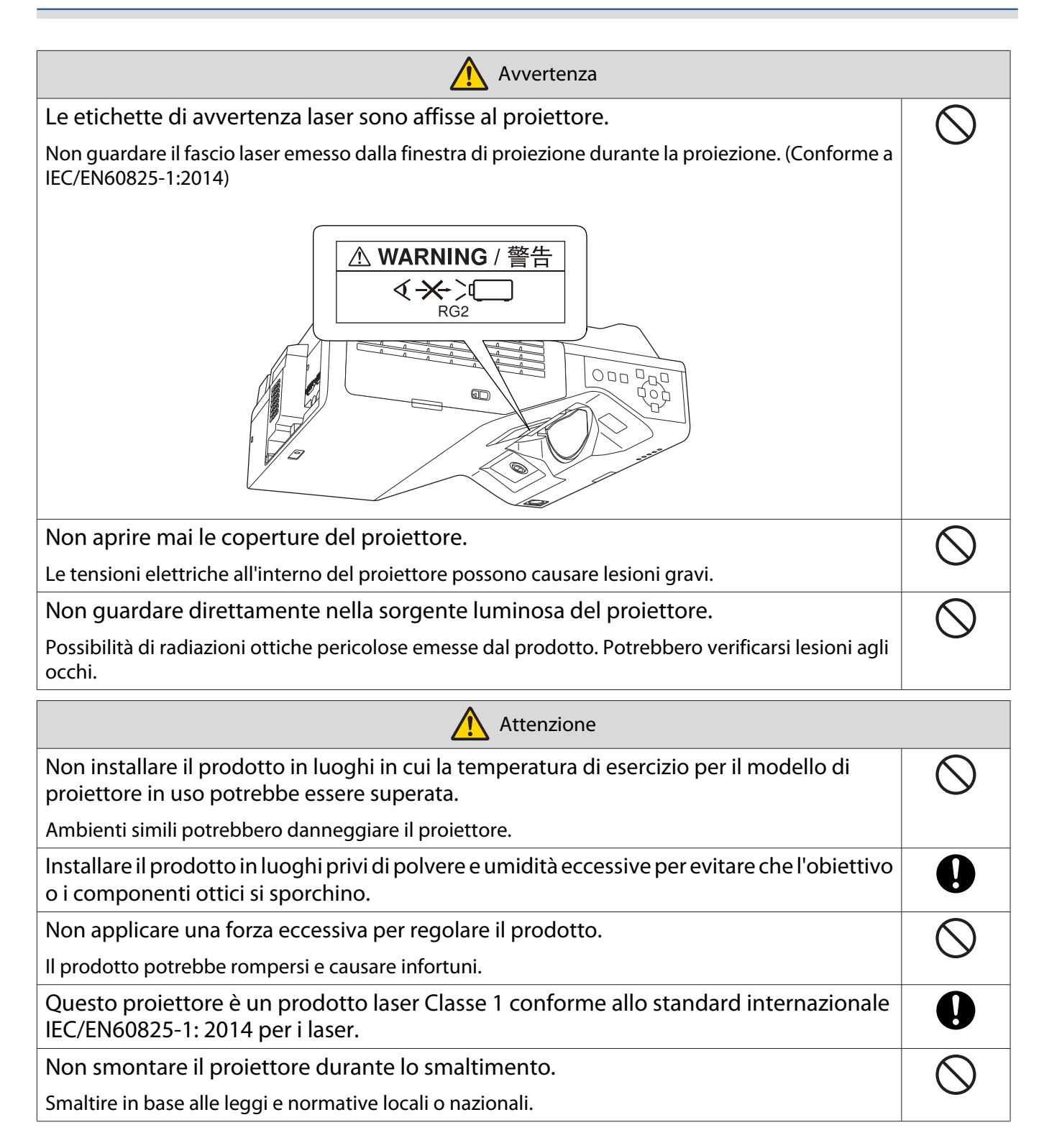

# <span id="page-15-0"></span>**O** Precauzioni sulla posizione di installazione del supporto a parete

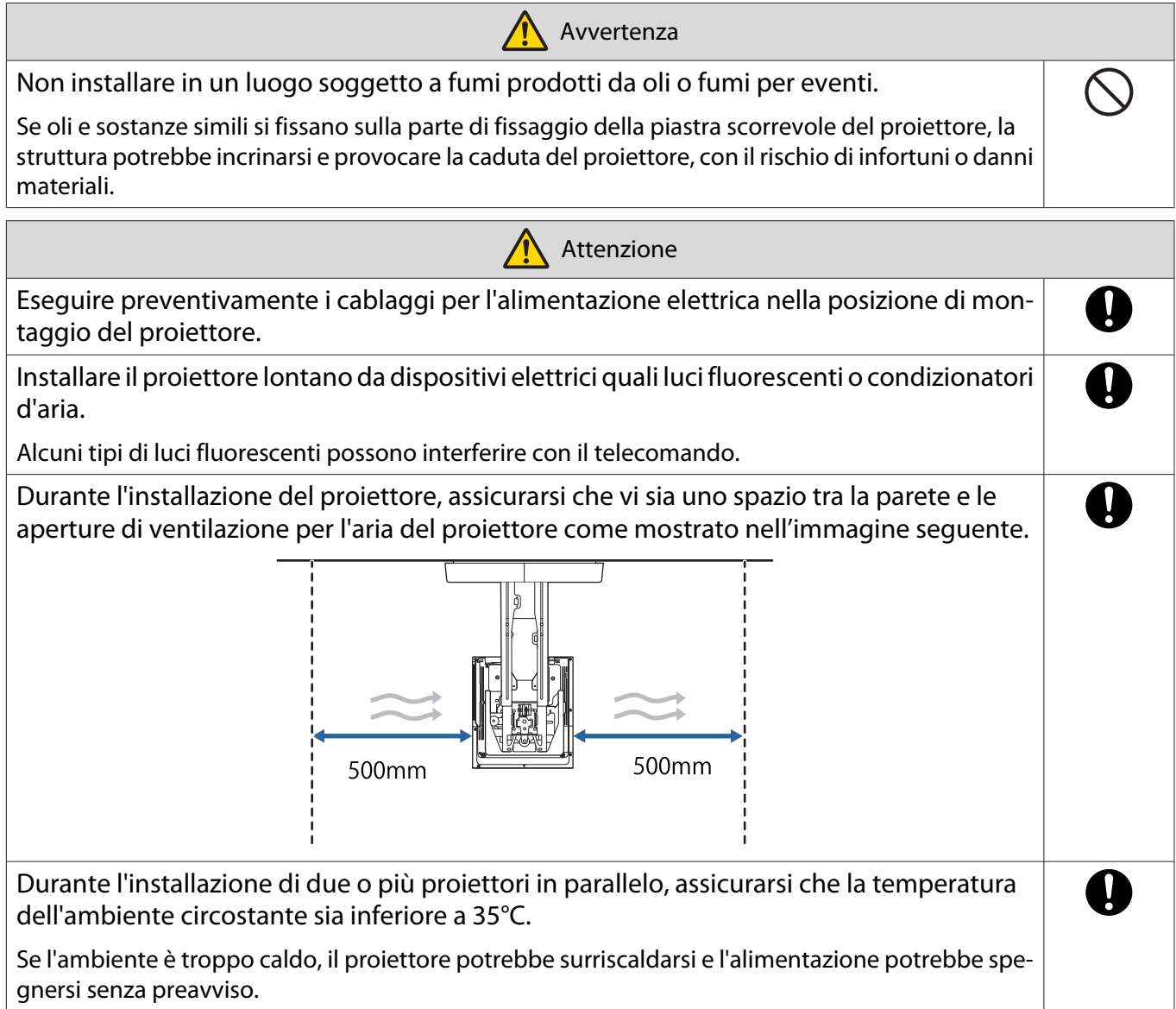

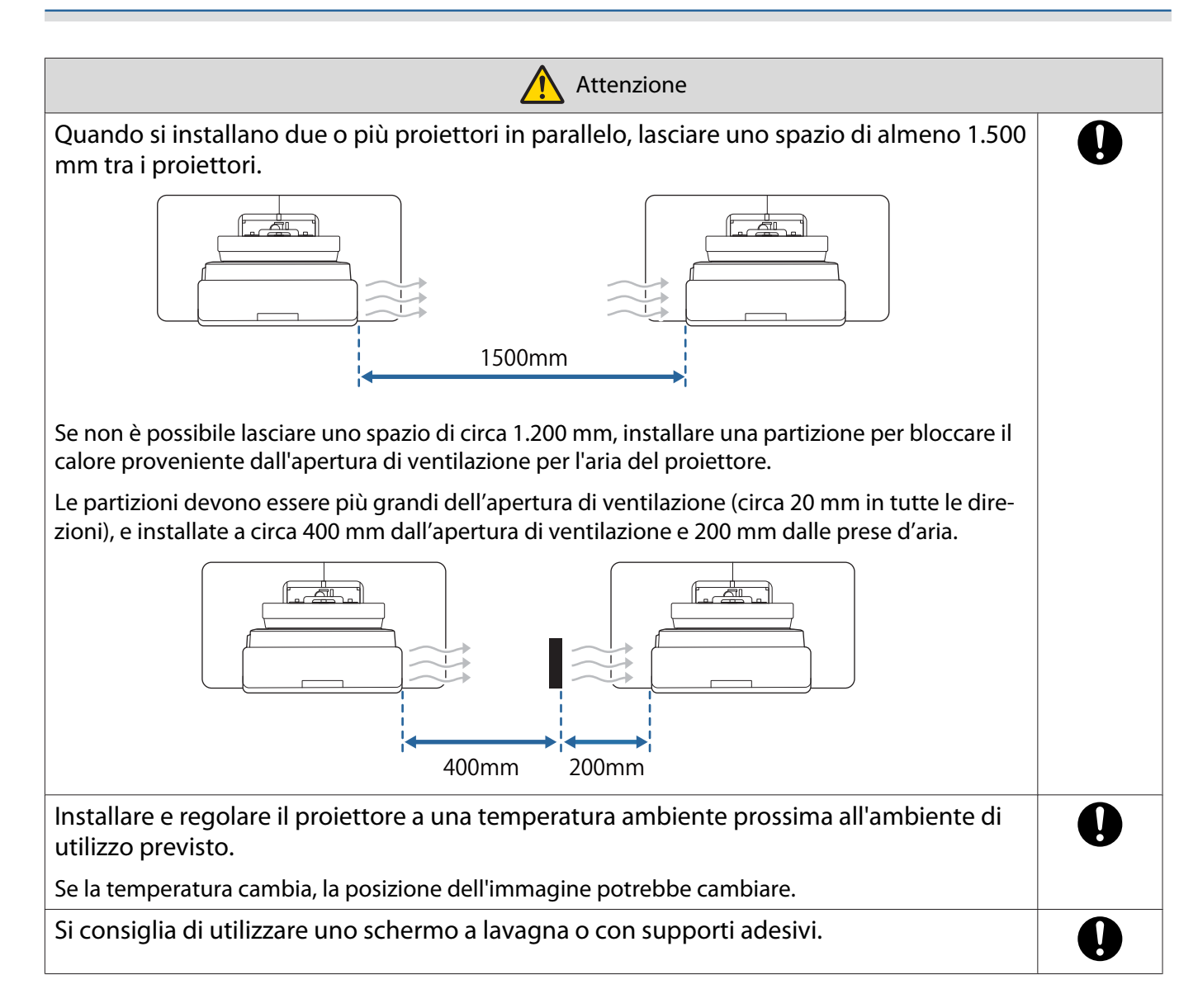

# <span id="page-17-0"></span>**O** Specifiche del supporto a parete

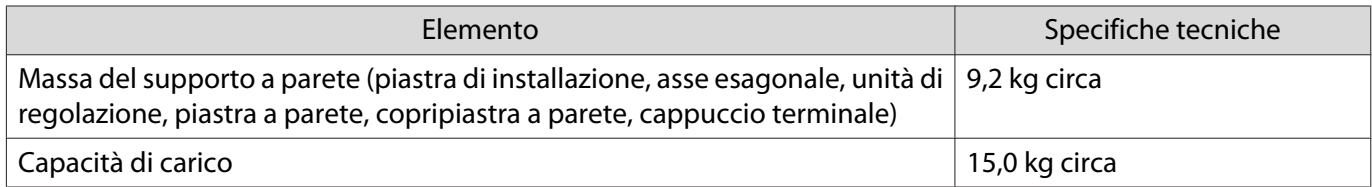

### <span id="page-18-0"></span>Dimensioni esterne

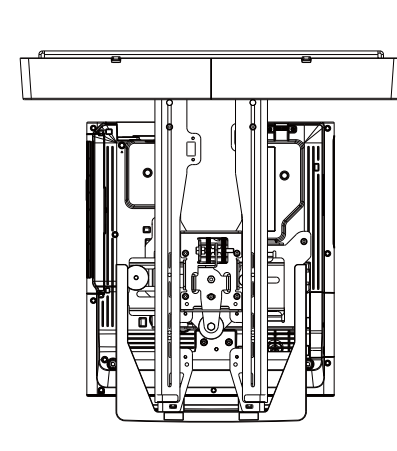

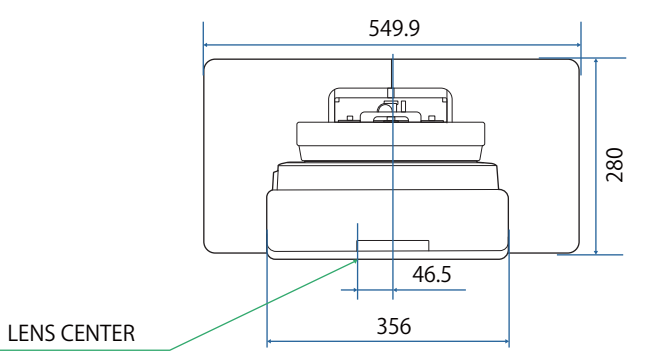

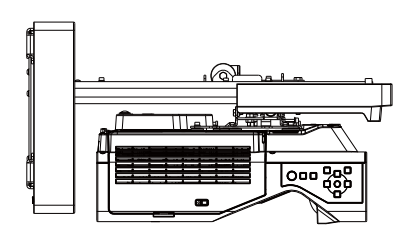

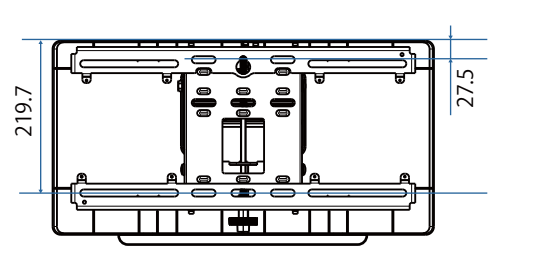

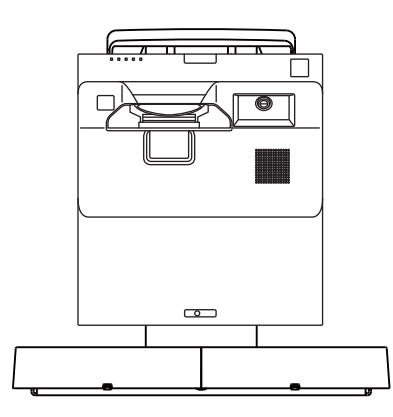

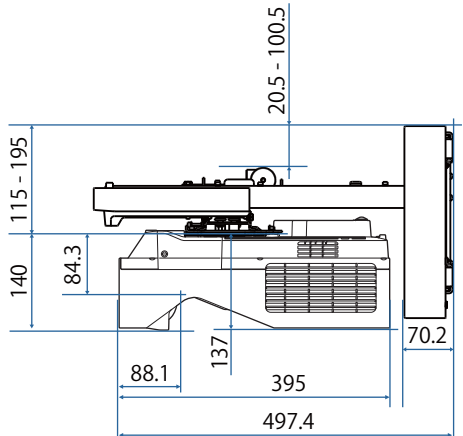

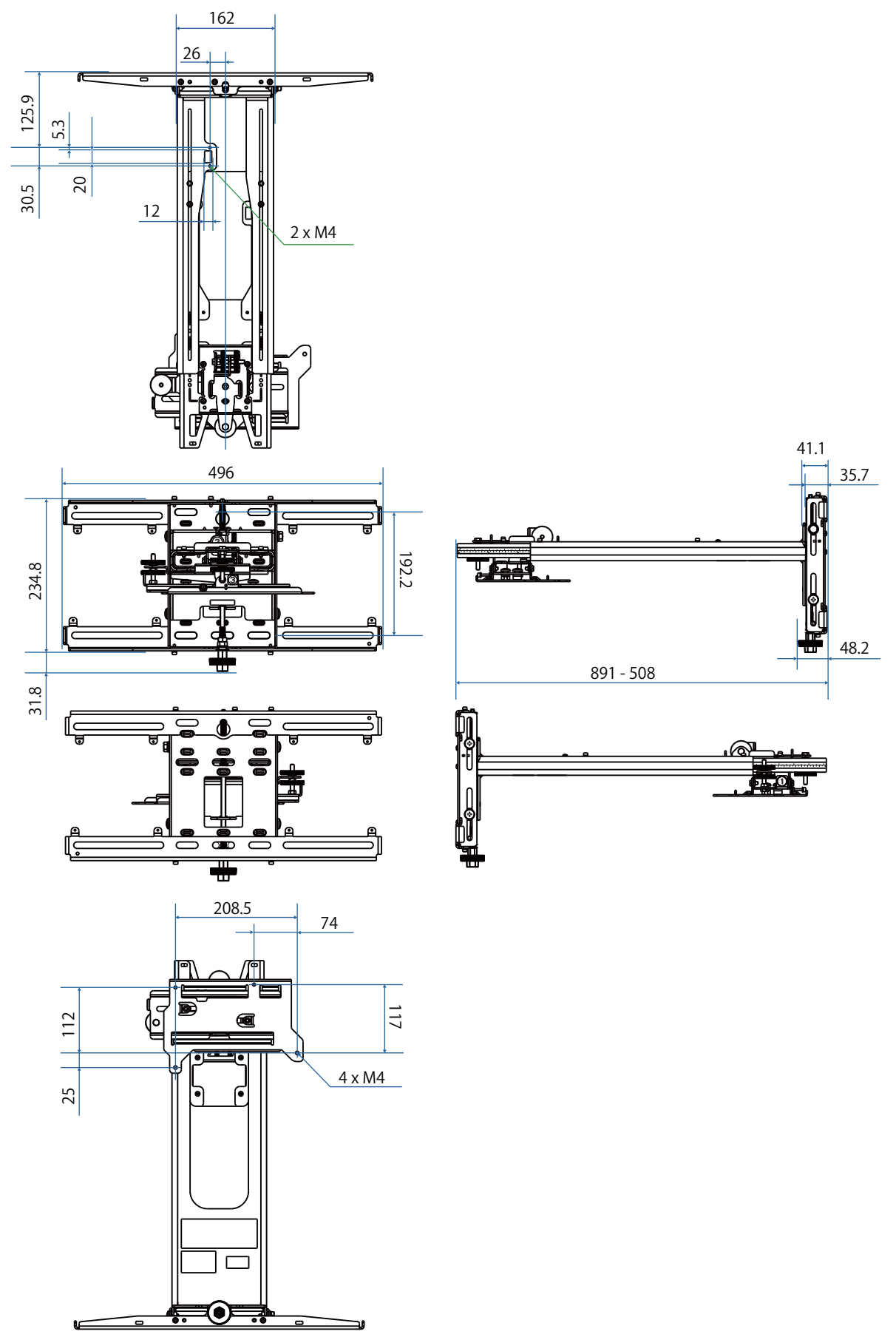

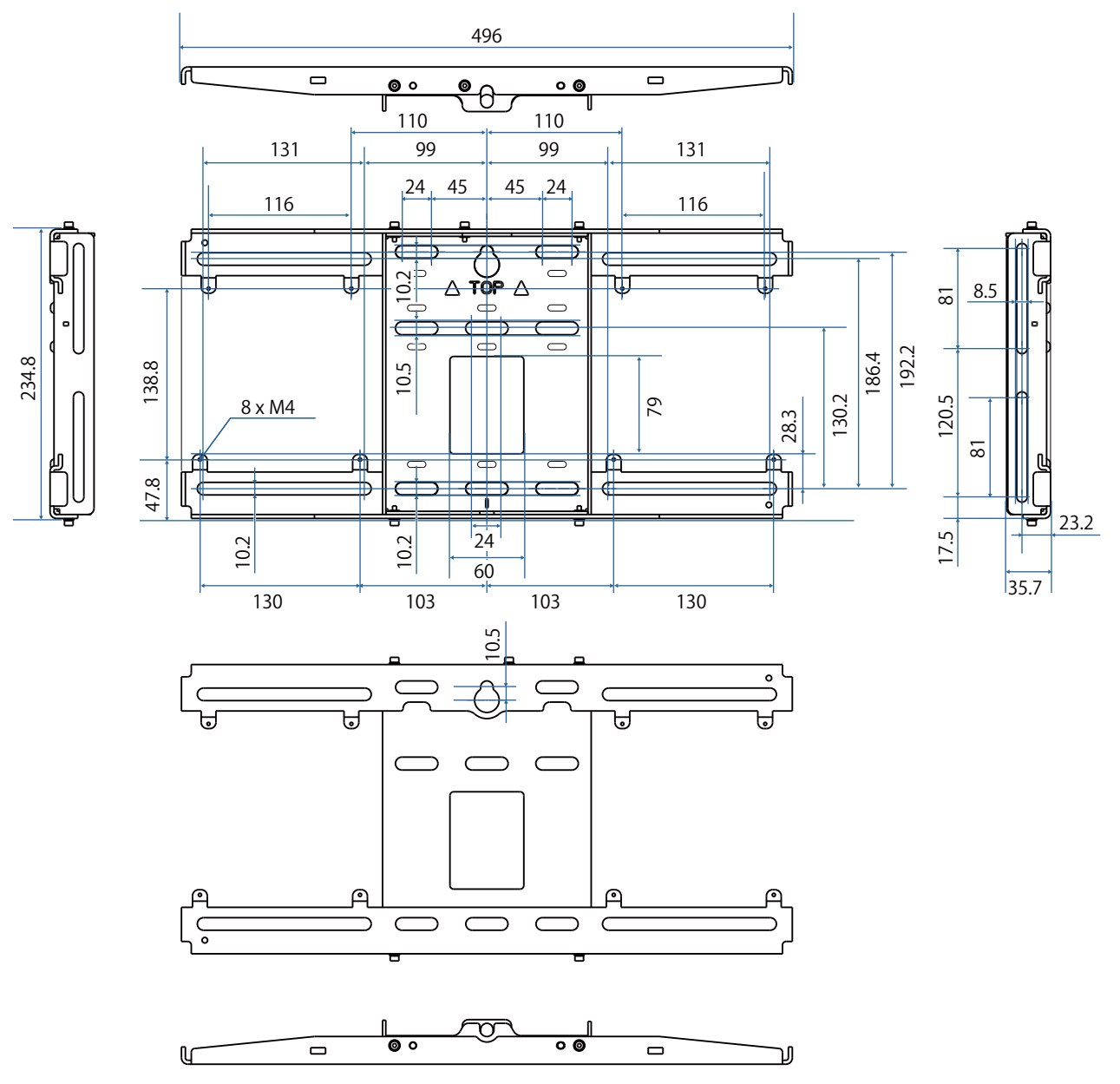

## <span id="page-21-0"></span>Intervallo di regolazione

#### Scorrimento verticale

#### [Unità: mm]

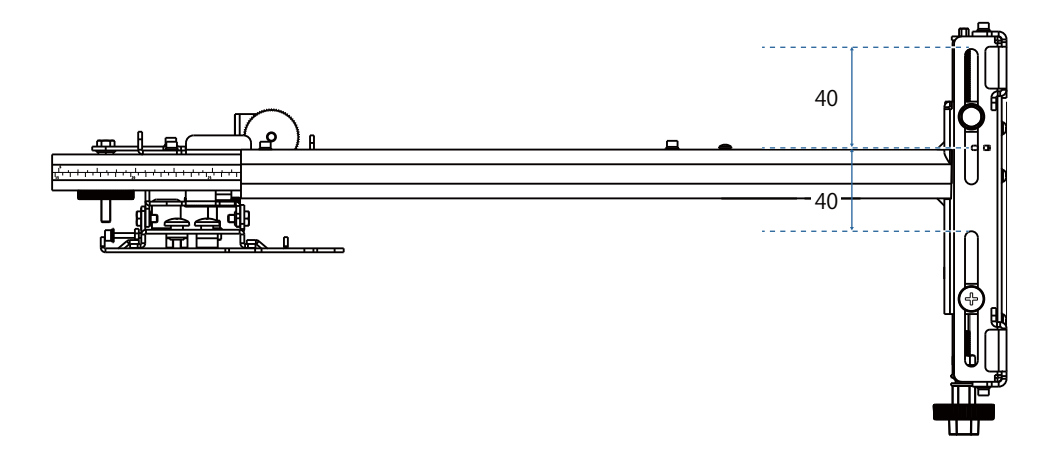

### Scorrimento orizzontale

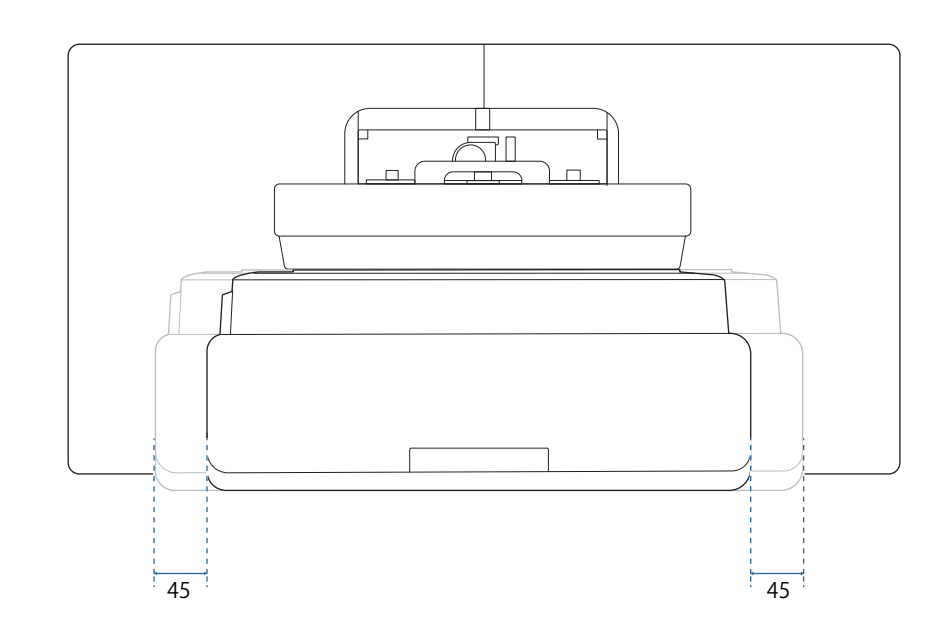

### <span id="page-22-0"></span>Scorrimento in avanti/indietro

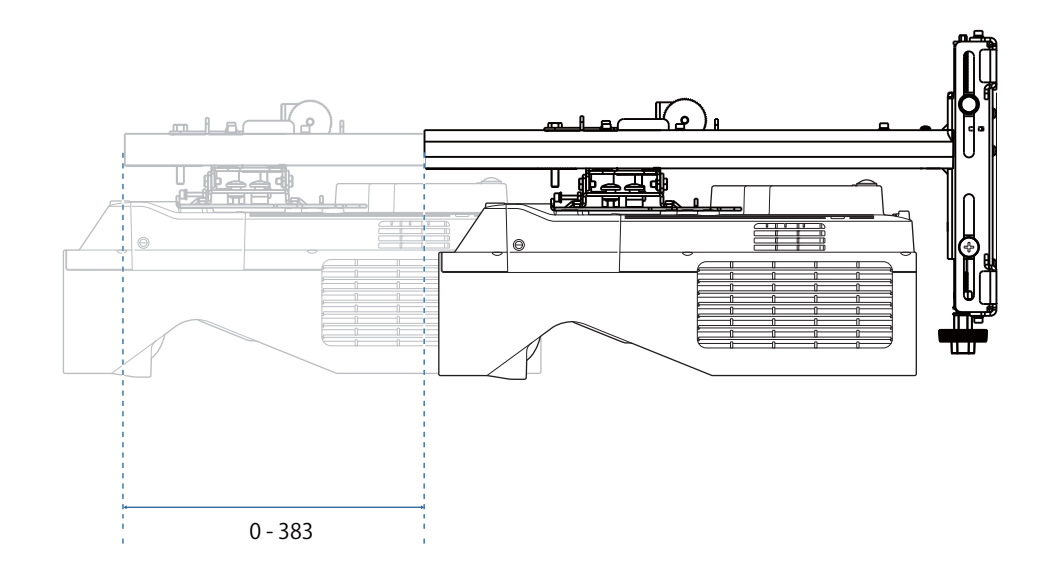

#### <span id="page-23-0"></span>Piastra di installazione mini PC

#### [Unità: mm]

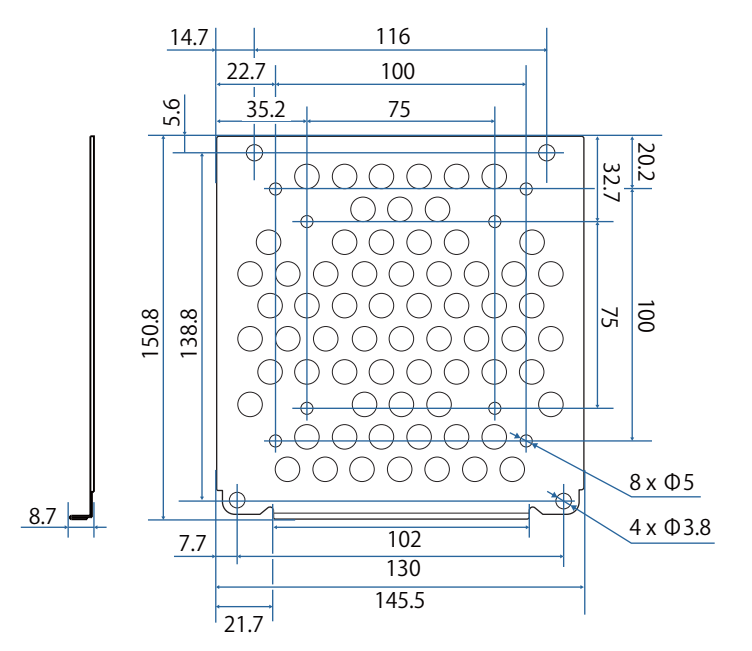

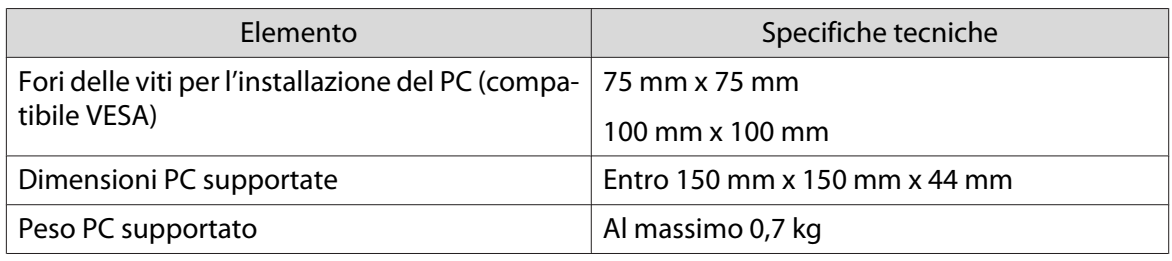

### Installazione di accessori

Quando si installa uno switcher o un sintonizzatore, utilizzare i fori per le viti mostrati nella figura seguente per fissarli.

[Unità: mm]

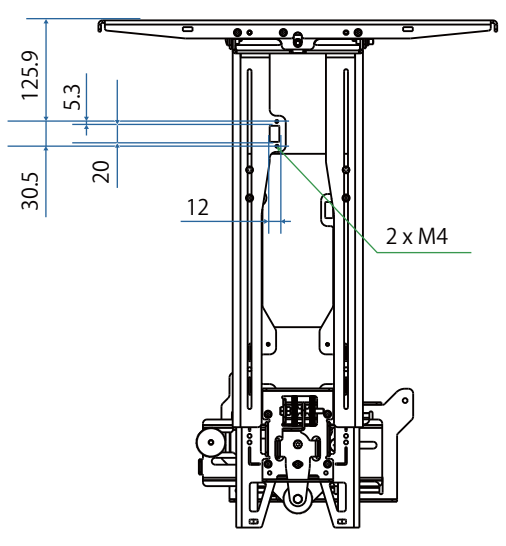

Prima dell'installazione, verificare che il peso totale, inclusi proiettore e cavi di collegamento, sia inferiore alla capacità di carico massima per il supporto a parete. ( $\blacktriangleright$ ["Specifiche del supporto a parete" p.17](#page-17-0))

# <span id="page-24-0"></span>Procedura di installazione per il supporto a parete

Attenersi al flusso di lavoro seguente per l'installazione del supporto a parete.

- Far passare i cavi prima di installare la piastra a parete in base all'ambiente di installazione.
	- aVerificare le tabelle della distanza di proiezione per stabilire la posizione di installazione ( $\bullet$  [p.25\)](#page-25-0)
	- $\overline{\mathbf{p}}$ Fissare l'unità di regolazione al proiettore ( $\bullet$  [p.51\)](#page-51-0)
	- $\mathbf{R}$ Installare la piastra a parete sul muro ( $\bullet$  [p.52\)](#page-52-0)
	- $\boldsymbol{A}$  Regolare la lunghezza del braccio della piastra di installazione, quindi fissarla alla piastra a parete  $(\bullet$  [p.55\)](#page-55-0)
	- $\overline{5}$ Fissare l'unità di regolazione alla piastra di installazione, quindi collegare i cavi e le periferiche ( $\bullet$  [p.60\)](#page-60-0)
	- fRegolazione della posizione dell'immagine ( $\bullet$  [p.64](#page-64-0))
	- $\mathbf{z}$ Montare i coperchi ( $\bullet$  [p.76](#page-76-0))

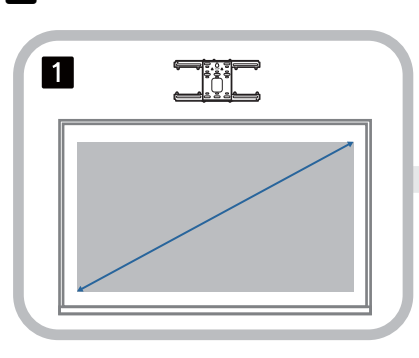

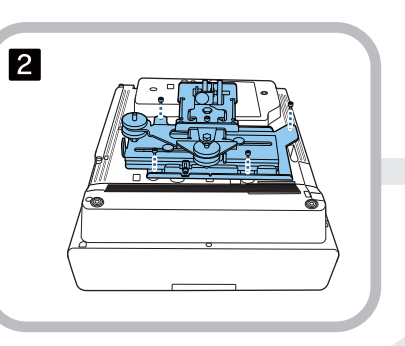

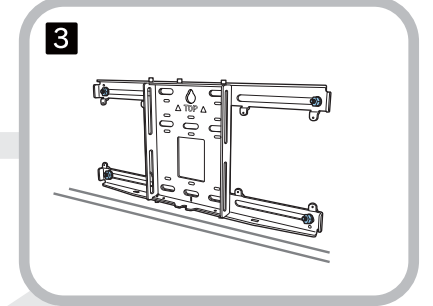

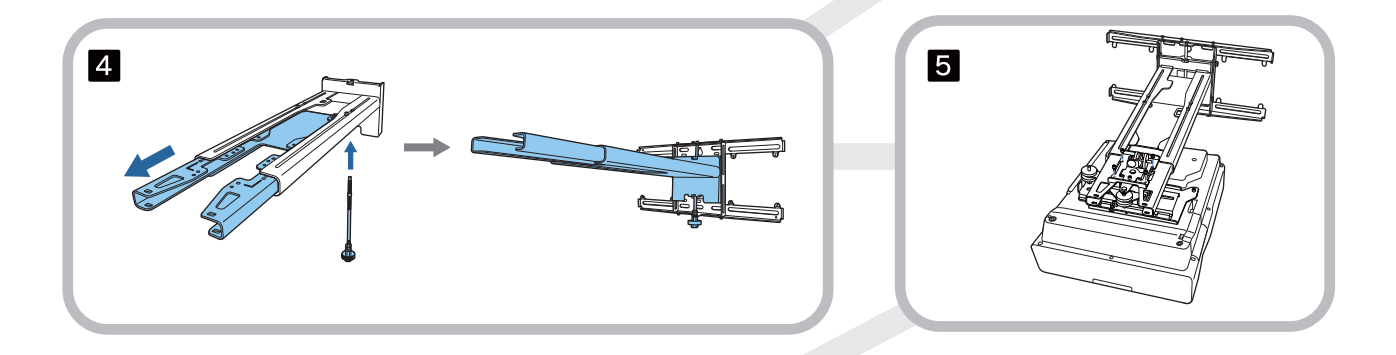

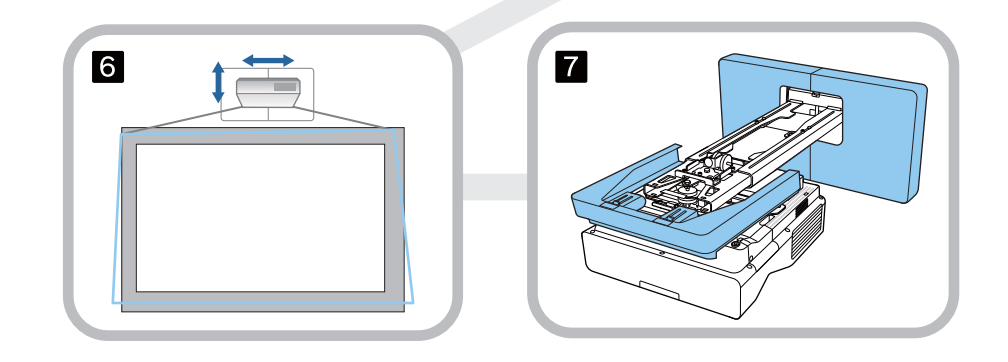

<span id="page-25-0"></span>Fissaggio del supporto

e

Determinazione della posizione di installazione (tabelle distanza di proiezione)

Determinare la posizione di installazione della piastra a parete in base alla dimensione dello schermo (S) su cui si desidera proiettare. Consultare la figura seguente per controllare i valori da a a d. È il valore quando la piastra di installazione si trova al centro della piastra a parete (vedere  $\frac{1}{\sqrt{2}}$  nella figura seguente).

Il valore di offset per il centro dello schermo proiettato e il centro della piastra a parete è 46,5 mm.

Una distanza x minore può aumentare la dimensione minima di proiezione.

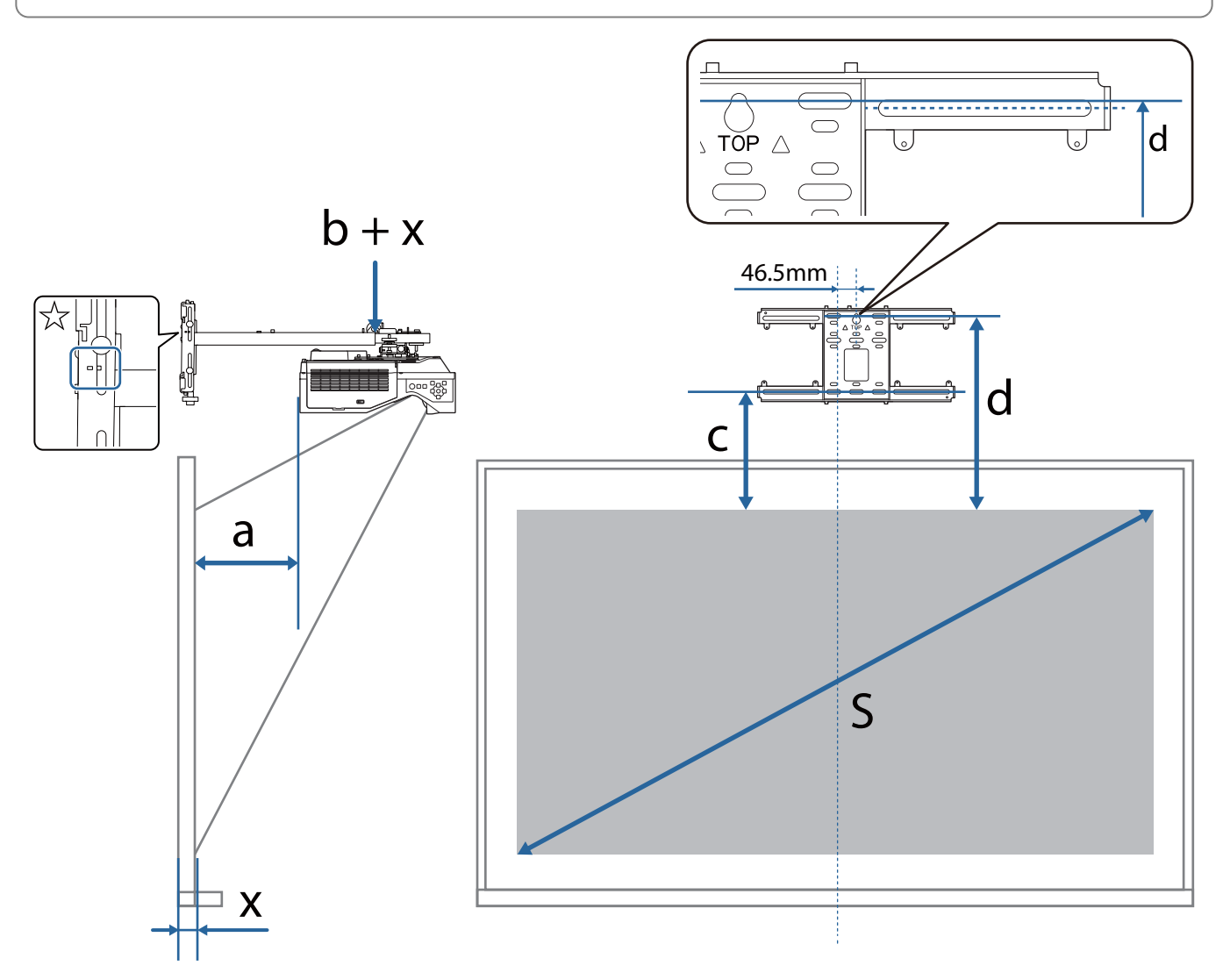

a: Distanza minima di proiezione (ampia) c: Distanza dal bordo superiore dell'imma-

- b + x: Numero di scala di scorrimento del braccio sulla piastra di installazione (massimo 533 mm)
- x: Distanza dalla parete alla superficie di proiezione
- gine al foro della vite installazione inferiore della piastra a parete
- d: Distanza dal bordo superiore dell'immagine al foro della vite temporaneo della piastra a parete
- S: Formato dell'immagine proiettata

Vedere quanto segue per i valori di c e d quando si proietta con un rapporto di aspetto di 16:6.

(Quando si utilizza EB-775F/EB-770F)

- c1/d1: quando **Posizione schermo** è al centro
- c2/d2: quando **Posizione schermo** è in alto

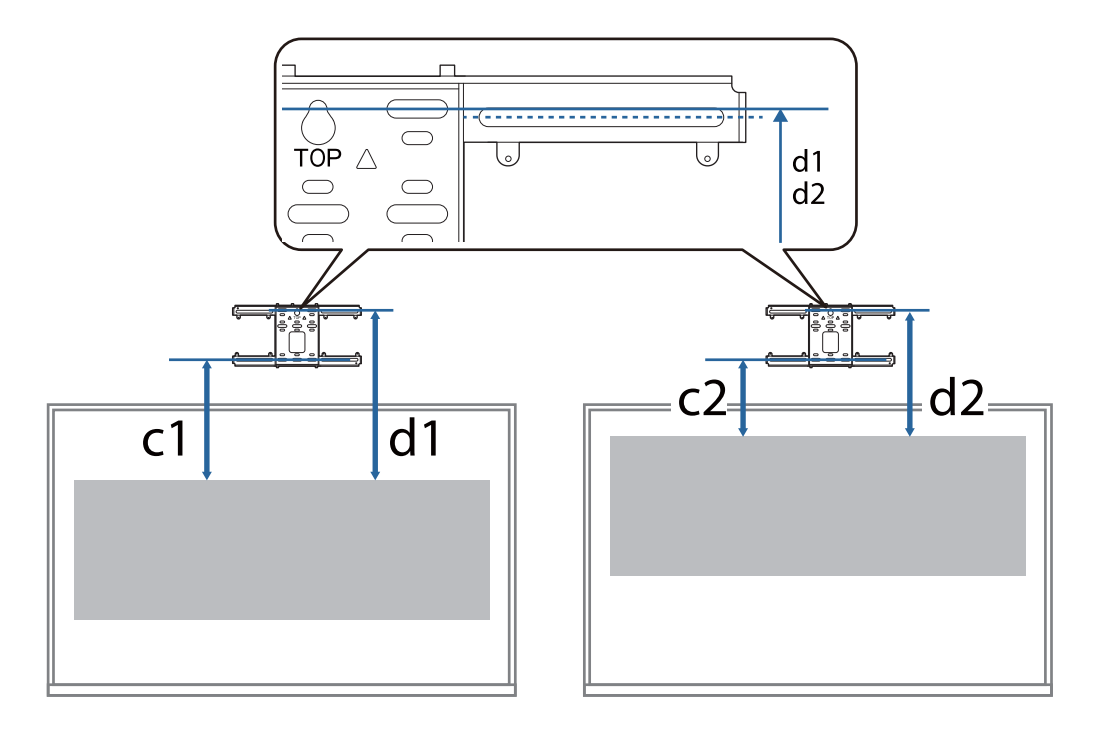

Se la dimensione di proiezione è troppo piccola, potrebbe non esserci spazio sufficiente sul retro del proiettore per i collegamenti dei cavi.

Dopo aver determinato la distanza di proiezione (a), consultare la figura seguente per calcolare la distanza (e), quindi controllare in anticipo se i cavi si adattano alla parte posteriore del proiettore.

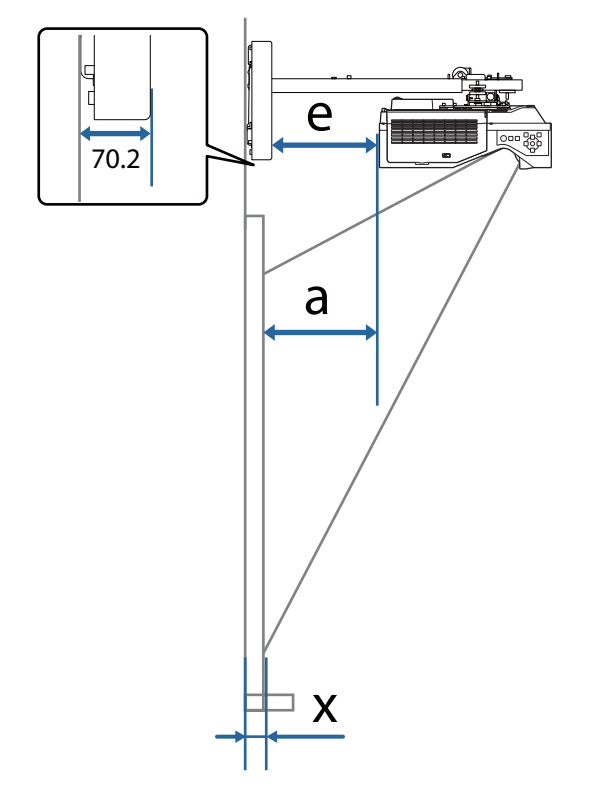

- a: Distanza minima di proiezione (ampia)
- e: Distanza dalla parte anteriore del copripiastra a parete alla parte posteriore del proiettore

(Formula:  $e = a - 70.2$  mm  $+ x$ )

x: Distanza dalla parete alla superficie di proiezione

### <span id="page-28-0"></span>EB-775F/EB-770F

### Immagine proiettata in 16:9

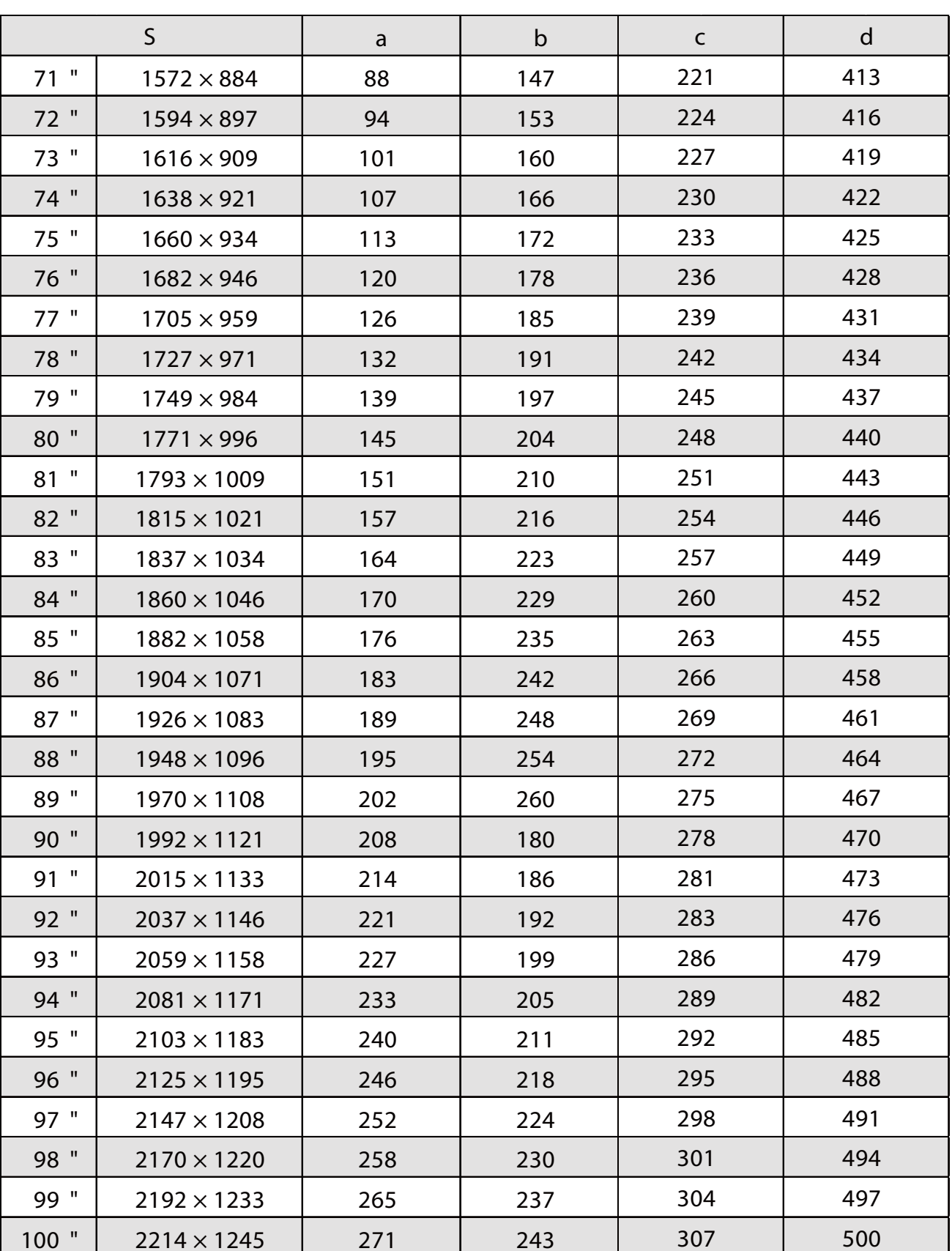

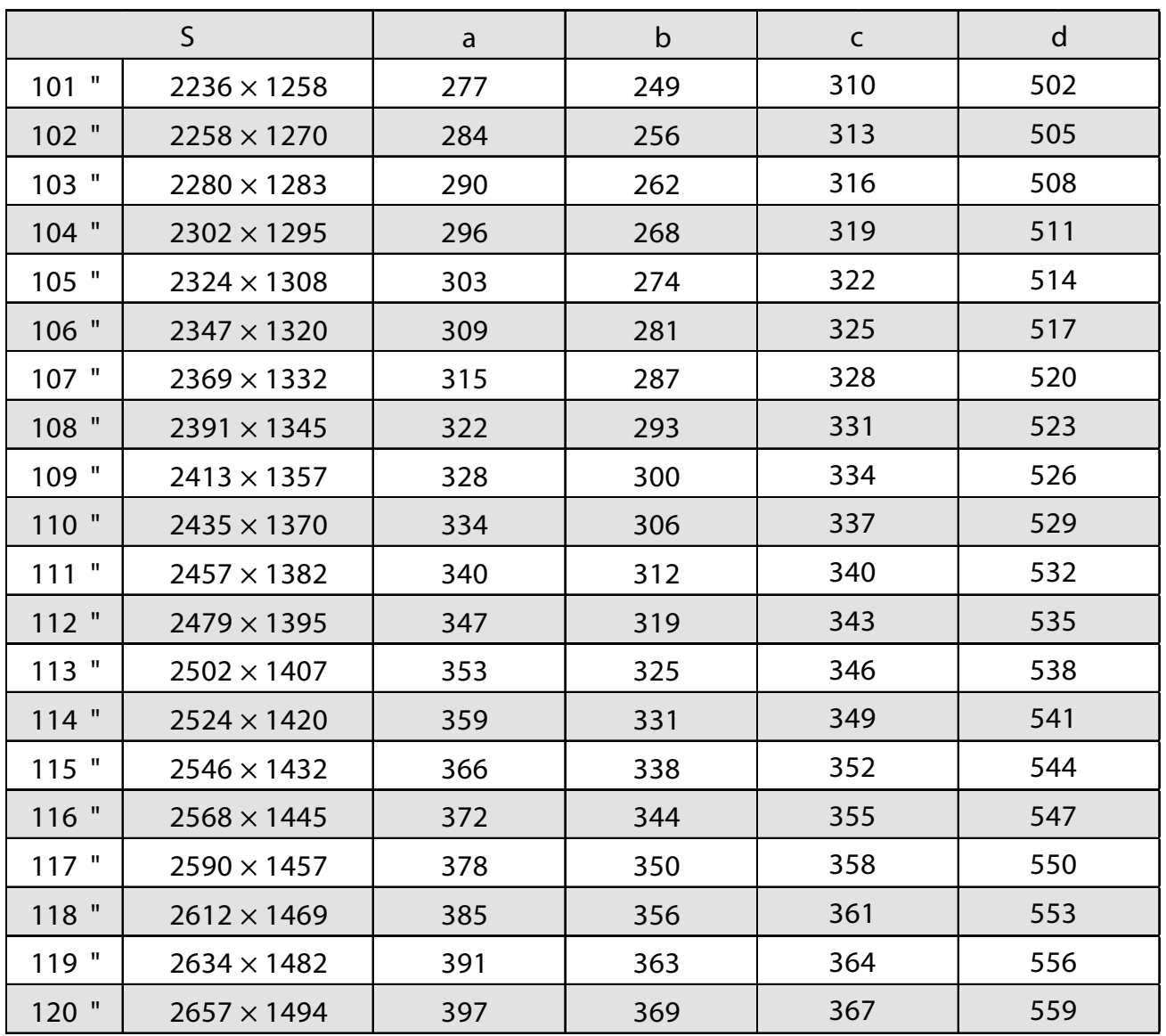

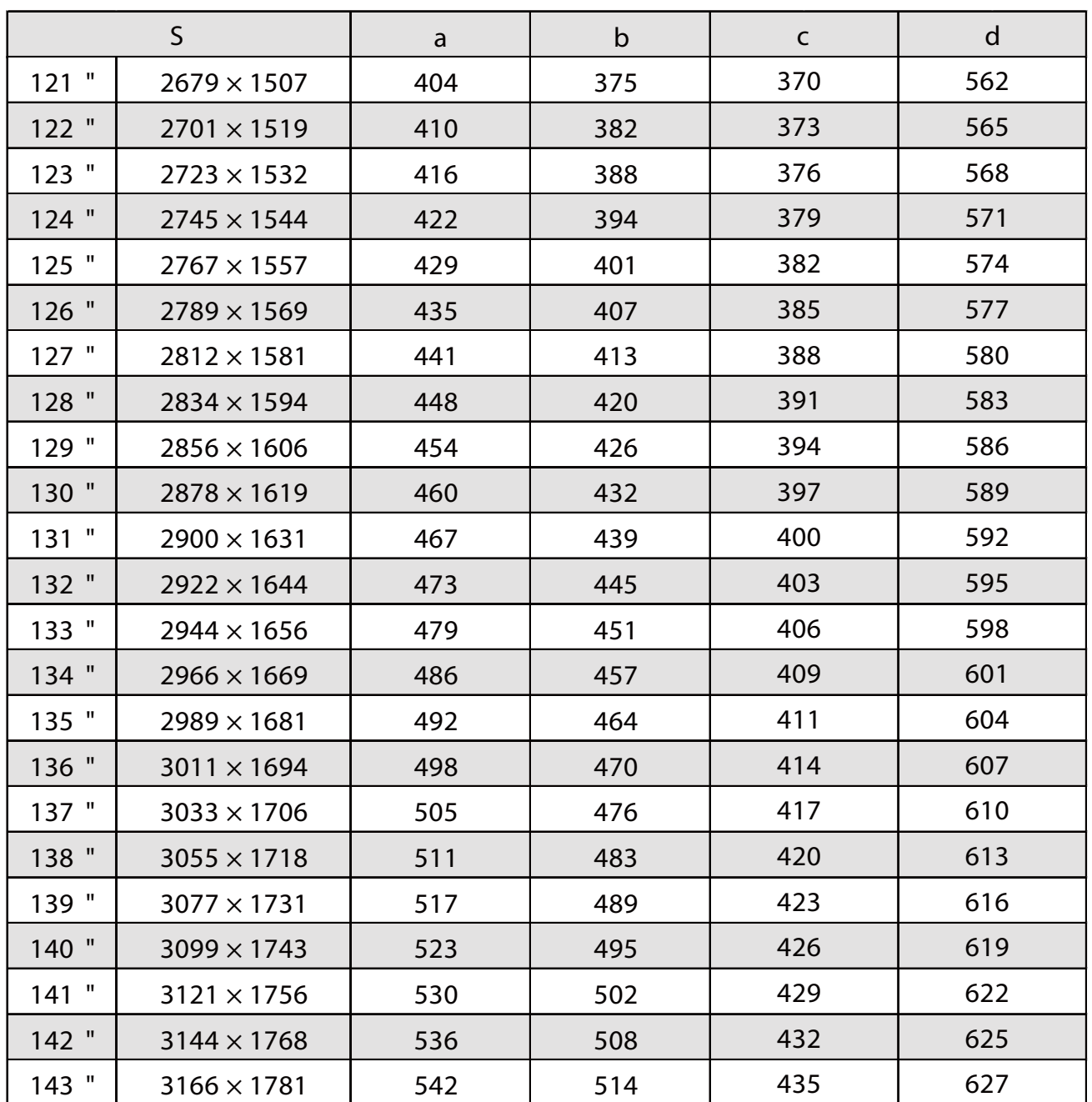

### Immagine proiettata in 4:3

h

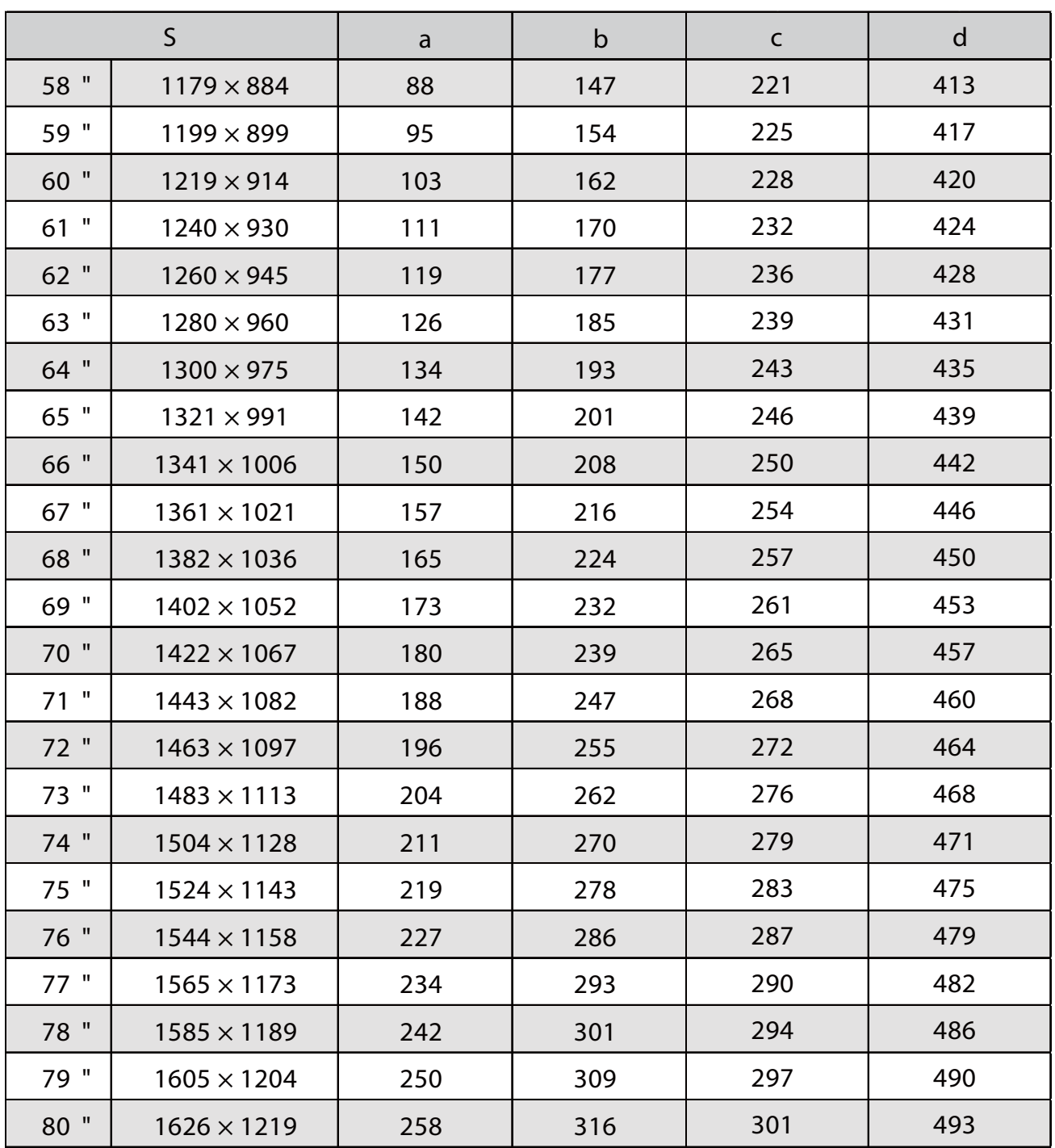

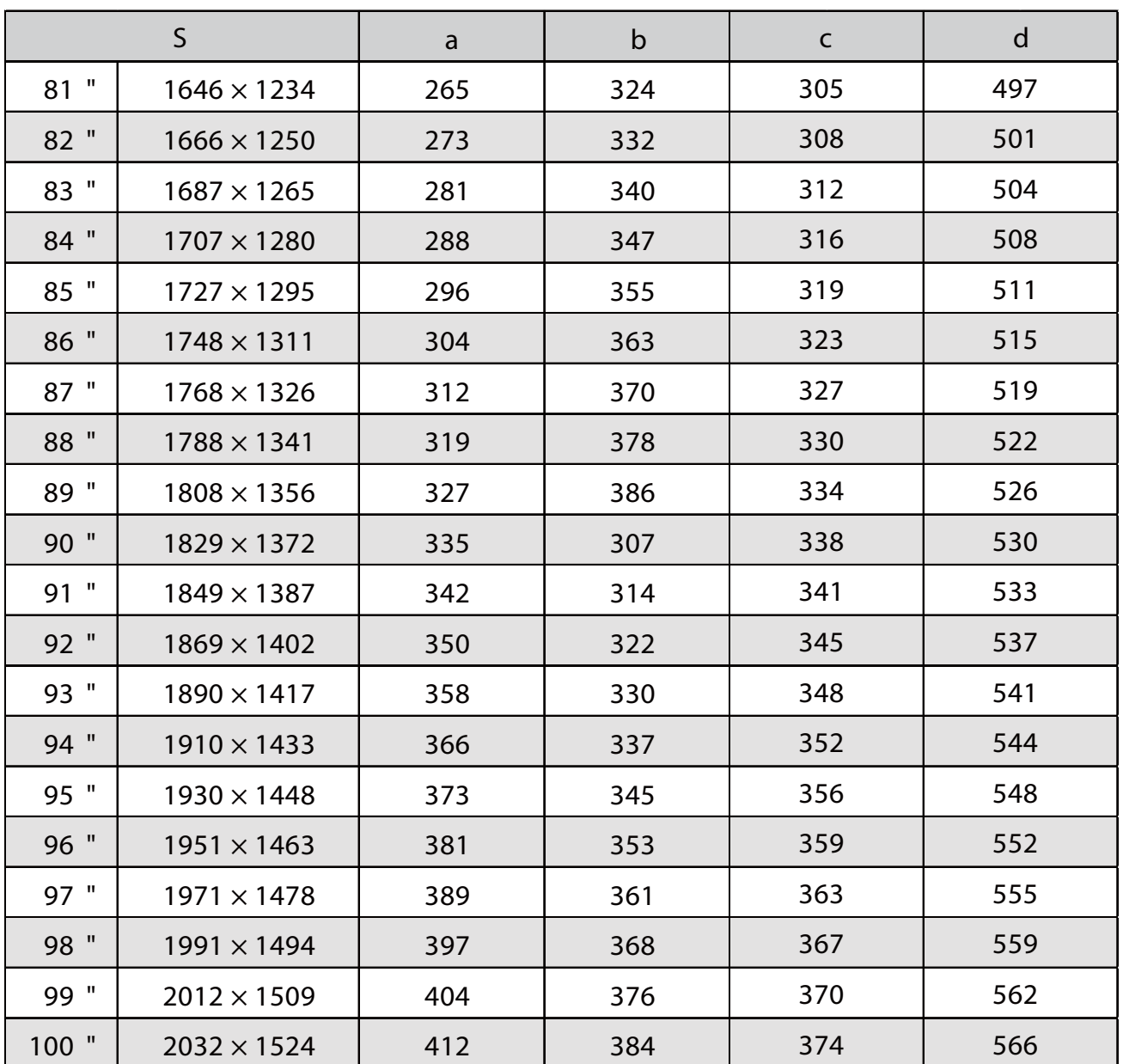

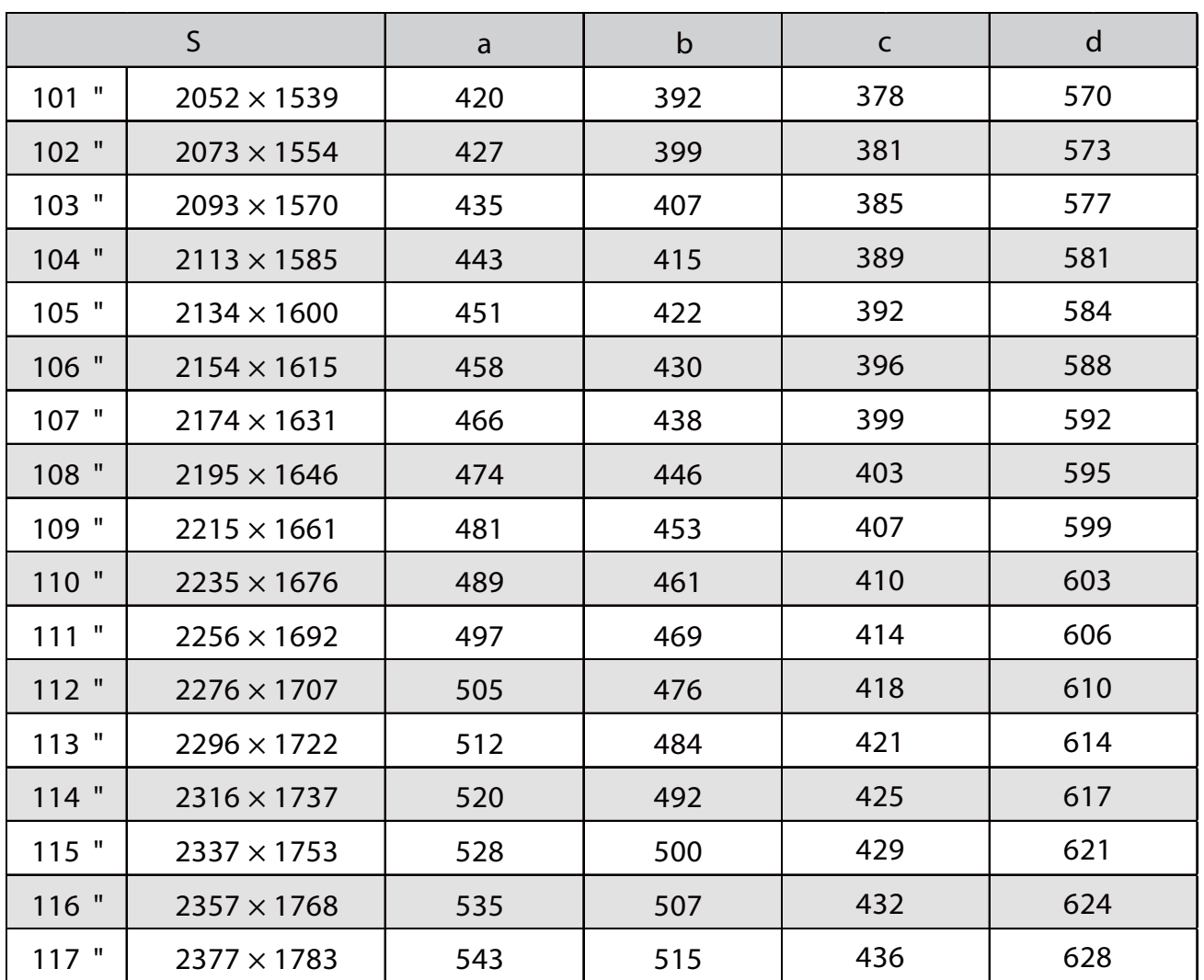

### Immagine proiettata in 16:10

h

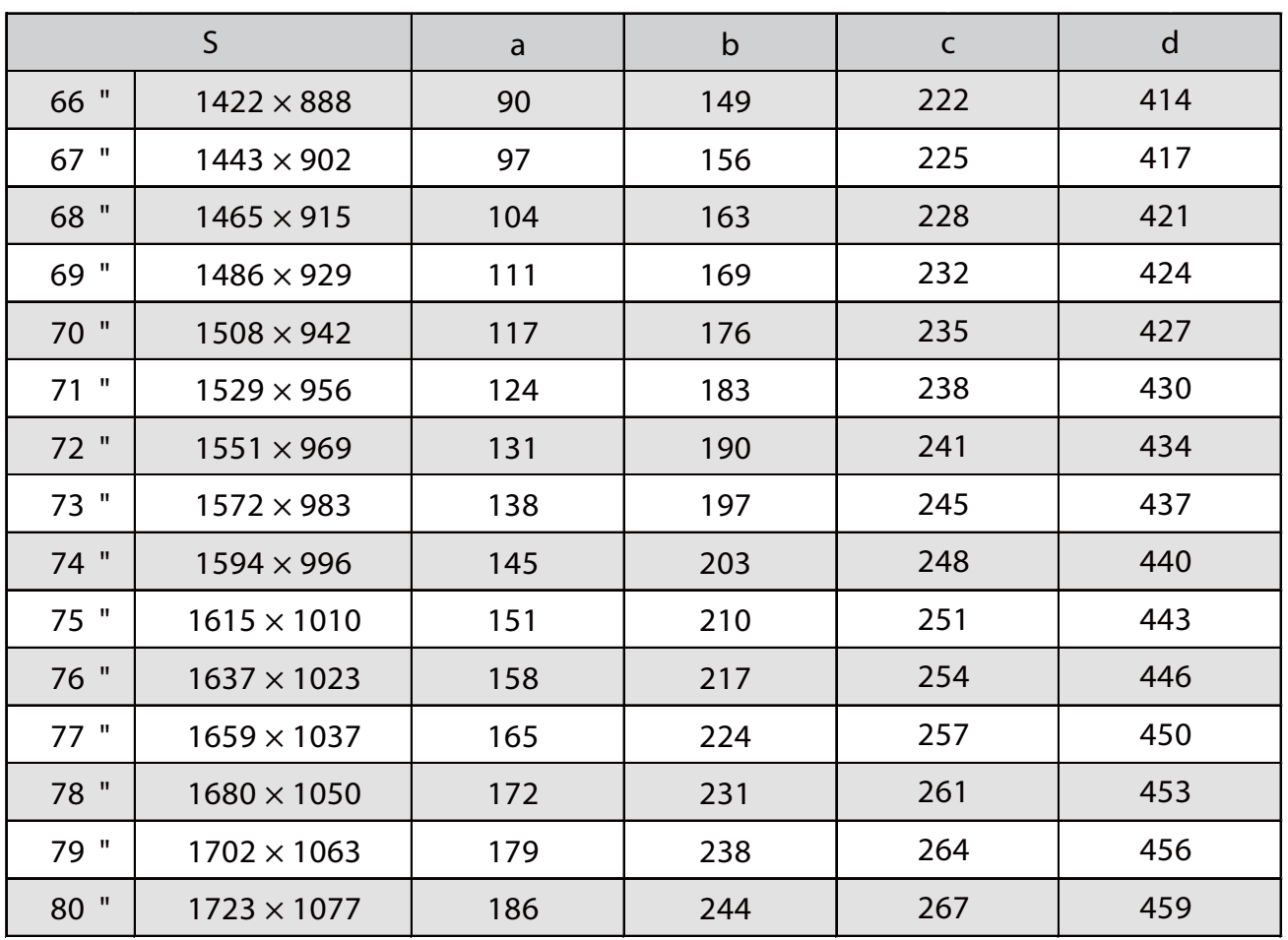

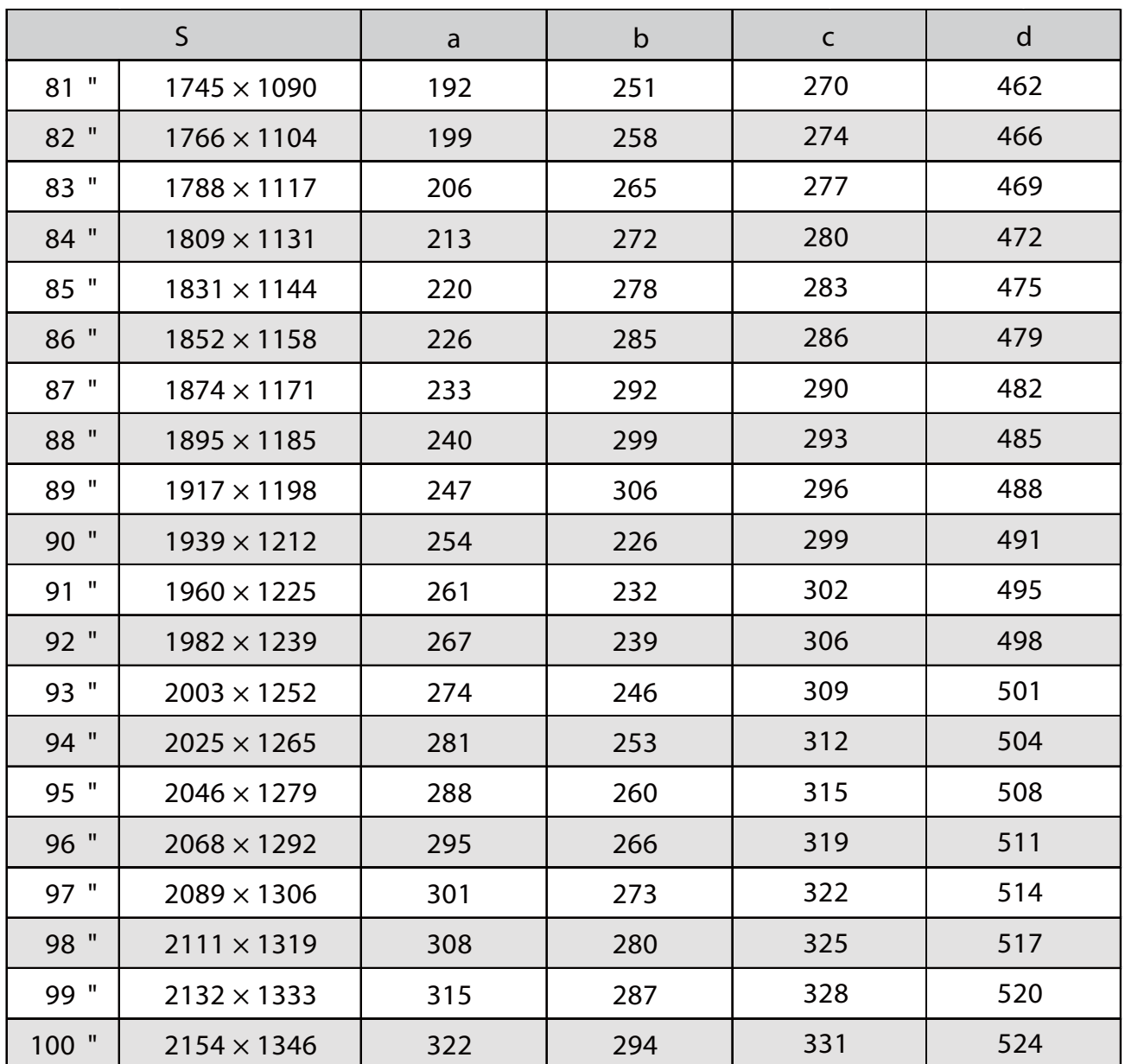
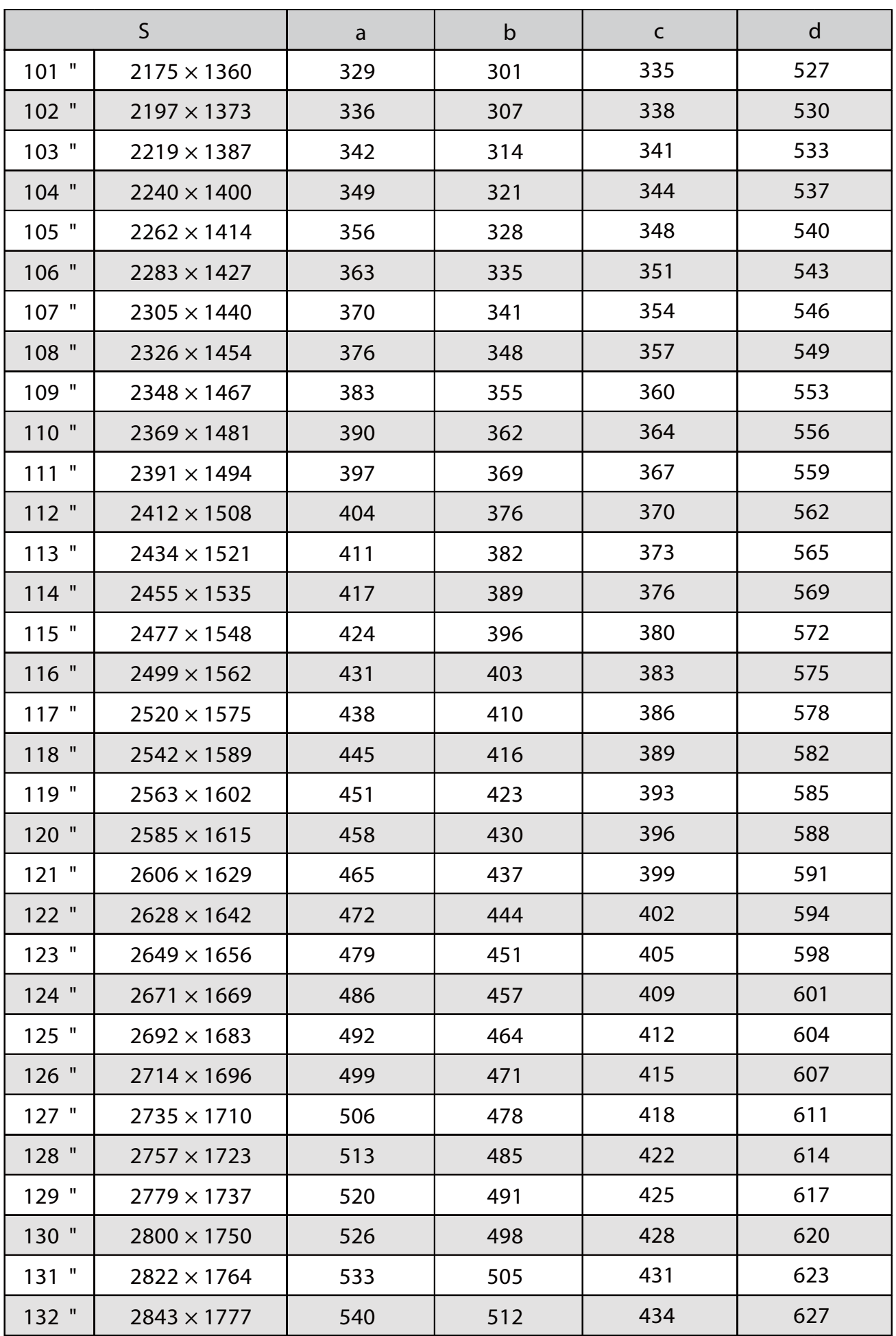

## Immagine proiettata in 16:6

ń

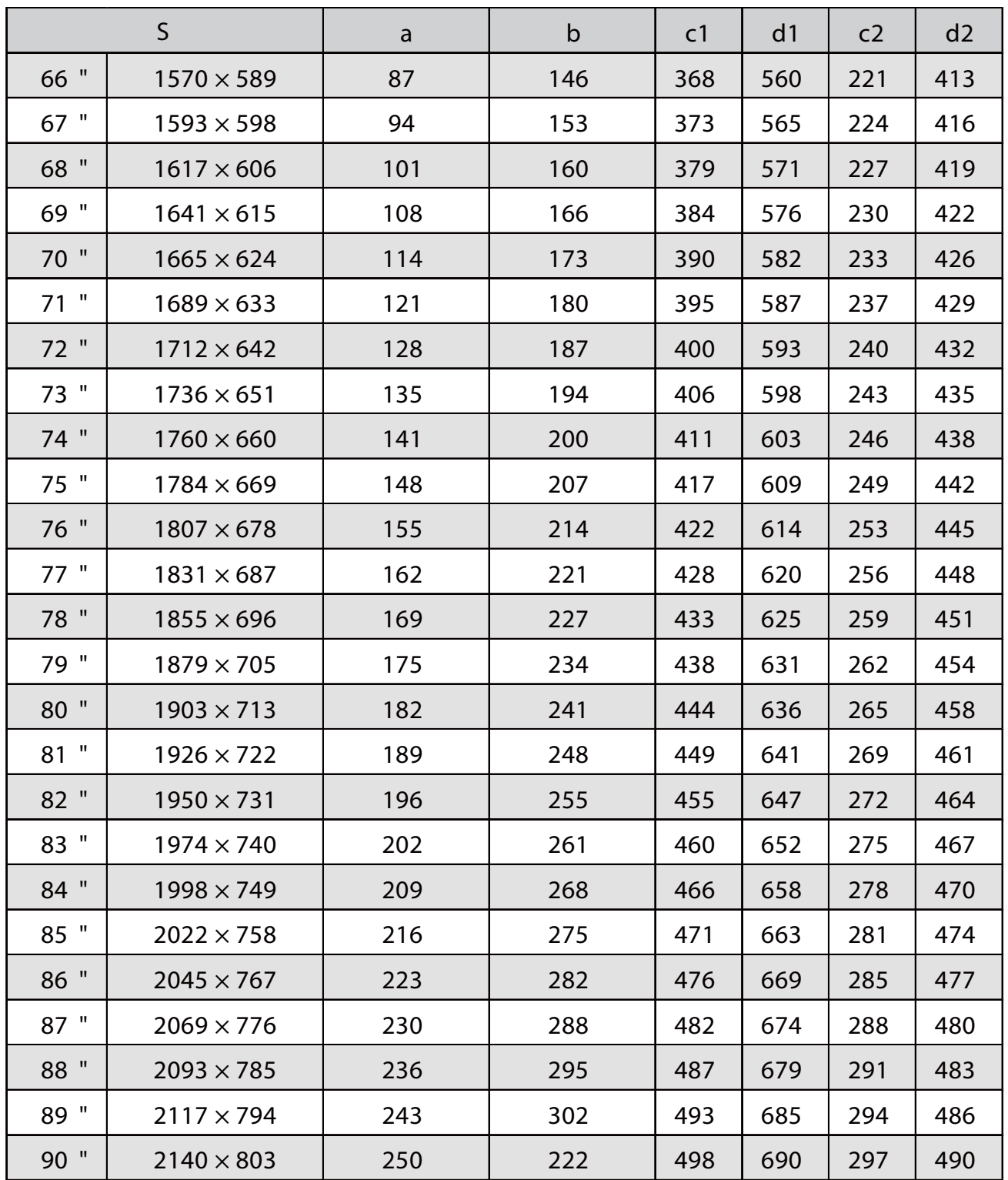

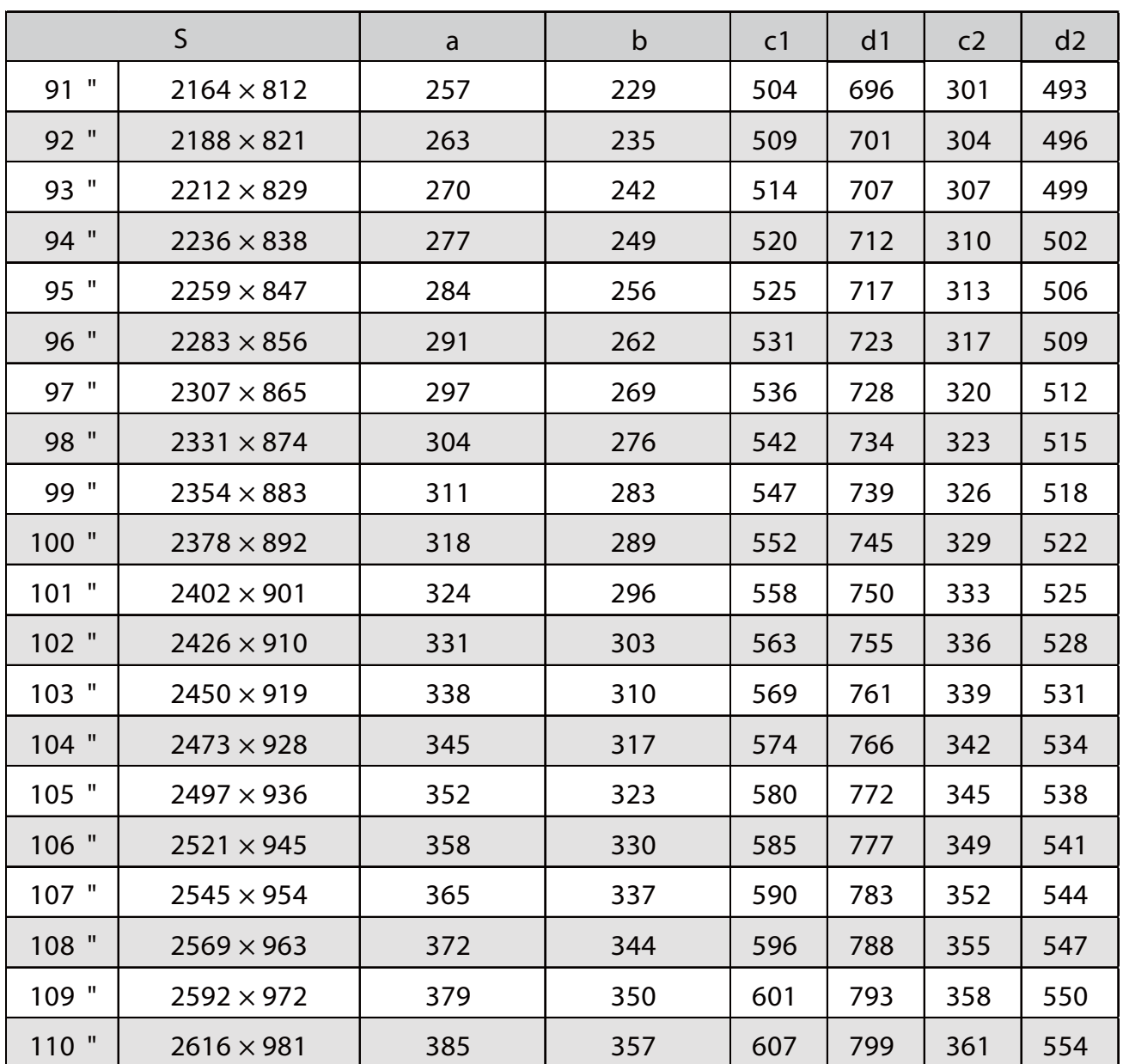

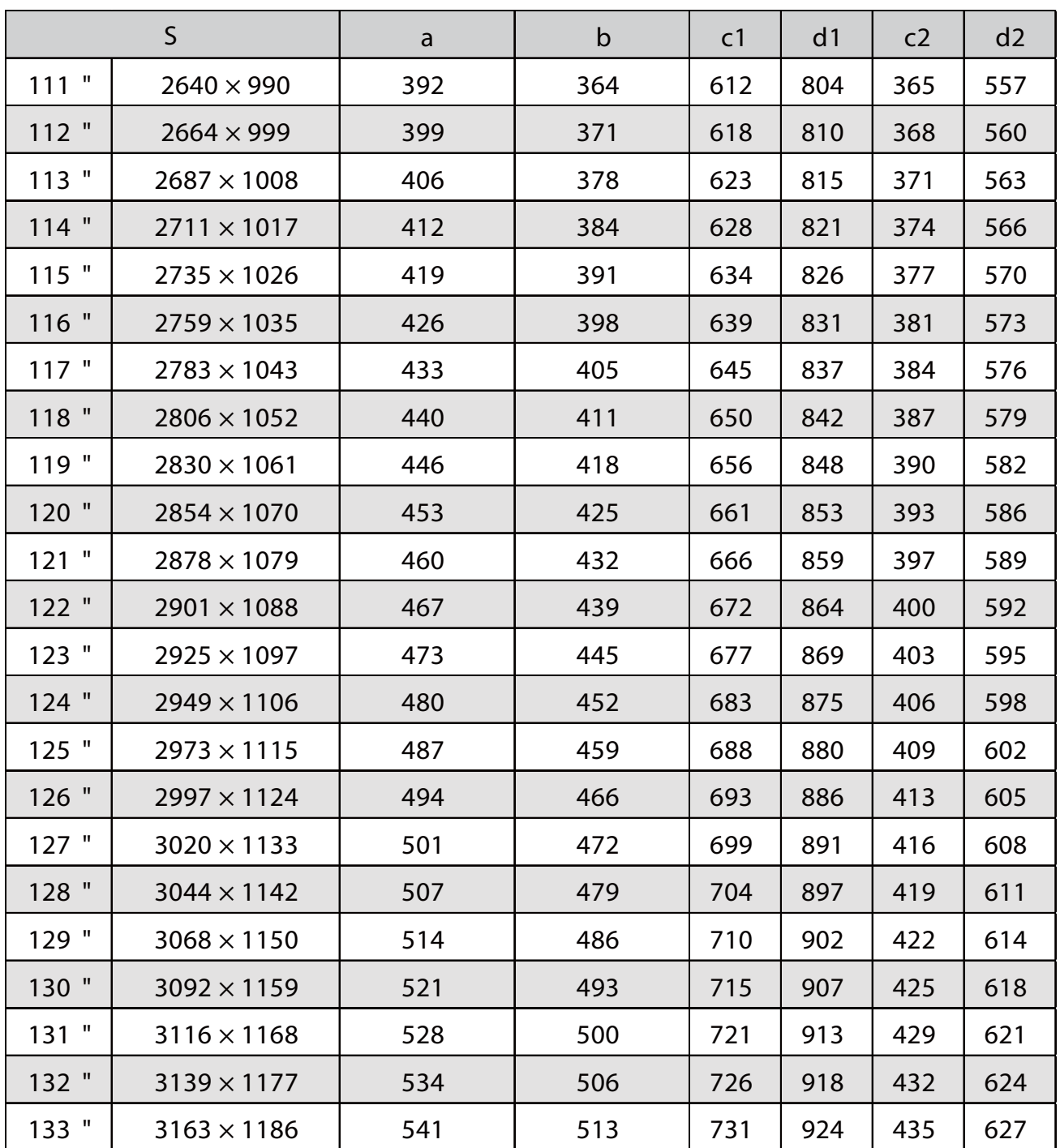

## Immagine proiettata in 21:9

ń

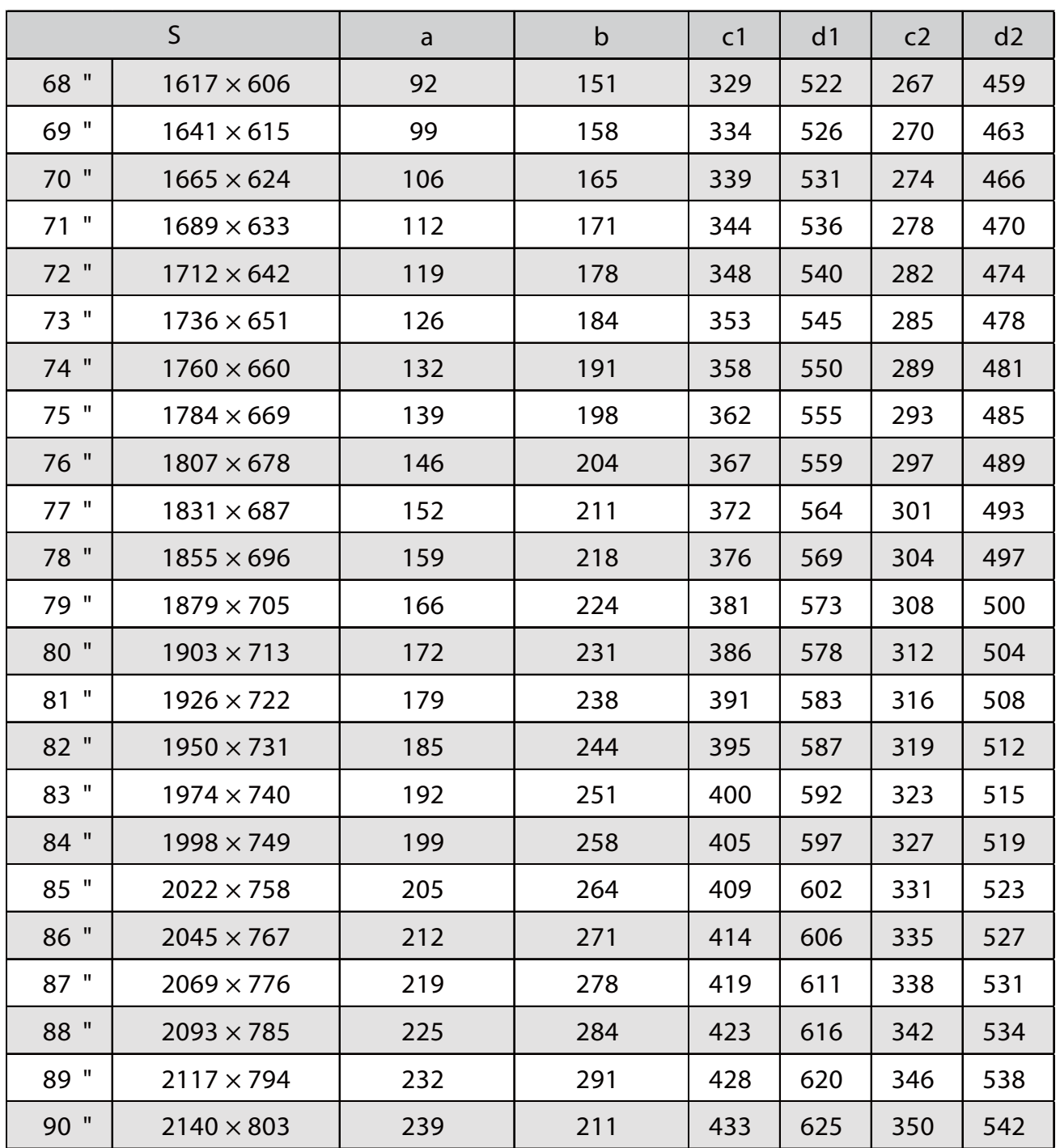

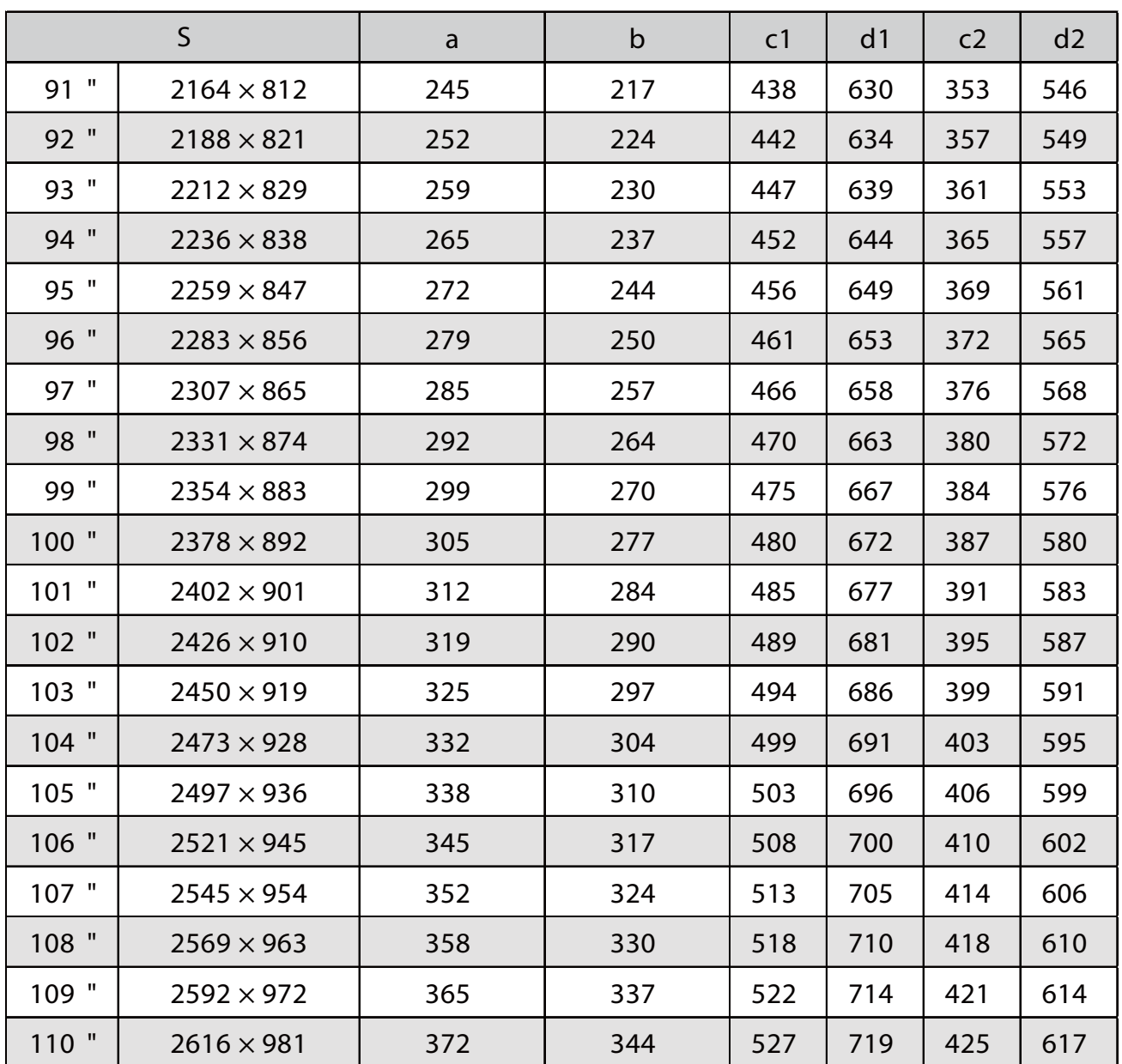

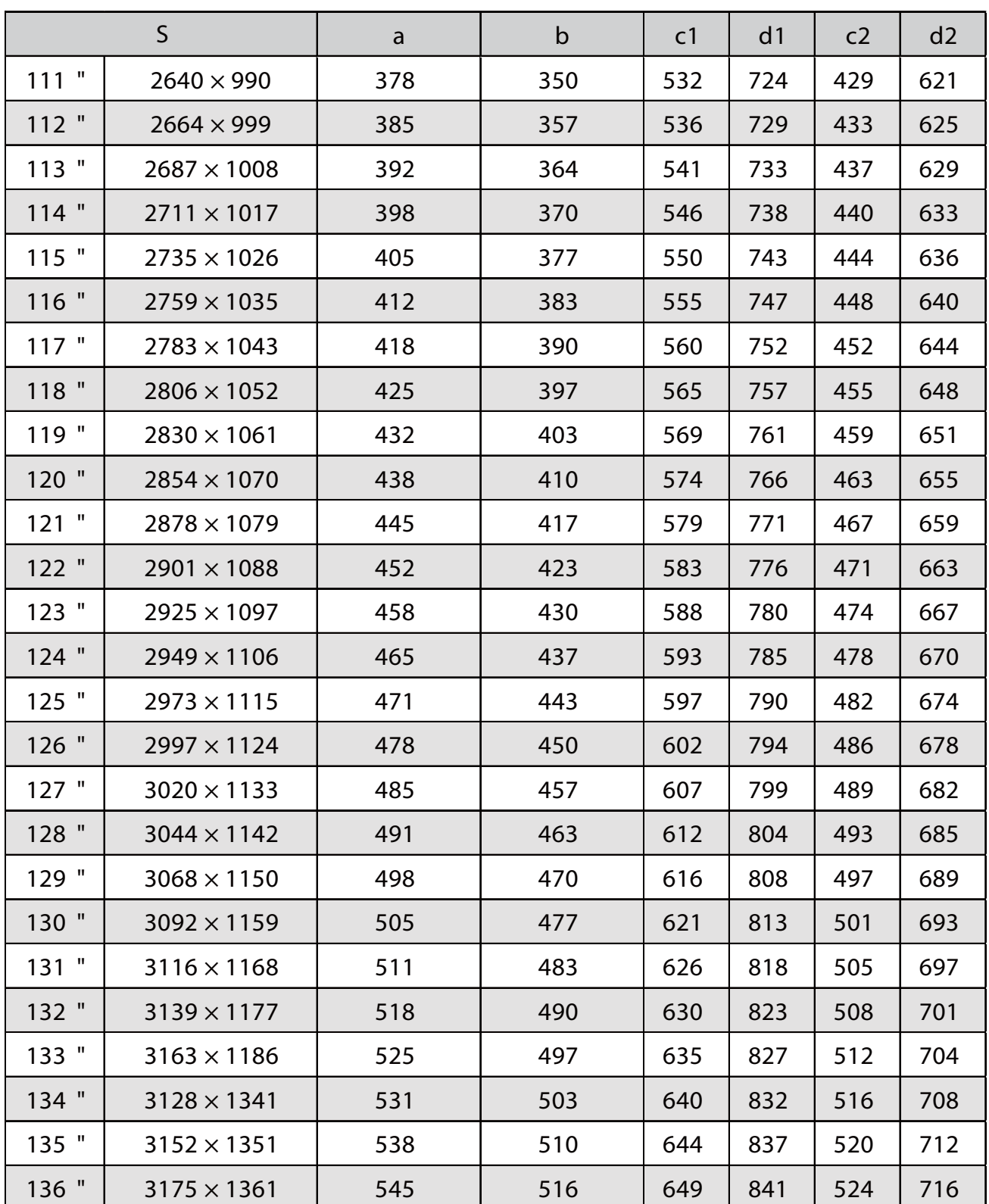

## EB-760W

г

## Immagine proiettata in 16:10

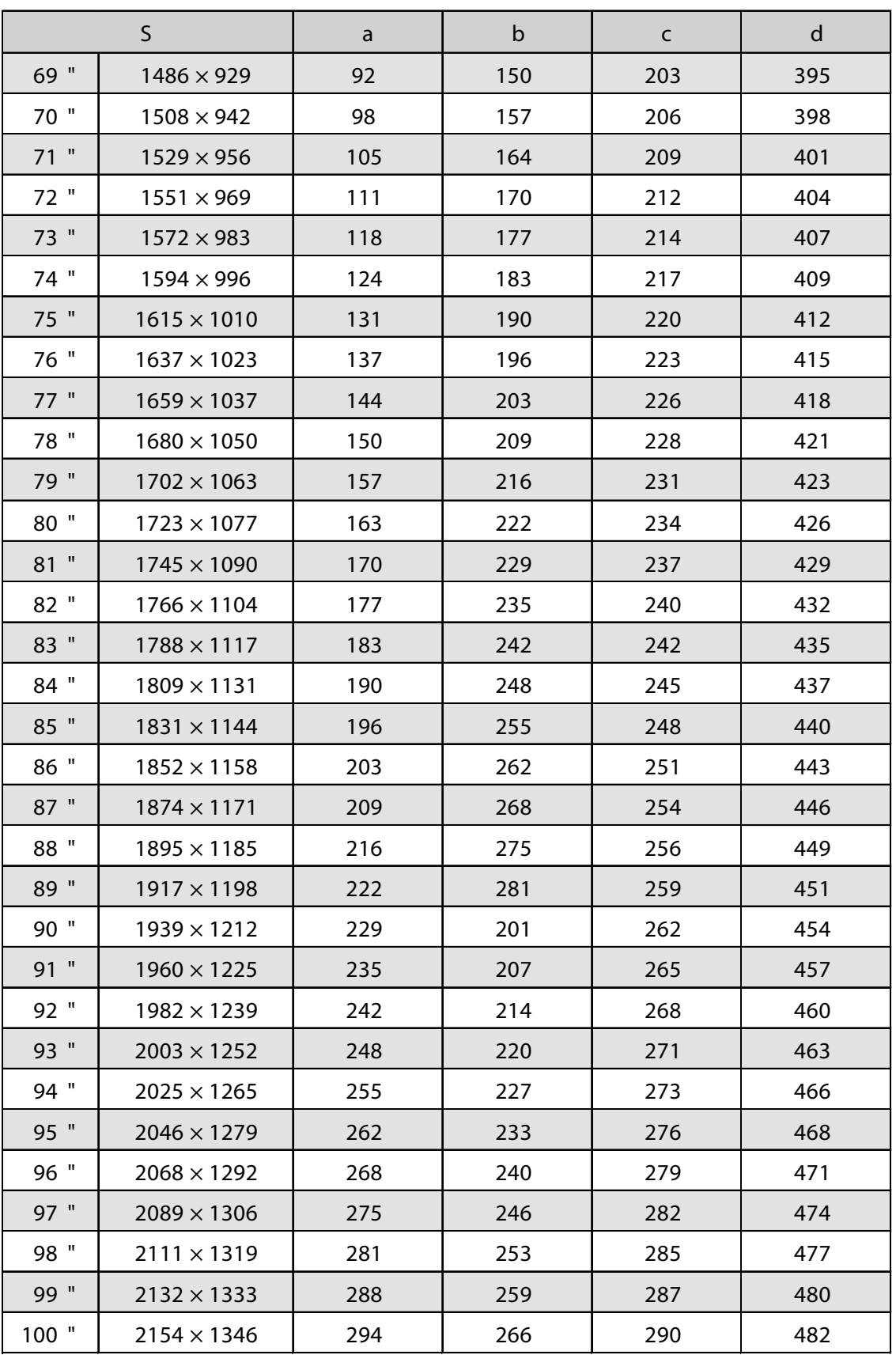

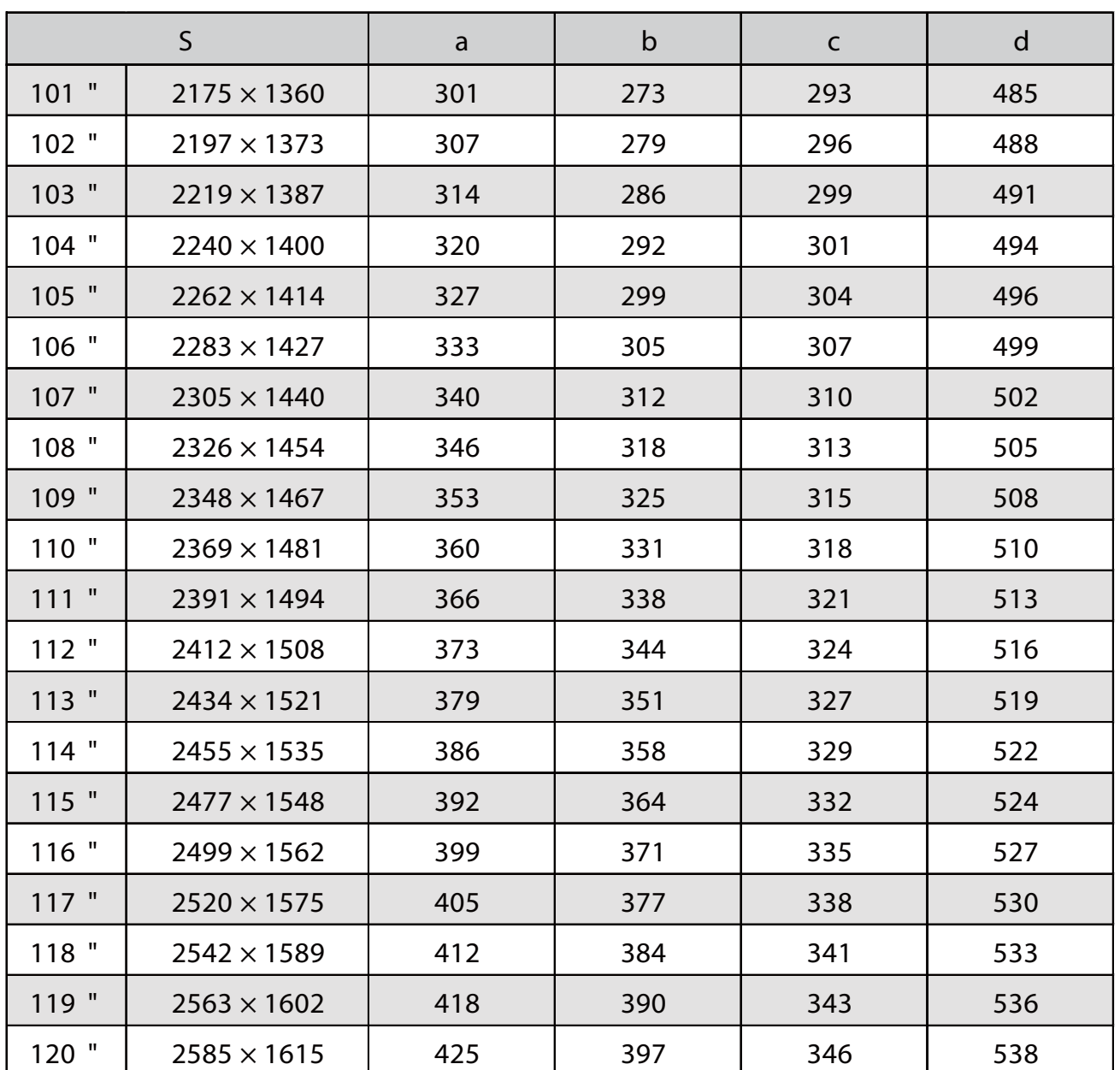

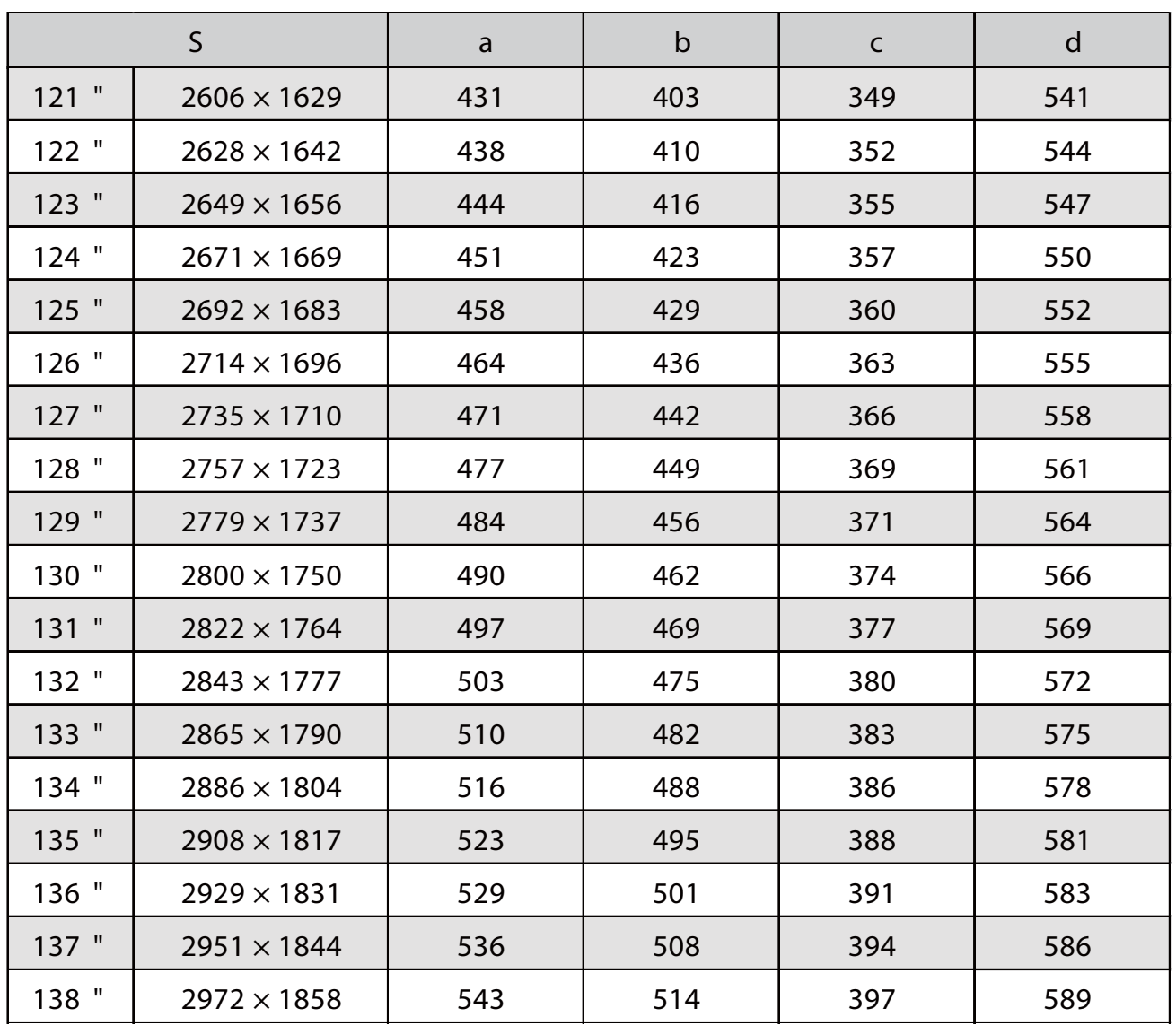

## Immagine proiettata in 4:3

ń

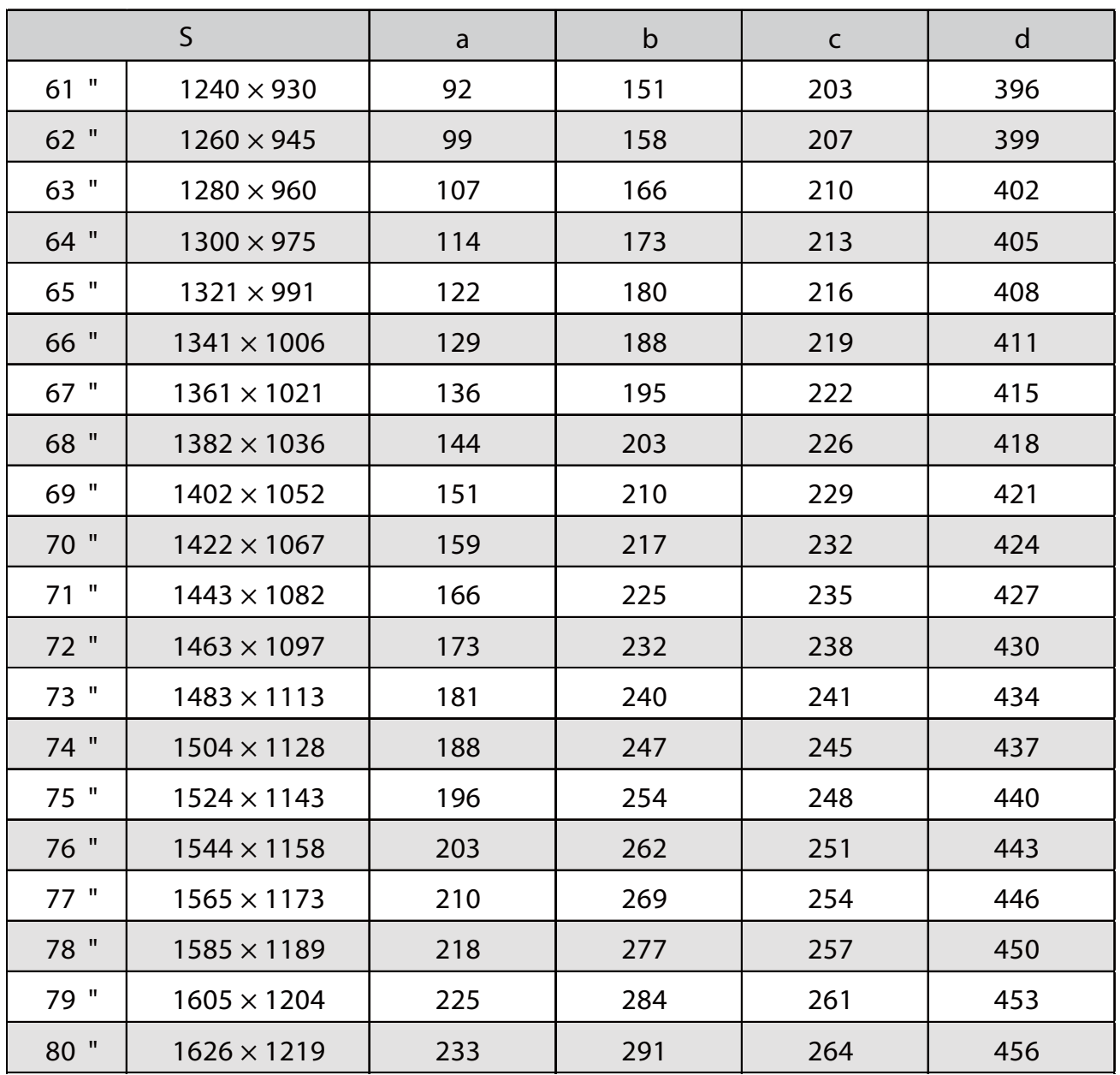

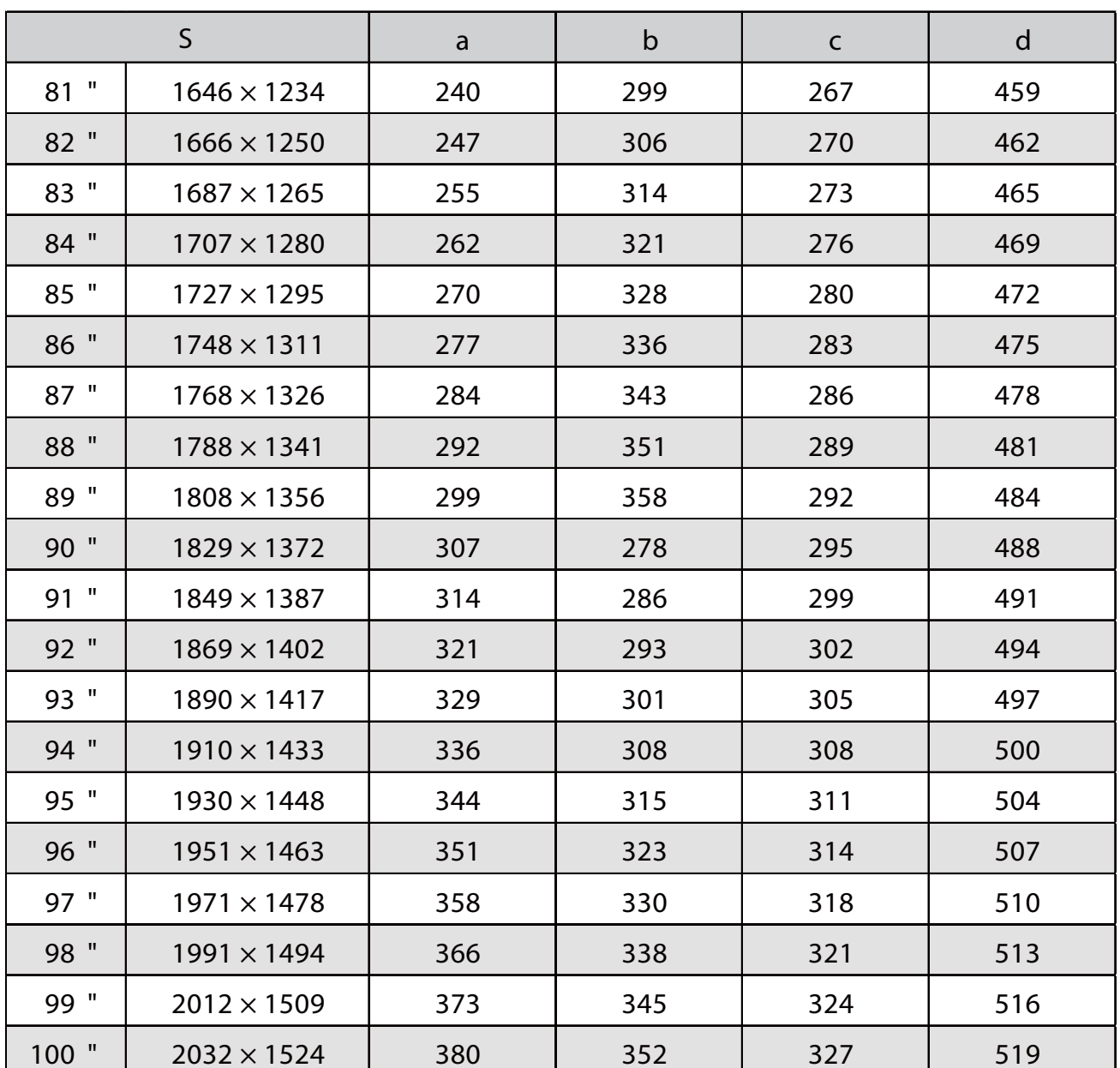

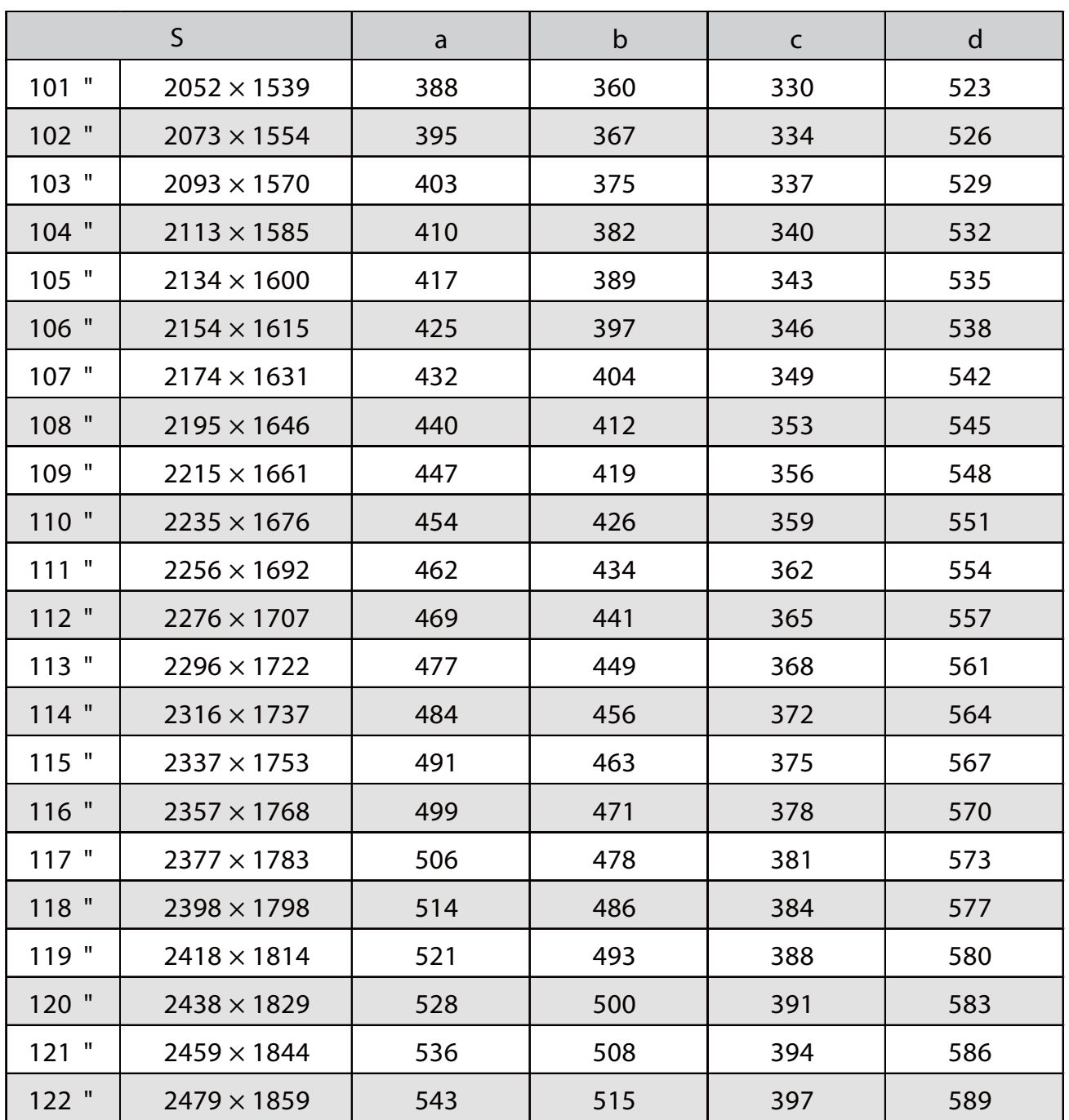

## Immagine proiettata in 16:9

ń

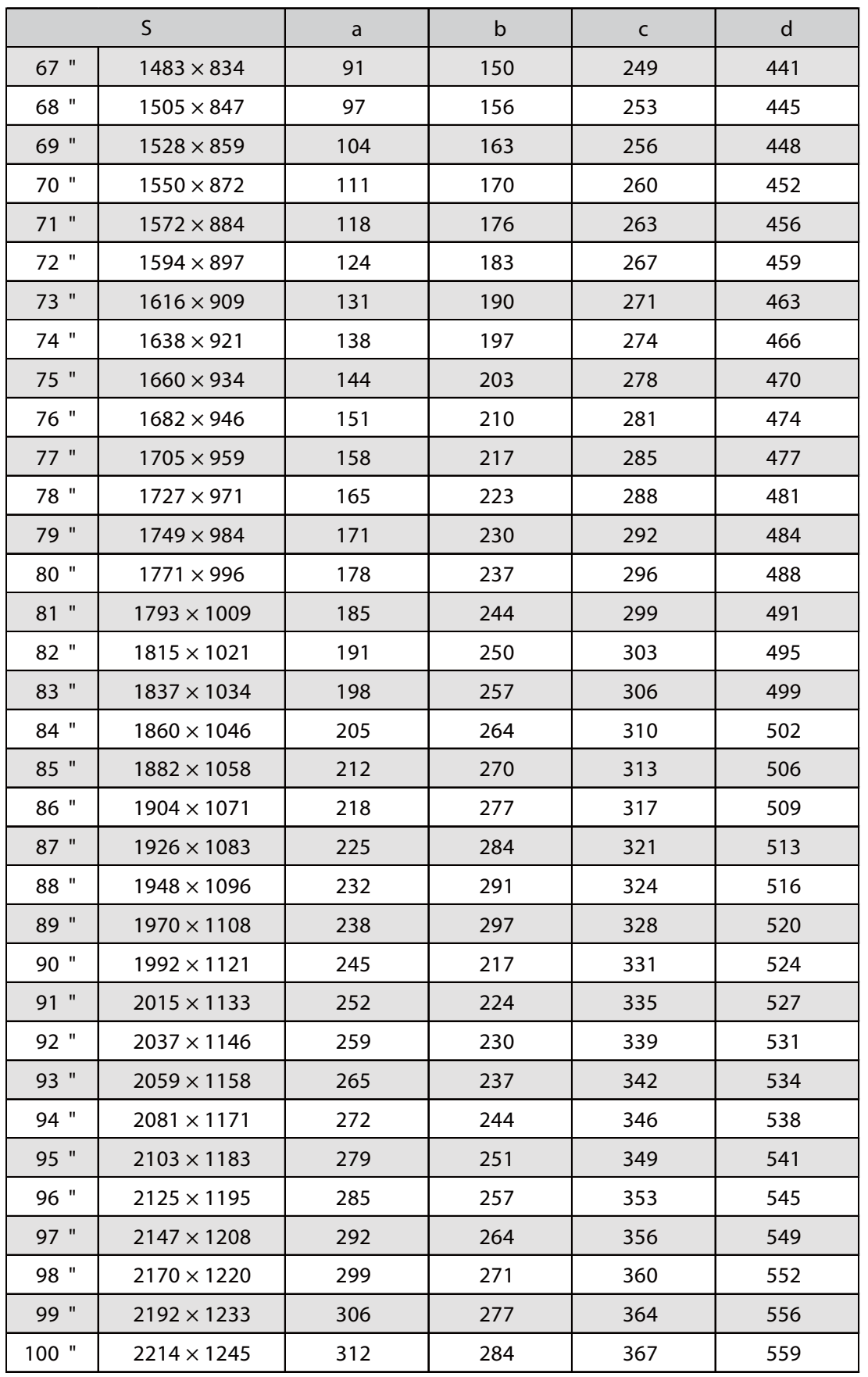

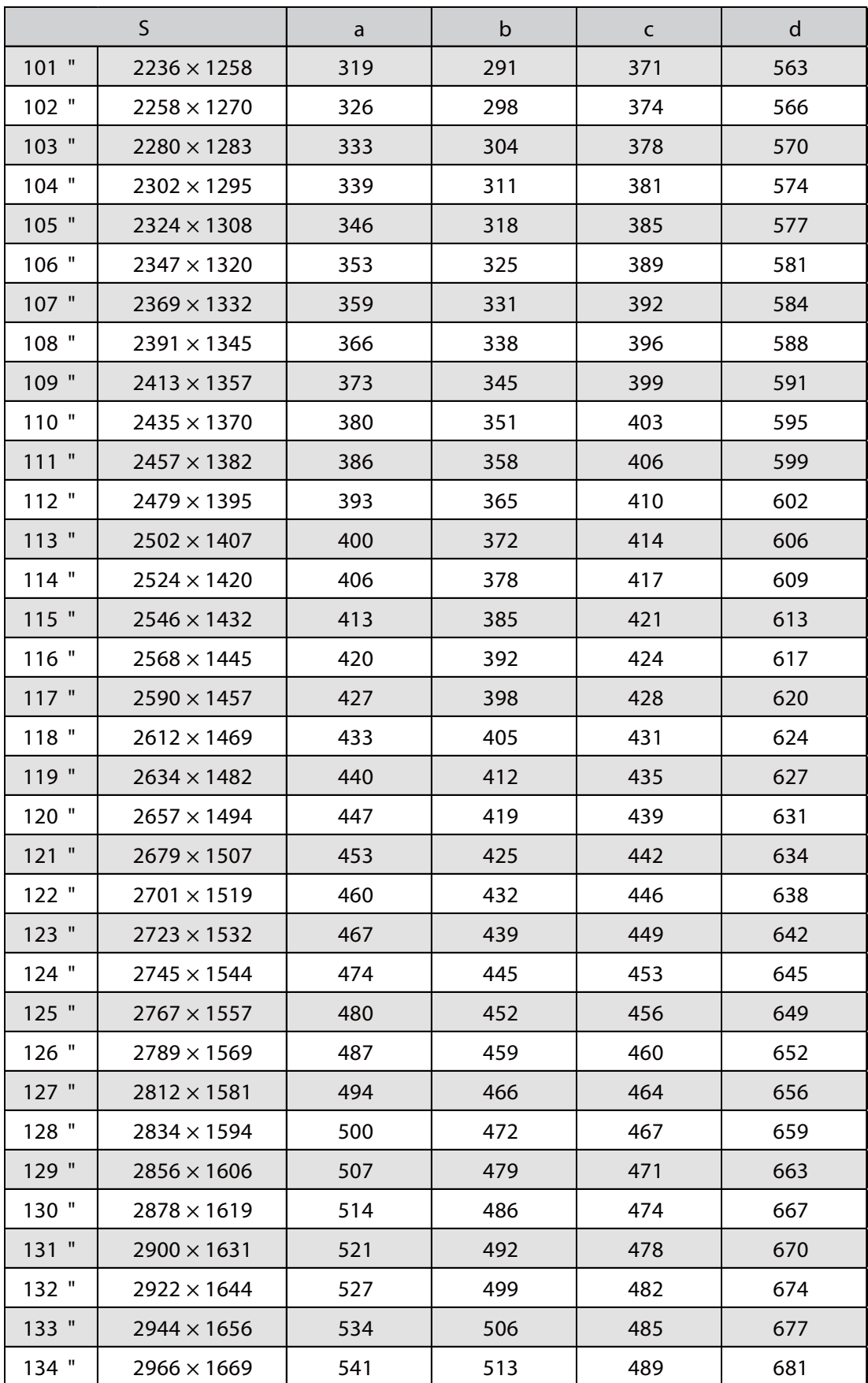

## Fissare l'unità di regolazione al proiettore

a Allentare il bullone M4 sull'unità di regolazione, quindi allineare i segni di ciascuna parte

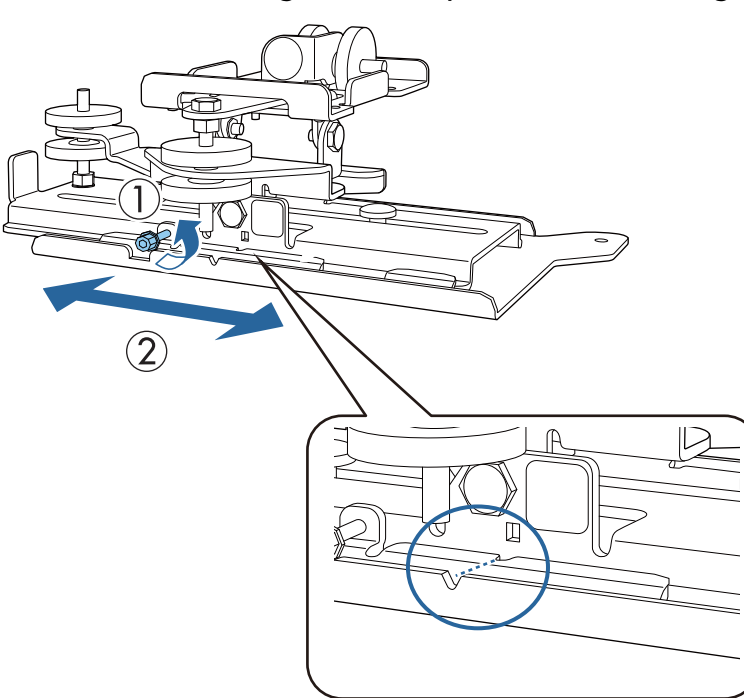

Quando la posizione è corretta, stringere il bullone M4.

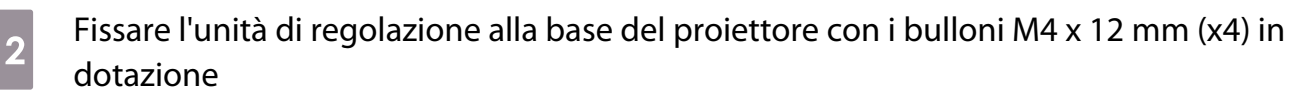

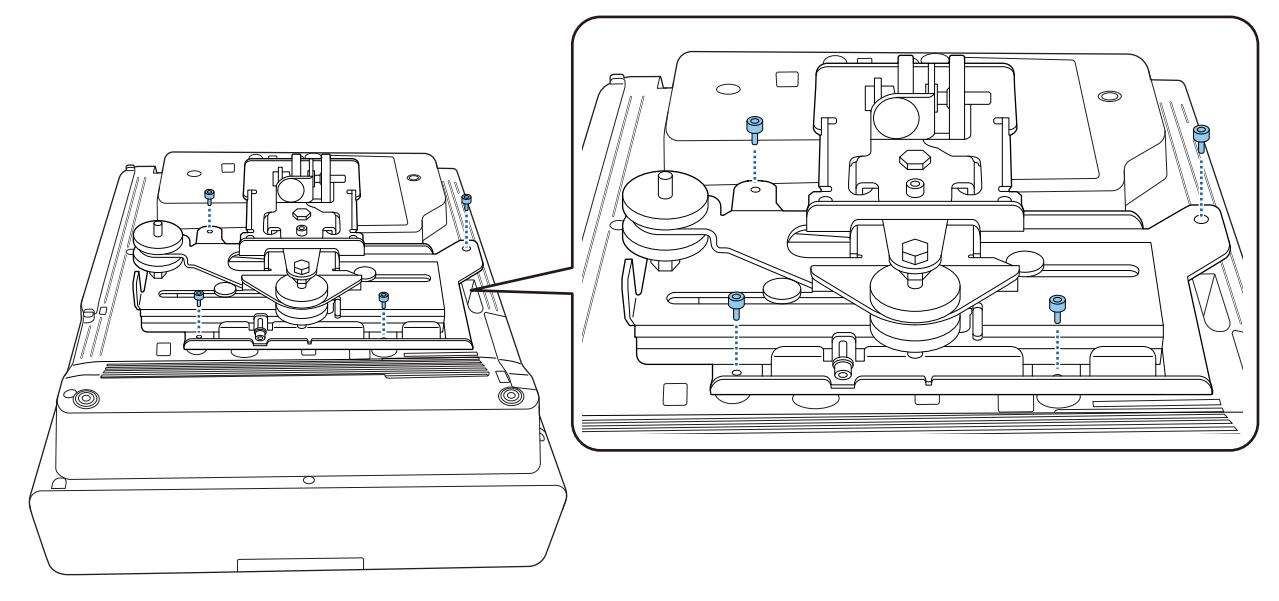

### Installare la piastra a parete sul muro

## **a** Fissare la dima alla parete

Fissare la dima in base alla posizione di installazione confermata tramite la tabella della distanza di proiezione [\( p.25](#page-25-0)).

Allineare la posizione centrale dello schermo proiettata con Image Center B sulla dima.

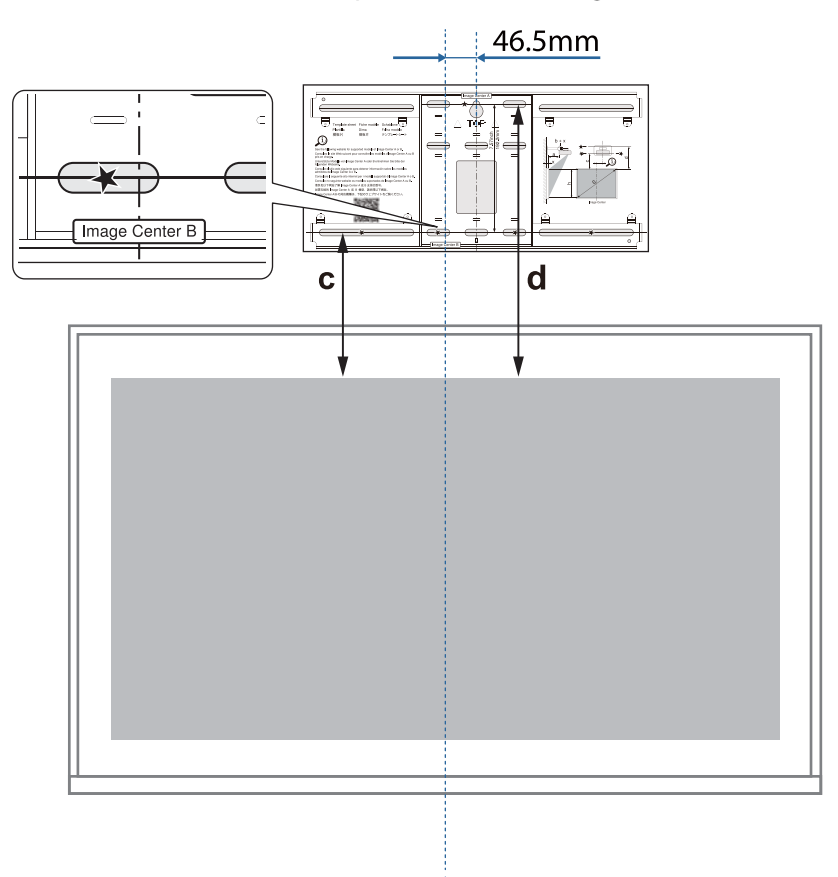

**b** Inserire una vite M10 disponibile in commercio nella posizione del foro per la vite<br>temporaneo per la piastra a parcto temporaneo per la piastra a parete

Lasciare uno spazio di 6 mm o oltre tra la parete e la testa della vite.

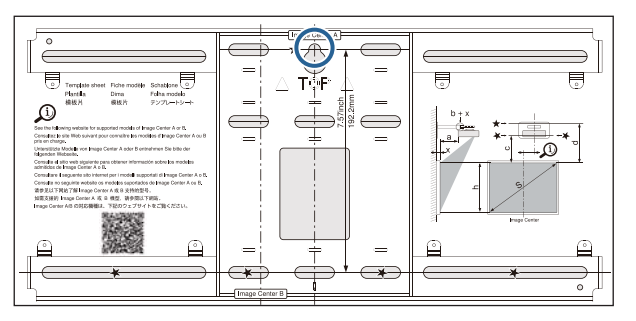

# c Determinare le posizioni dei fori di montaggio per la piastra a parete

Dai fori per le vite mostrati nella figura di seguito, fissare almeno quattro punti in alto, in basso, a sinistra e a destra per un equilibrio ottimale.

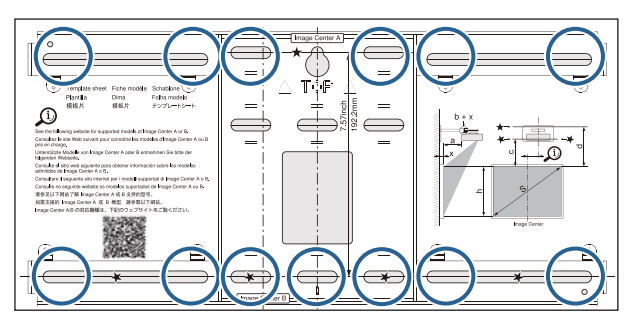

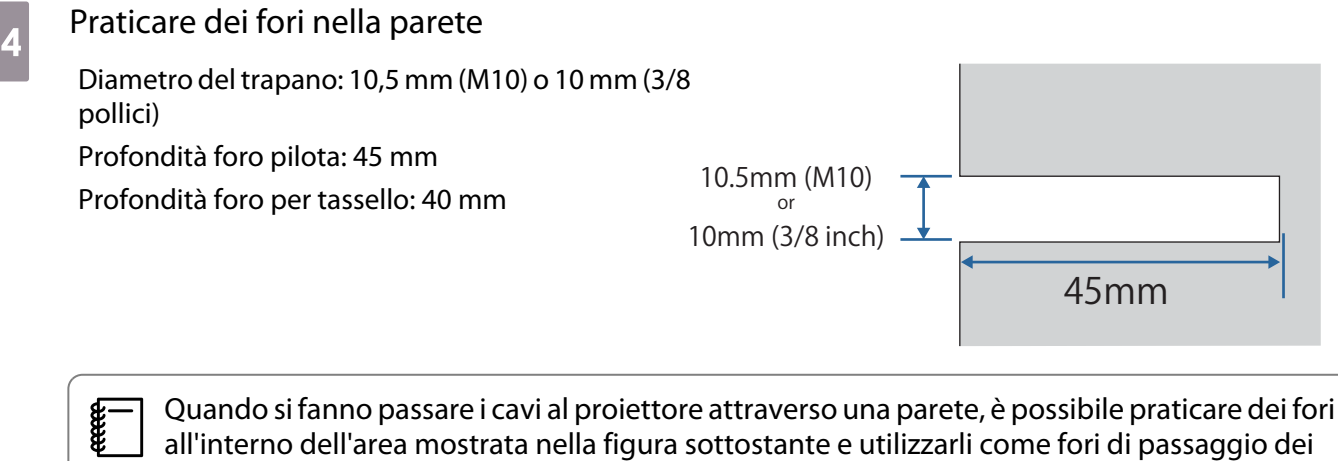

cavi.

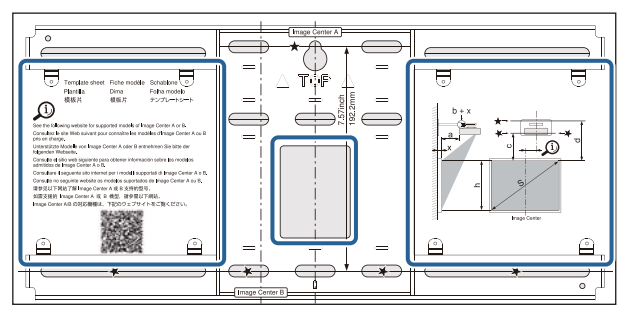

Quando si installa un mini PC o uno stick PC, verificare la posizione in cui verrà installata la piastra del mini PC prima di praticare i fori per il passaggio dei cavi. [\( p.61](#page-61-0))

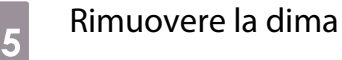

53

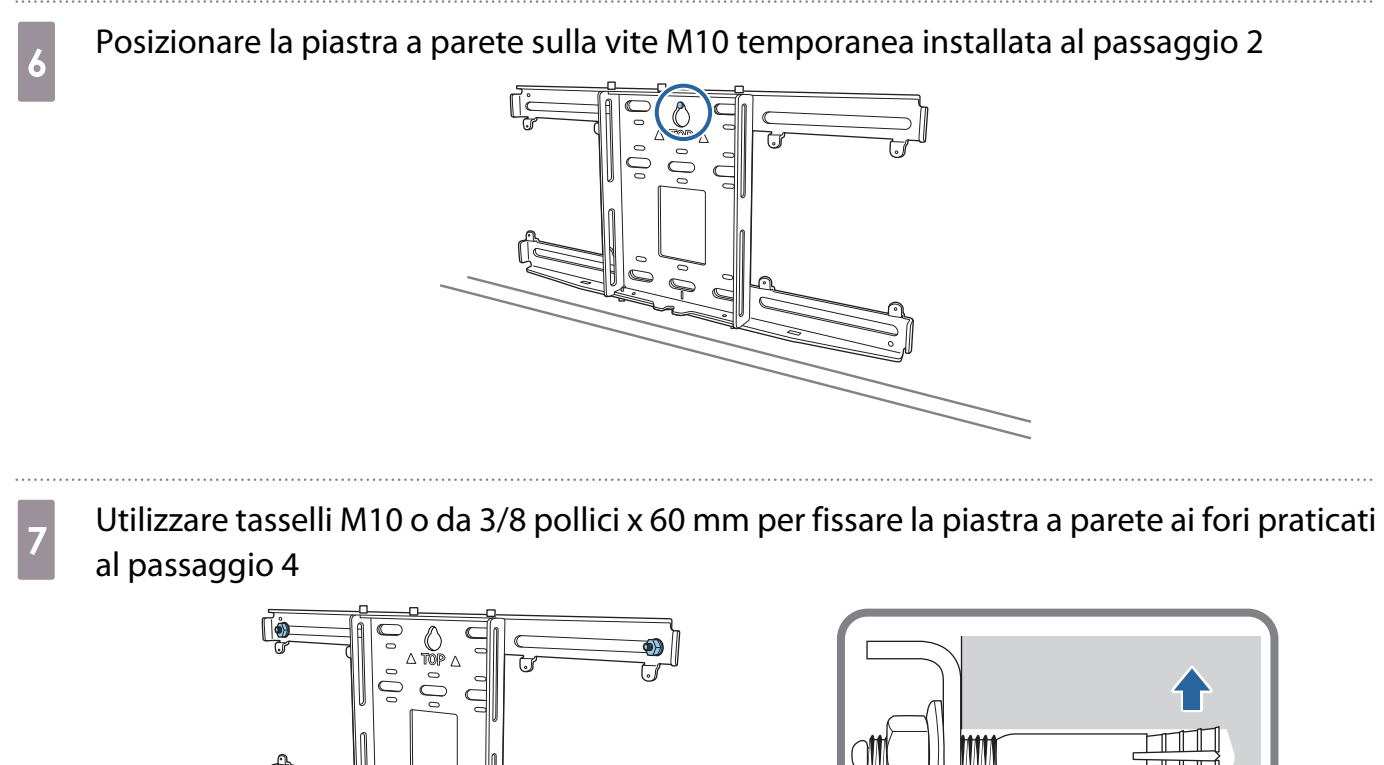

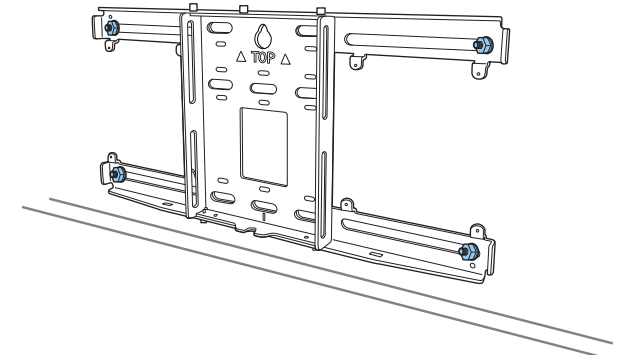

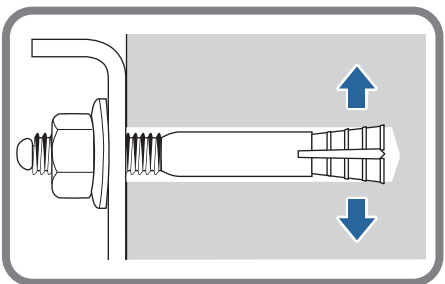

### Montaggio della piastra di installazione alla piastra a parete

Allentare i bulloni M4 x 12 mm (x2) e allungare lo scorrimento del braccio sulla piastra di installazione

Regolare la scala sulla barra di scorrimento alla distanza combinata del valore per (b) confermato nella tabella della distanza di proiezione ( [p.25](#page-25-0)) e lo spessore della superficie di proiezione (x).

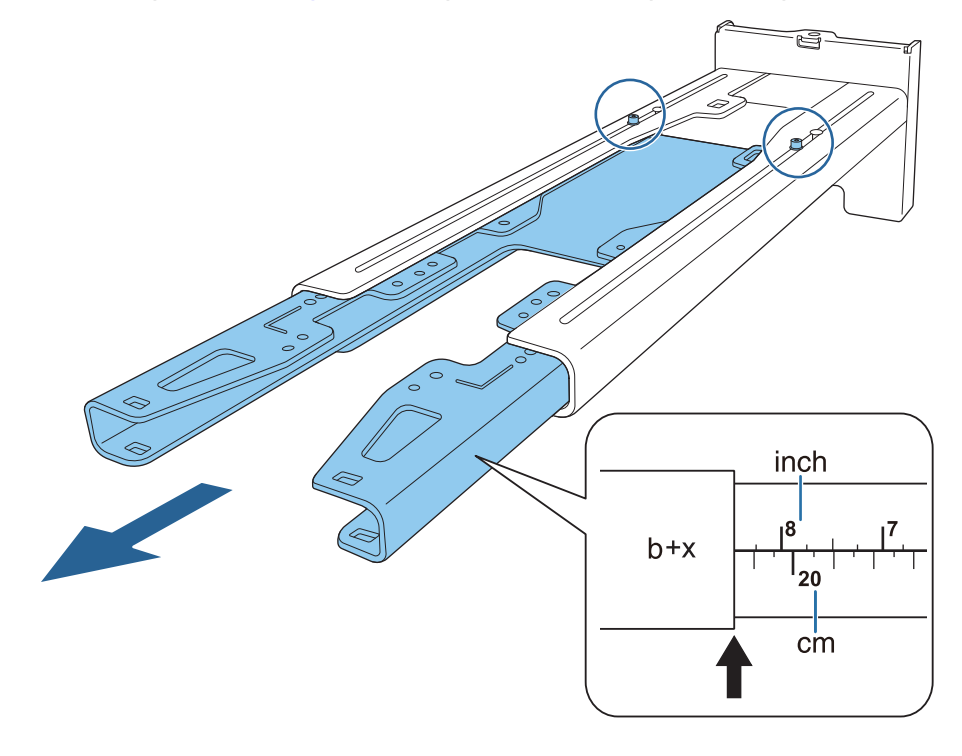

**b** Inserire l'asse esagonale nella piastra di installazione

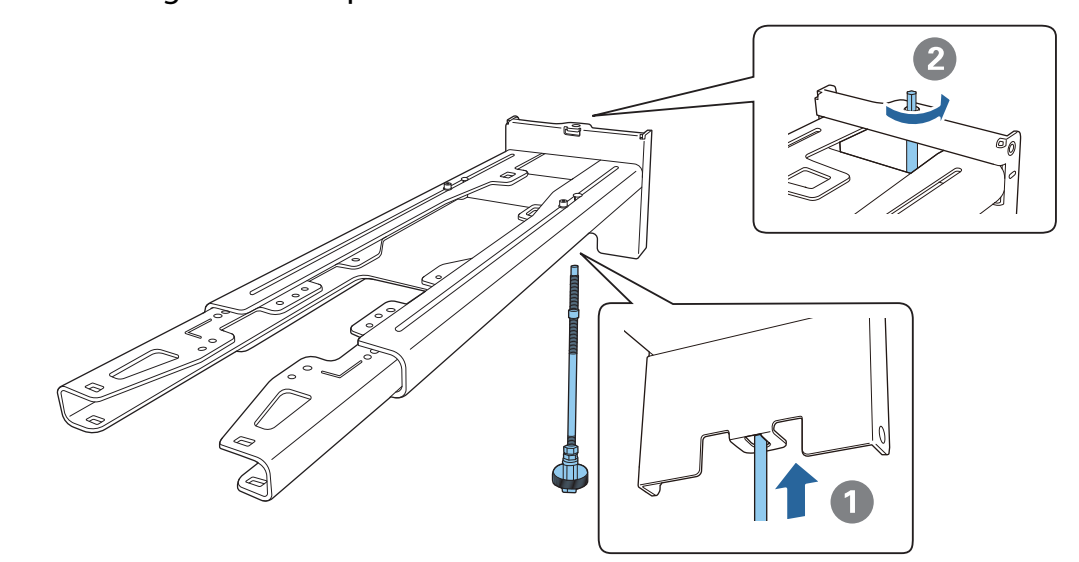

rece

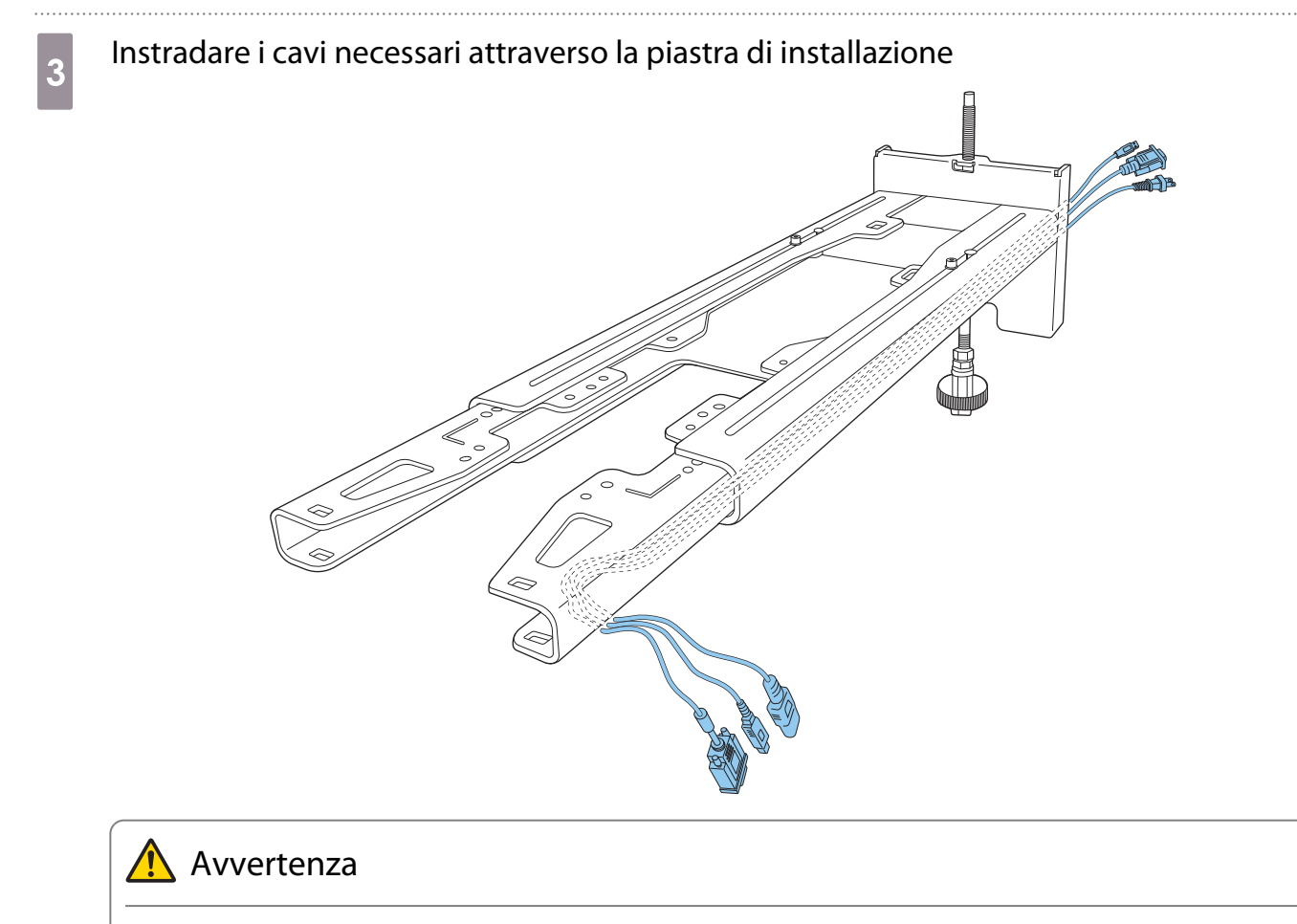

Non appendere il cablaggio in eccesso sulla piastra di installazione. Potrebbe cadere e causare incidenti.

 Assicurarsi che le aperture per cavi per il collegamento a periferiche come mini PC siano disposte in modo che escano dalla parte inferiore della piastra di installazione e non attraverso le pareti.

# d Fissare la piastra di installazione alla piastra a parete

Inserire l'asse esagonale finché la punta si estende leggermente all'esterno della parte superiore della piastra a parete e l'altra estremità si collega alla parte inferiore della piastra a parete.

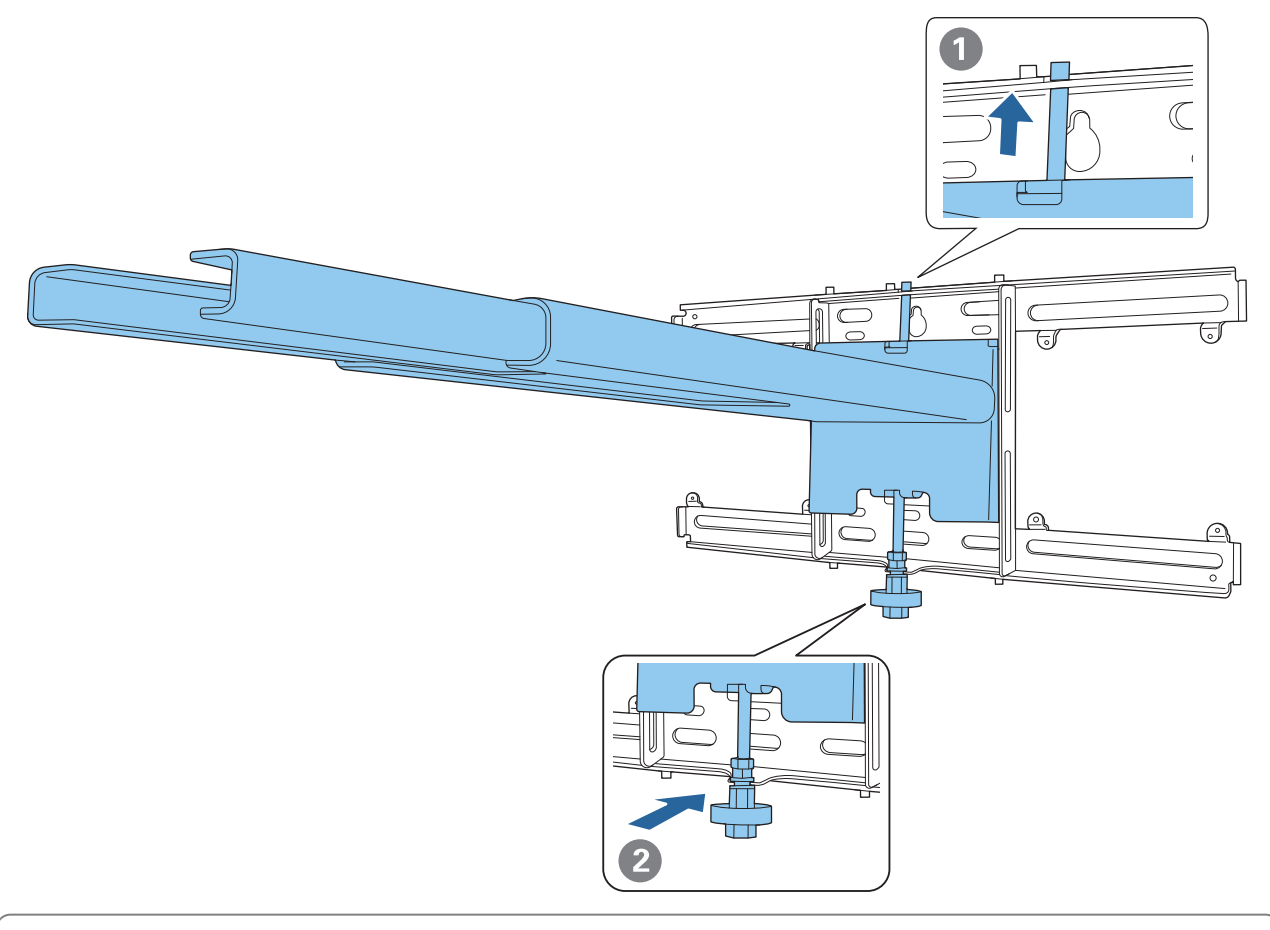

## **A** Attenzione

Prestare attenzione a non intrappolare i cavi tra la piastra di installazione e la piastra a parete.

# Eissare temporaneamente la piastra di installazione

Fissare tre punti con le viti M6 in dotazione (x3).

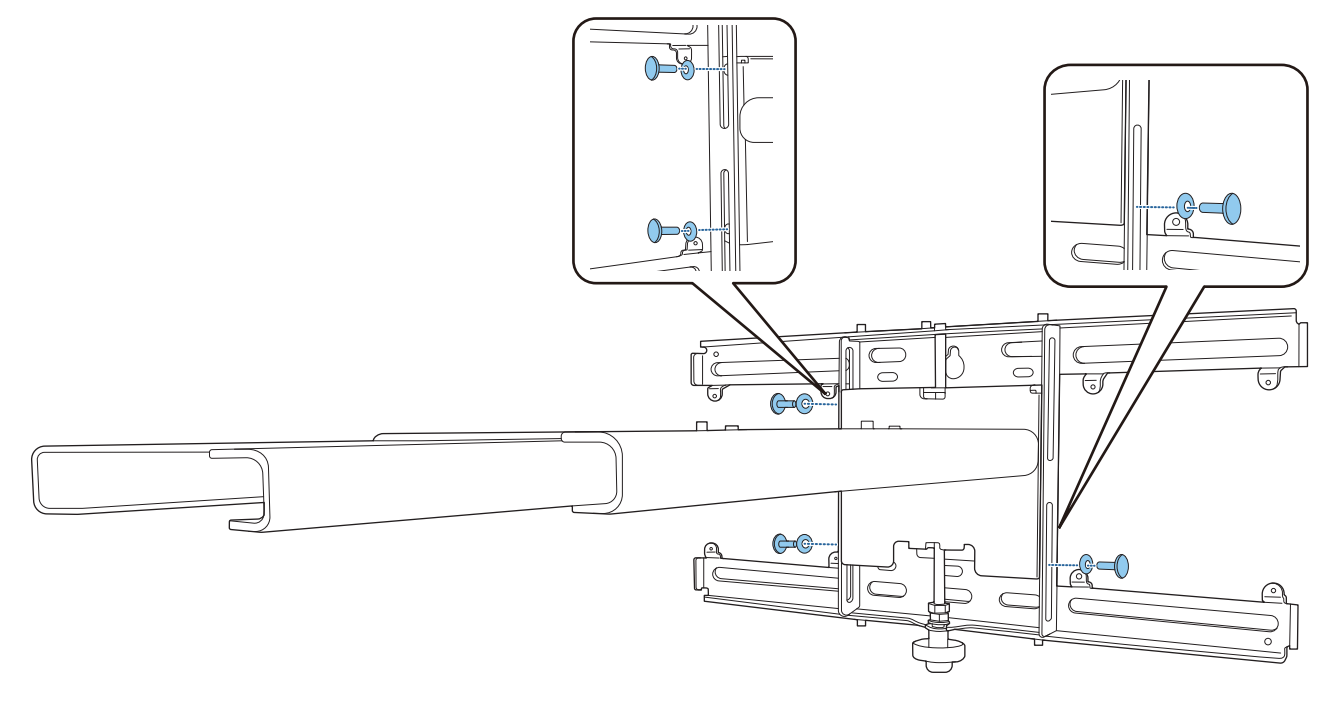

f Ruotare la parte inferiore dell'asse esagonale con una chiave a cricchetto da 17 mm per allineare i segni sulla piastra a parete e sulla piastra di installazione

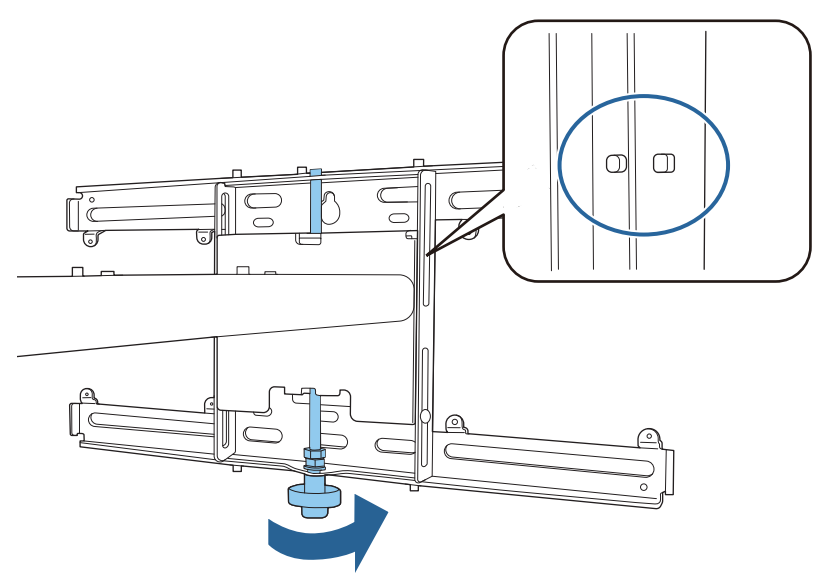

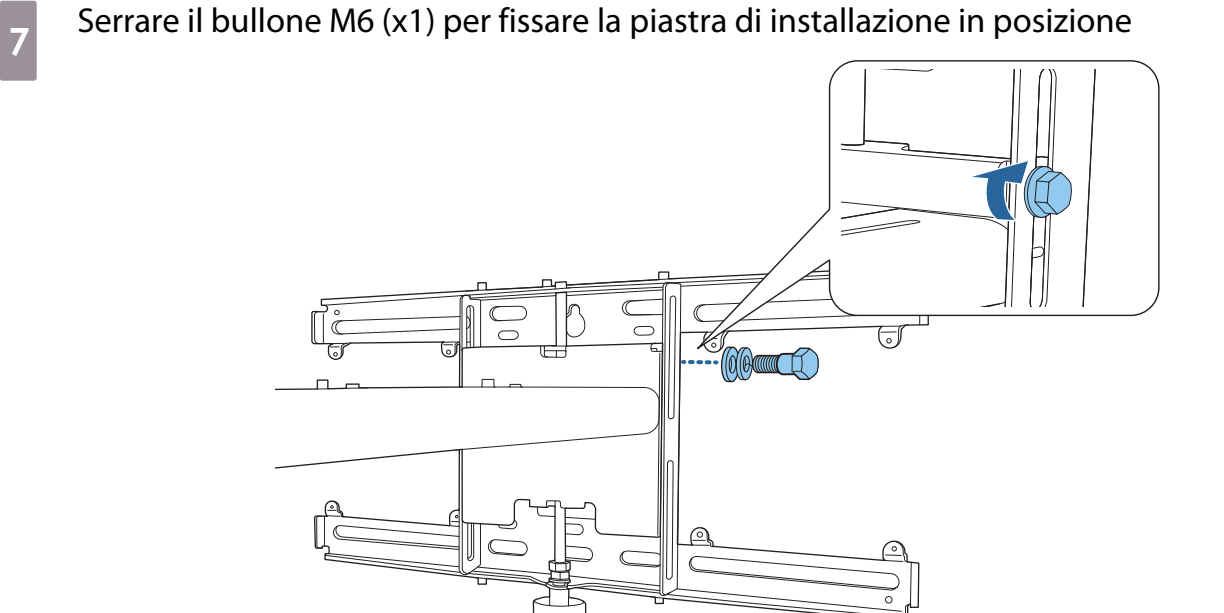

### Fissaggio dell'unità di regolazione alla piastra di installazione

## a Verificare la posizione di installazione dell'unità di regolazione

La posizione dell'installazione è contrassegnata sulla piastra di installazione. Installare in una posizione adeguata in base alla dimensione dello schermo su cui si desidera proiettare.

• Quando l'immagine proiettata è inferiore a 90": Installare l'unità sul segno  $\bigcirc$ .

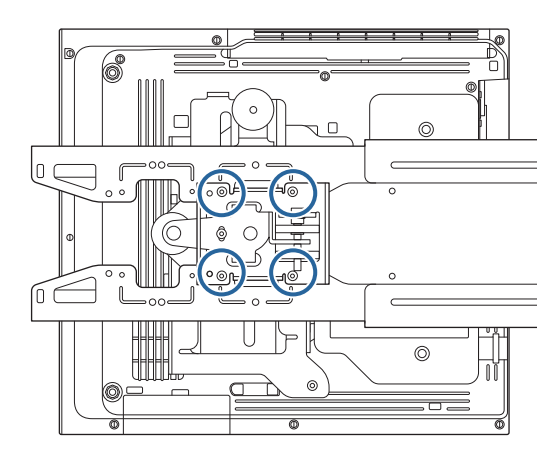

• Quando l'immagine proiettata è uguale o superiore a 90": Installare l'unità sul segno  $\bigcirc \bigcirc$  .

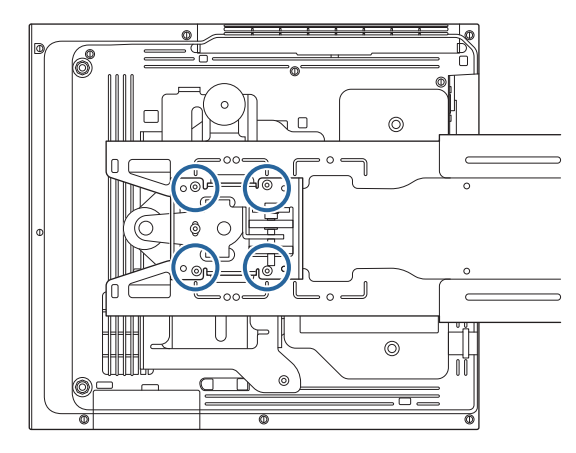

<span id="page-61-0"></span>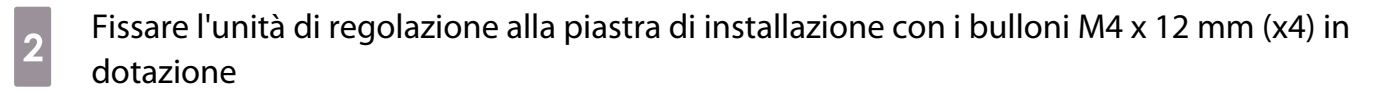

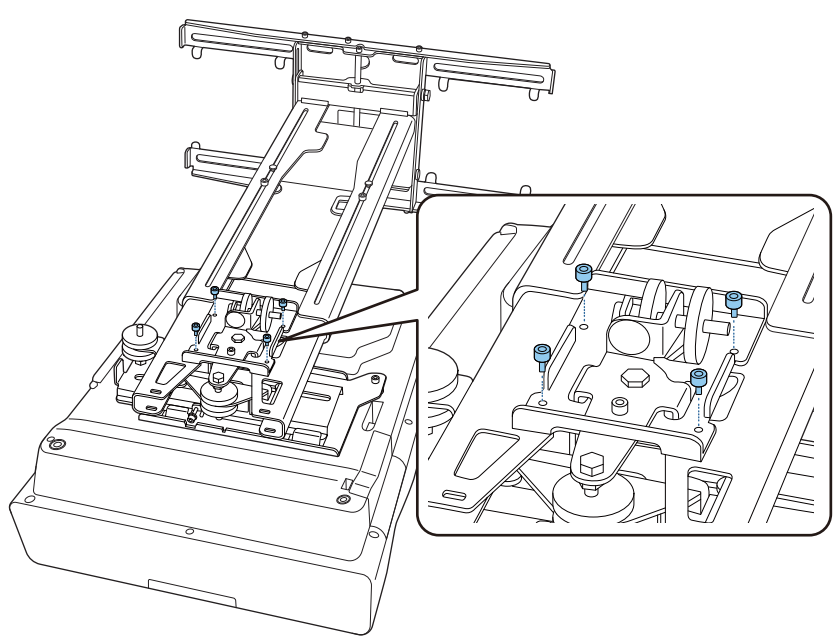

**6** Collegare i cavi al proiettore

Collegare per ultimo il cavo di alimentazione.

Fissaggio delle periferiche

Fissaggio di uno switcher o un sintonizzatore

Utilizzare viti M4 disponibili in commercio per fissare uno switcher o un sintonizzatore ai fori per le viti come mostrato nella seguente figura.

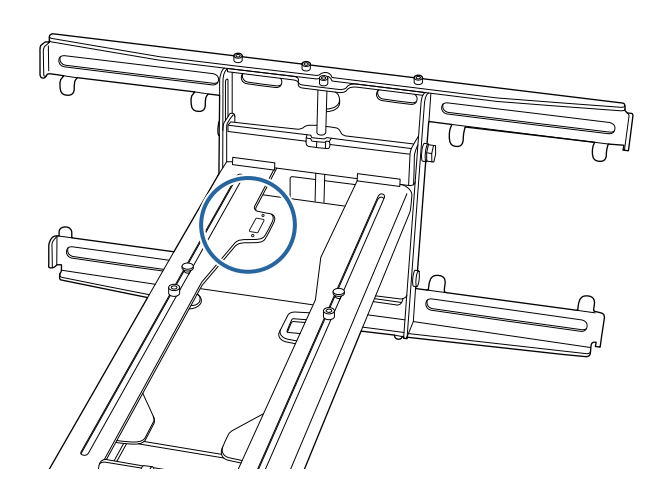

Fissaggio di un mini PC o stick PC

Fissare il mini PC o lo stick PC alla piastra mini PC, quindi fissarla a sinistra o a destra della piastra a parete.

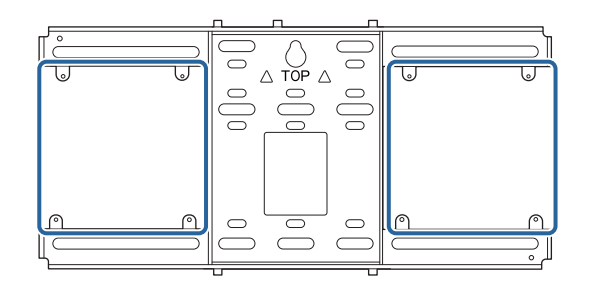

Fissarla in modo che gli sfiatatoi dell'aria del computer non siano bloccati.

Si consiglia di installare il computer in modo che gli sfiatatoi dell'aria siano nella parte superiore e le prese dell'aria in quella inferiore.

Quando si fissa con la cinghia mini PC

FEEE

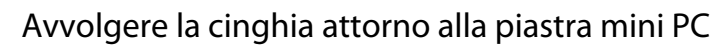

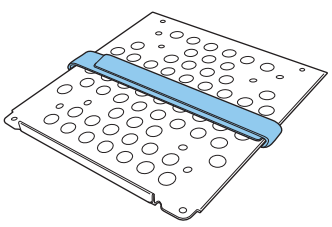

**b Fissare la piastra mini PC alla piastra a parete tramite le viti M3 x 6 mm (x4) fornite.** 

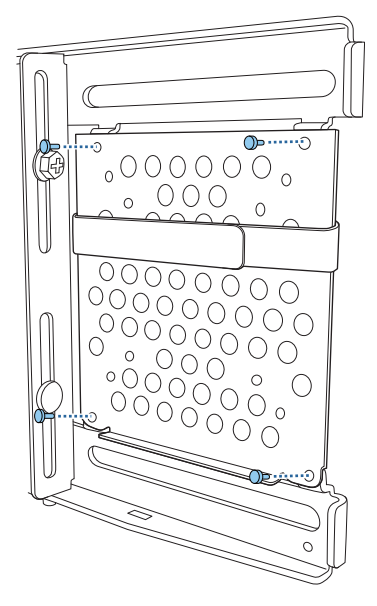

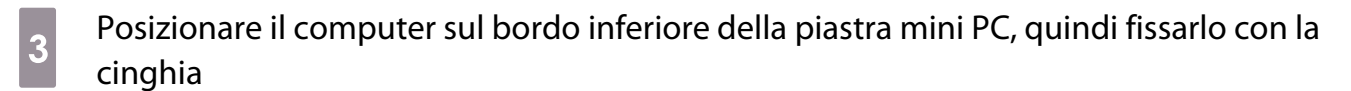

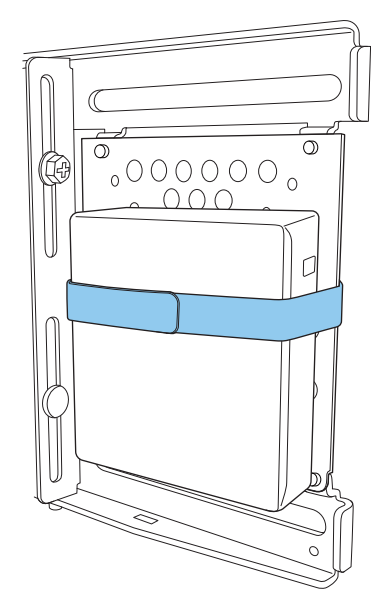

Quando si fissa con le viti

In base alla forma del mini PC e all'orientamento dei fori della vite, l'ordine di installazione delle parti è diverso. Assicurarsi di verificare prima le istruzioni di installazione.

### Esempio di installazione

• Fissare la piastra mini PC con il computer installato alla piastra a parete tramite le viti M3 x 6 mm (x4) fornite.

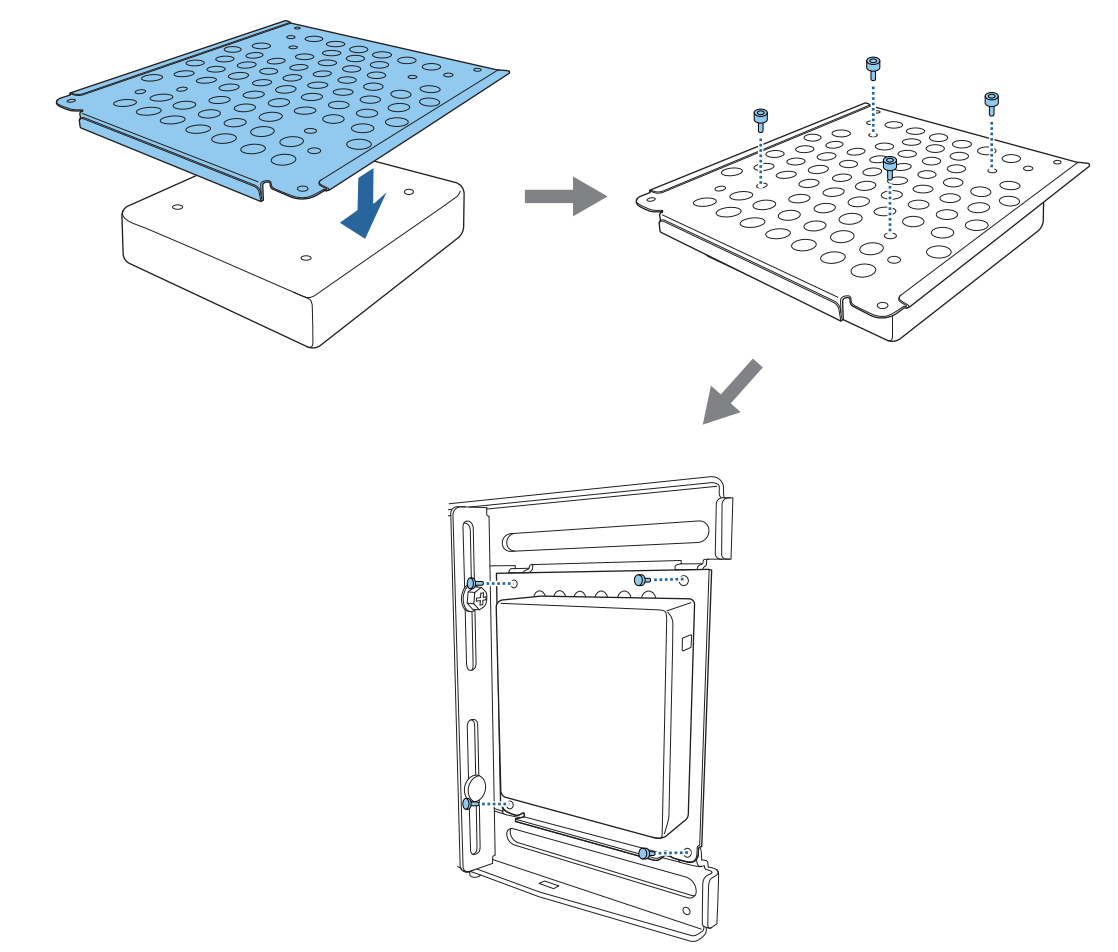

• Fissare la piastra mini PC alla piastra a parete tramite le viti M3 x 6 mm (x4) fornite, quindi installare il computer.

 $\begin{bmatrix} 1 \\ -1 \\ -1 \\ 1 \end{bmatrix}$ 

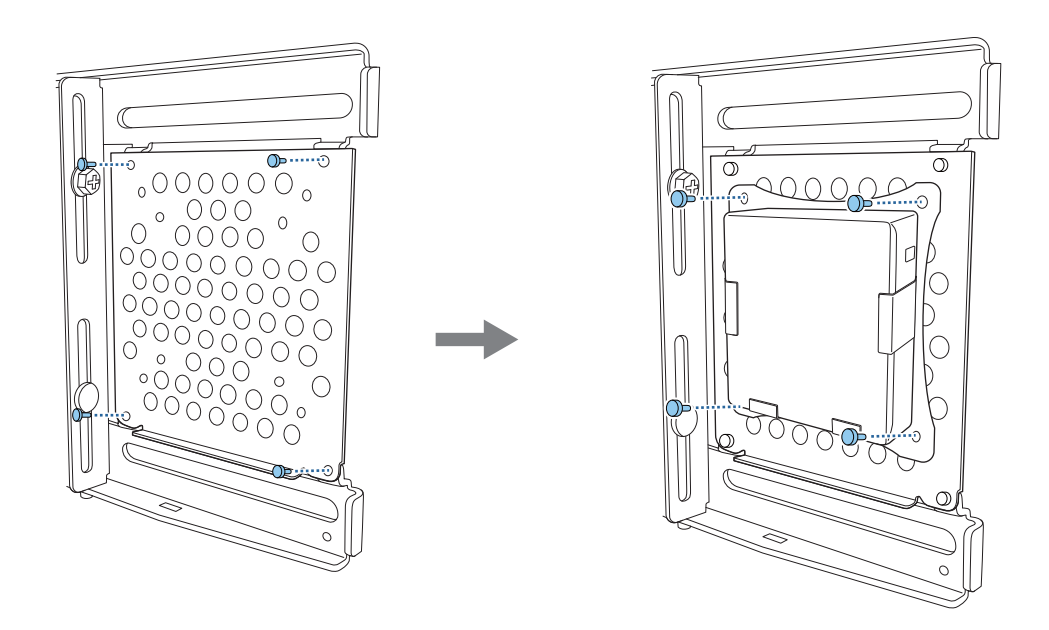

### Regolazione della posizione dell'immagine proiettata

È possibile utilizzare uno dei seguenti metodi per regolare la posizione dell'immagine proiettata.

 Quando più proiettori vengono installati nella stessa stanza, si consiglia di impostare gli ID del proiettore per evitare interferenze del telecomando.

Accendere un proiettore e impostarne il numero di ID in **Installazione** > **ID del proiettore**.

(Quando si usa EB-775F/EB-770F, impostare da **Multiproiezione** - **ID del proiettore**.)

Quando si desidera utilizzare un determinato proiettore, tenere premuto il tasto [ID] sul telecomando e premere il tasto con lo stesso numero dell'ID del proiettore.

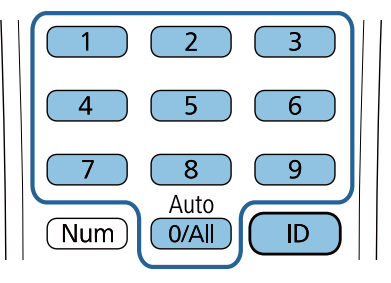

• Regolazione tramite Guida all'installazione della piastra di installazione ( [p.67](#page-67-0))

Regolare manualmente la posizione della piastra di installazione in base alla schermata guida visualizzata. Ciò è utile quando si desidera eseguire regolazioni precise sulla posizione di proiezione mantenendo la qualità dell'immagine.

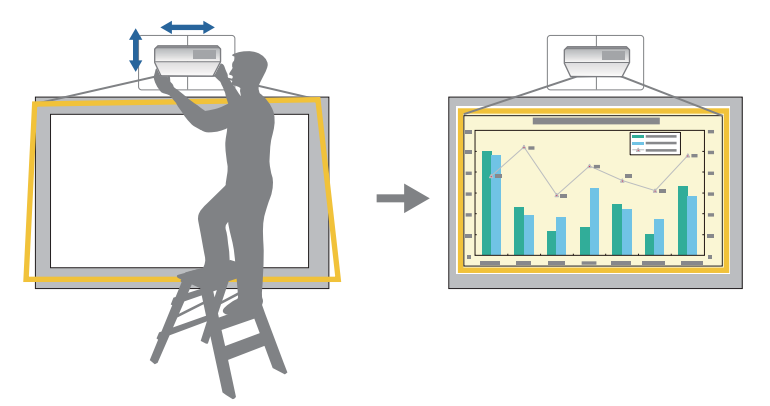

• Regolazione tramite i menu del proiettore ( [p.70\)](#page-70-0)

**FEEE** 

Selezionare l'area da regolare e correggere manualmente l'immagine. Ciò è utile quando si desidera effettuare regolazioni precise sulla posizione di proiezione dopo aver eseguito regolazioni meccaniche tramite la schermata guida.

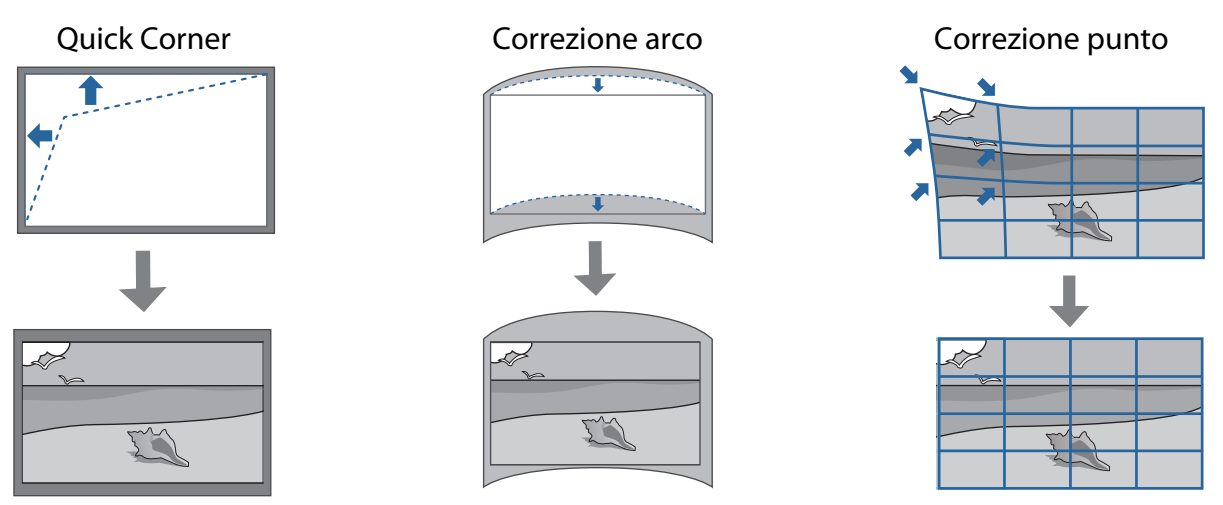

- Le immagini non sono stabili subito dopo l'accensione del proiettore. Una volta avviata la proiezione, attendere almeno 30 minuti prima di regolare l'immagine.
	- Installare e regolare il proiettore a una temperatura ambiente prossima all'ambiente di utilizzo previsto. Se la temperatura cambia, la posizione dell'immagine potrebbe cambiare.
	- Quando si installano più proiettori tramite la funzione di impostazione batch, eseguire l'impostazione batch prima di regolare l'immagine proiettata.
	- Si consiglia la regolazione meccanica della posizione dell'immagine della piastra di installazione per regolare l'immagine quando si desidera mantenere la qualità dell'immagine.

### Preparazione prima della regolazione

Per accendere il proiettore, premere il tasto [ $\bigcirc$ ] sul telecomando o sul pannello di controllo

a Aprire il coperchio del filtro dell'aria sul lato del proiettore

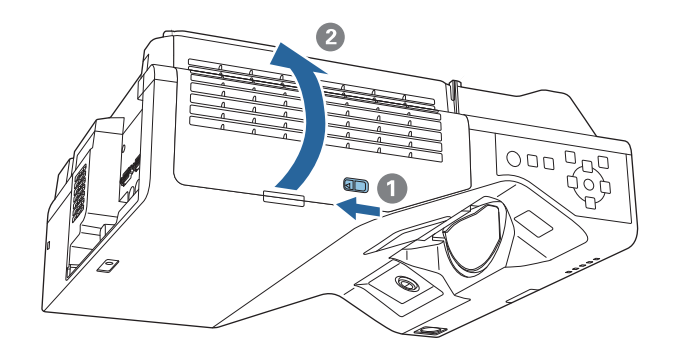

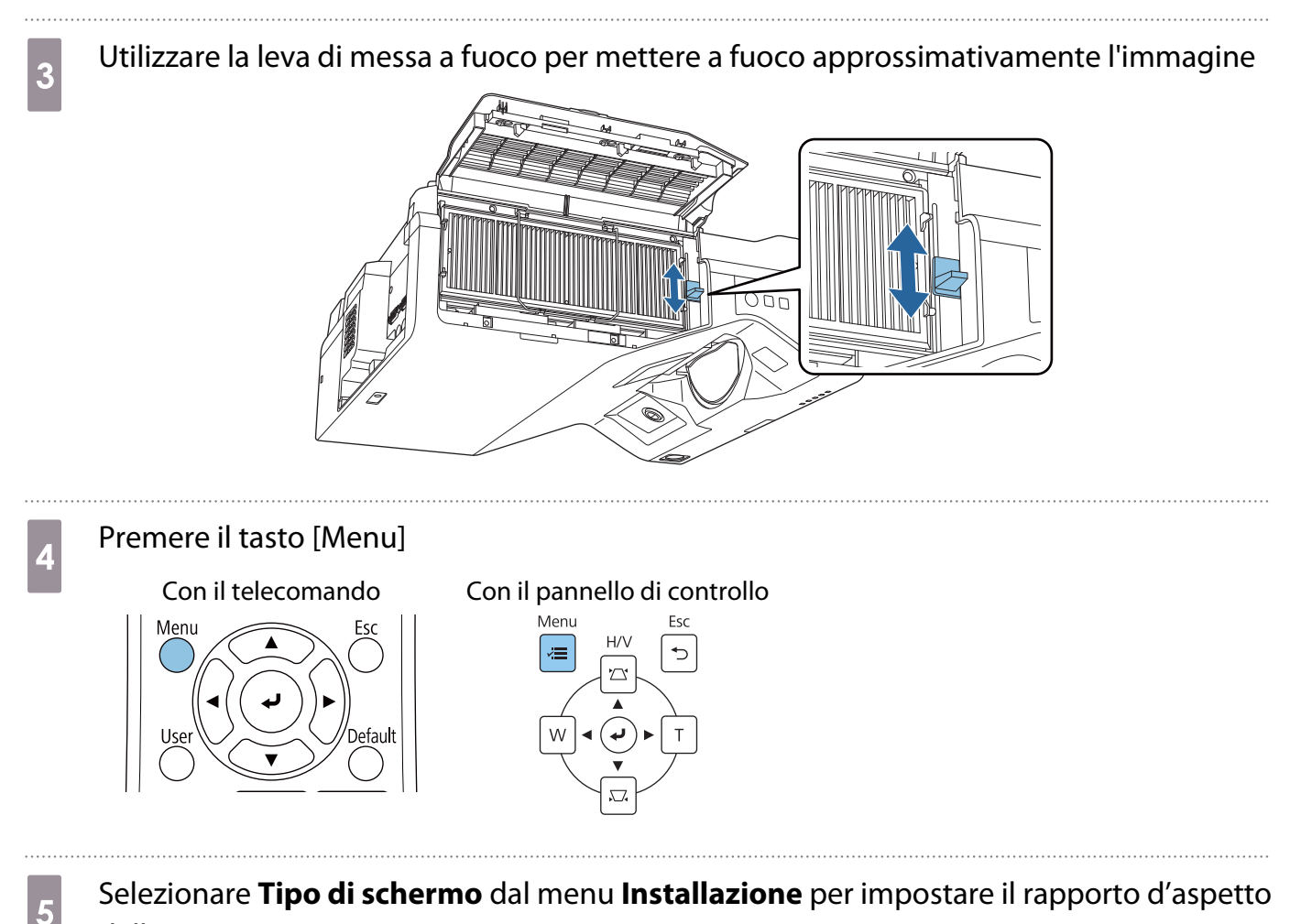

dell'immagine proiettata

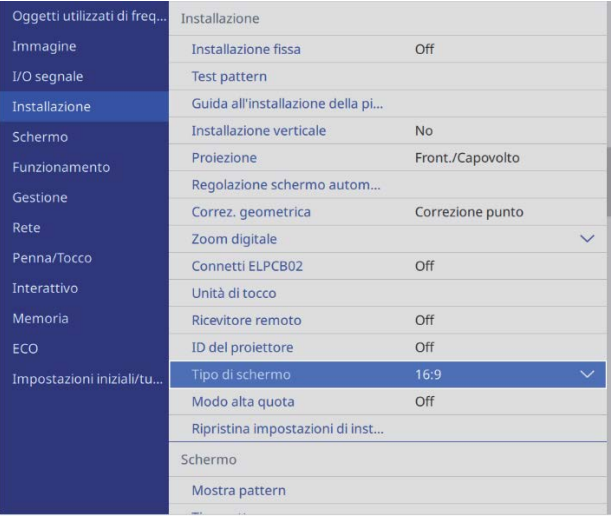

## 6 Modificare il rapporto d'aspetto se necessario

Proiettare immagini da un dispositivo collegato, quindi premere il tasto [Aspect] del telecomando.

Ogni volta che si preme il tasto, viene visualizzato il nome dell'aspetto sulla schermata e il rapporto d'aspetto si modifica.

 $\begin{bmatrix} 1 \\ -1 \\ 1 \\ 1 \end{bmatrix}$ Il formato non cambia quando nessuna immagine viene proiettata dal dispositivo collegato.

### <span id="page-67-0"></span>Eseguire la regolazione meccanica tramite Guida all'installazione della piastra di installazione

Utilizzare la schermata della guida per regolare la posizione dell'immagine.

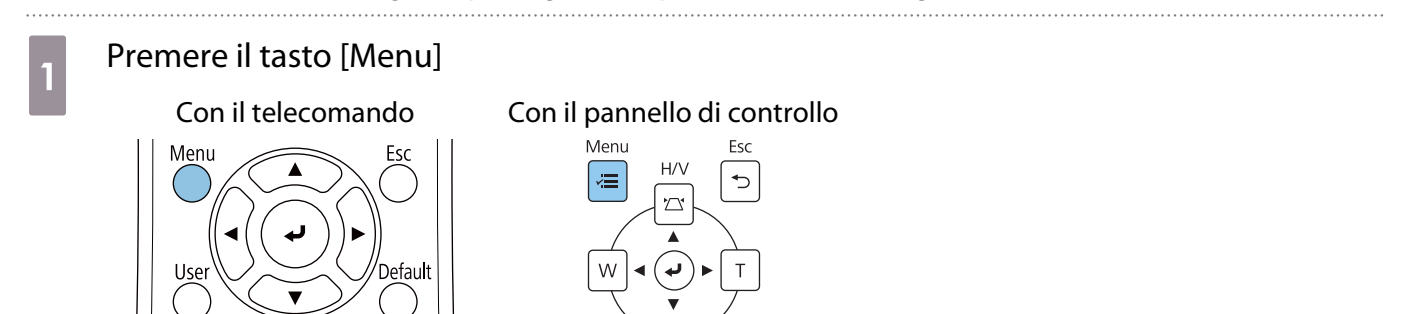

## b Selezionare **Guida all'installazione della piastra di installazione** dal menu **Installazione**

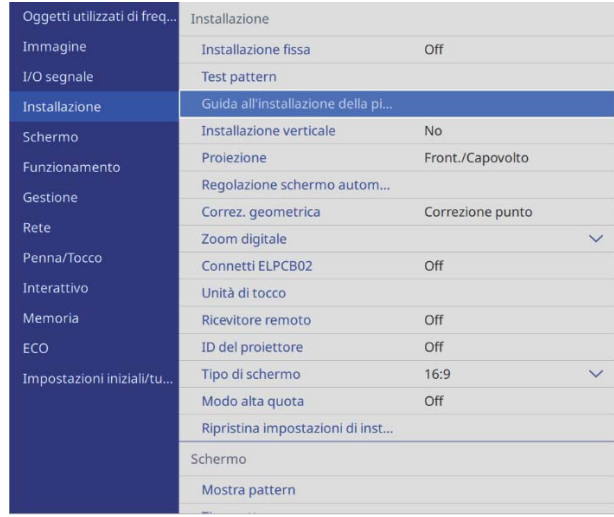

Sarà visualizzata la schermata della guida.

8 Ruotare la ghiera di regolazione 1 nella guida di installazione per regolare l'oscillazione<br>existentele orizzontale

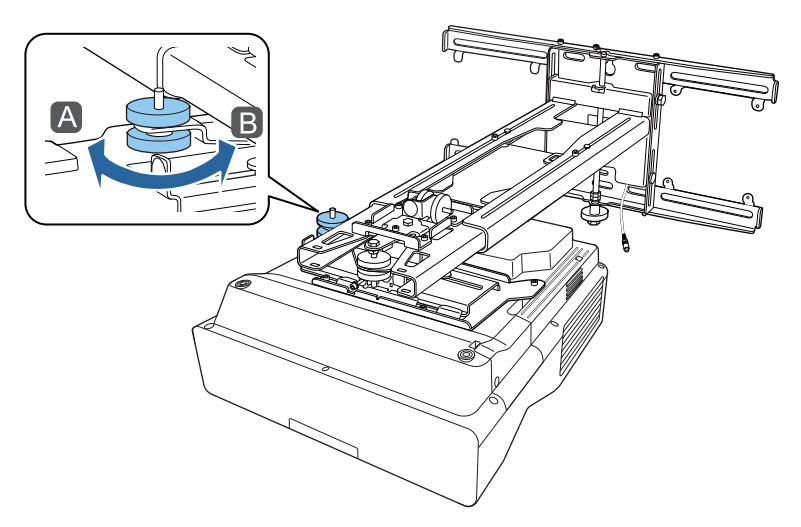

<sup>B</sup>

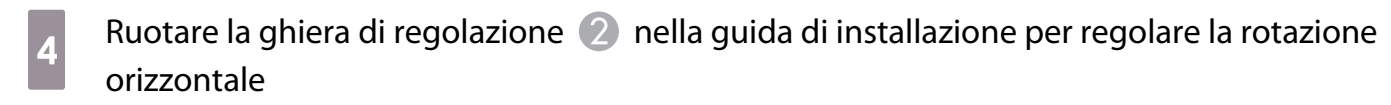

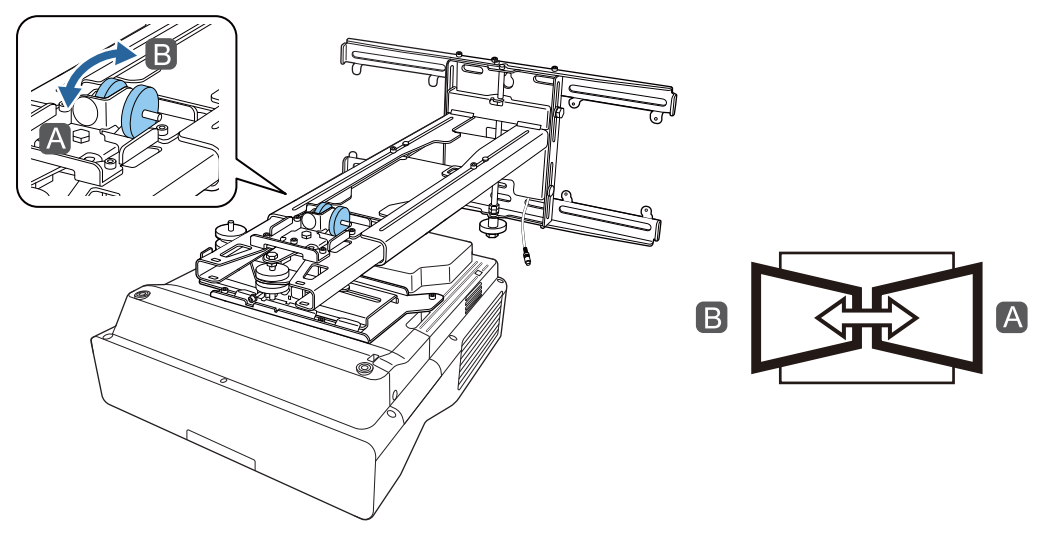

e Ruotare la ghiera di regolazione conella guida di installazione per regolare l'inclinazione verticale

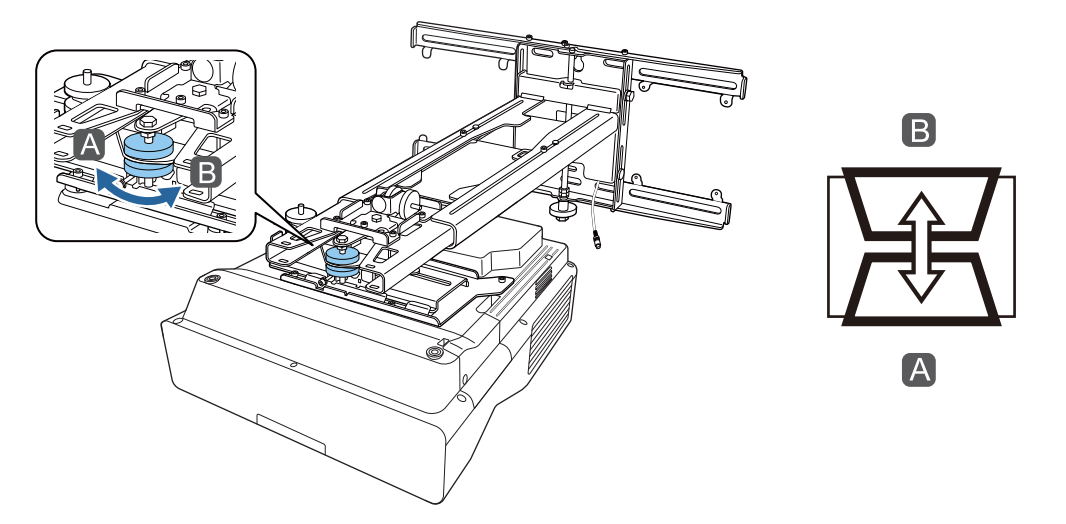

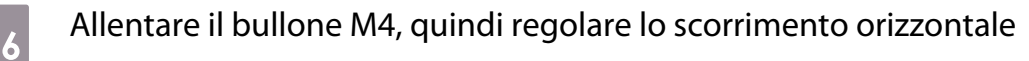

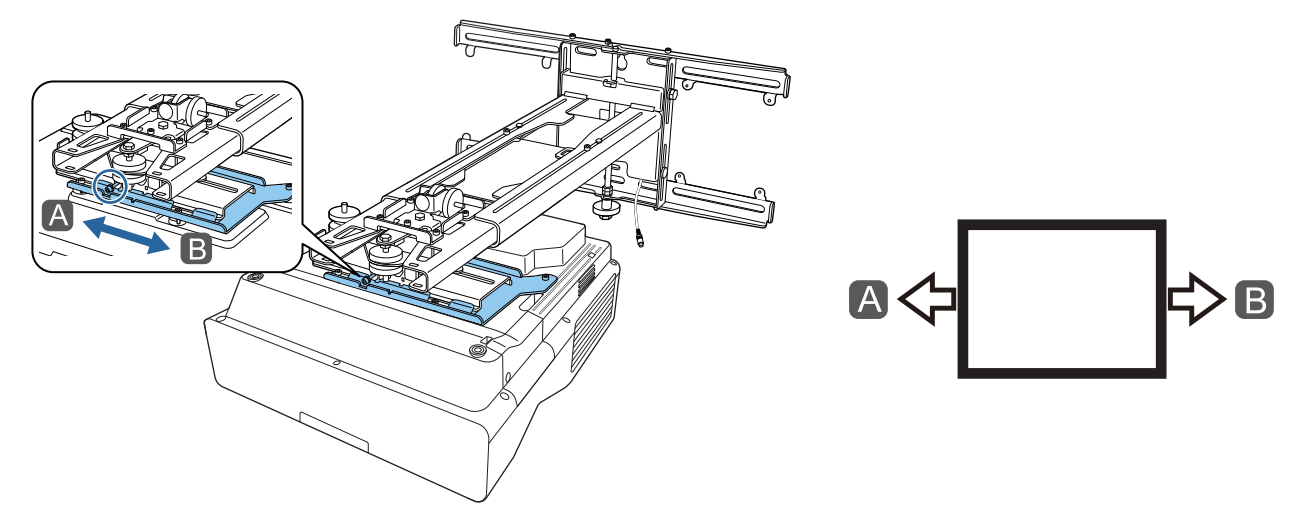

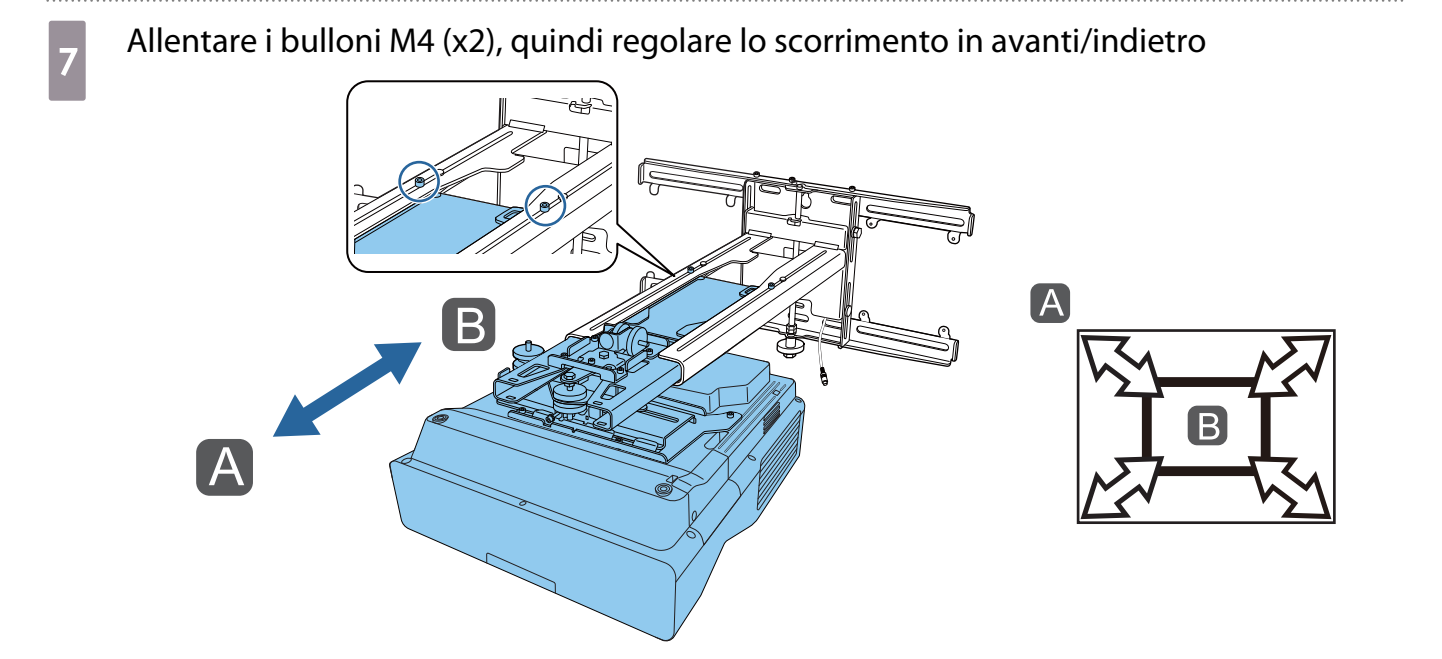

a Allentare il bullone M6, quindi regolare lo scorrimento verticale

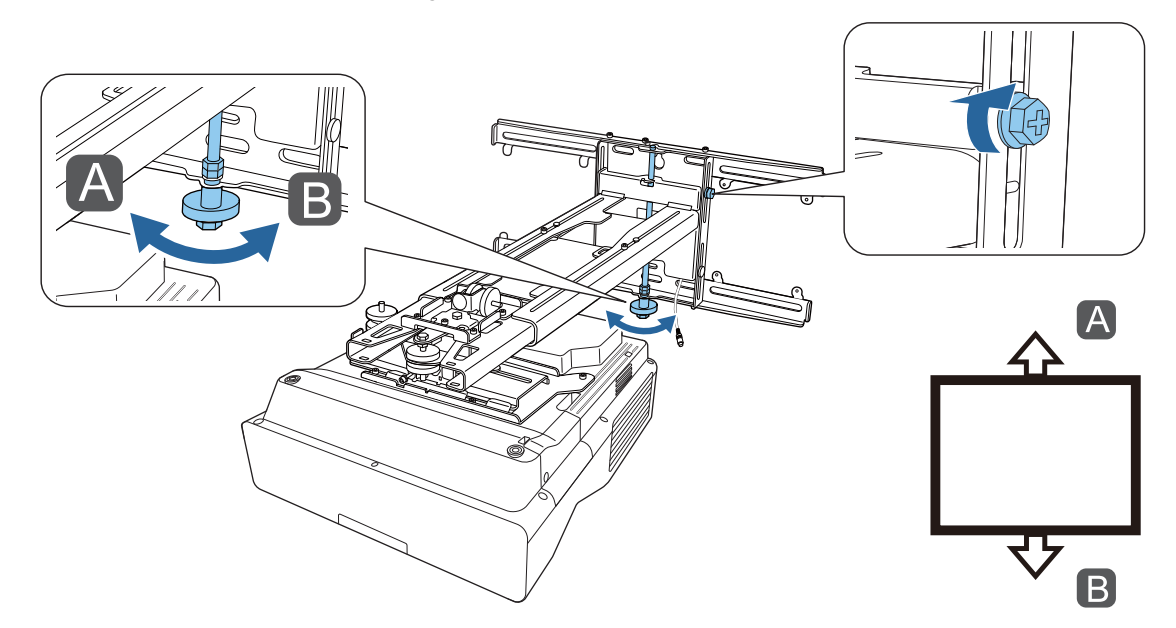

Stringere di nuovo le viti e i bulloni allentati ai passaggi 3 e 8

### **A** Avvertenza

Stringere saldamente tutti i bulloni e le viti. In caso contrario, il prodotto potrebbe cadere e causare infortuni o danni materiali.

<span id="page-70-0"></span>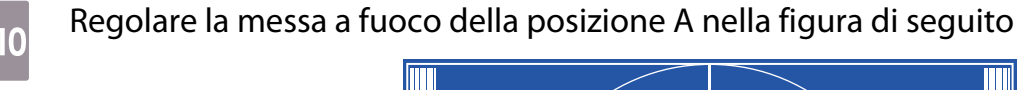

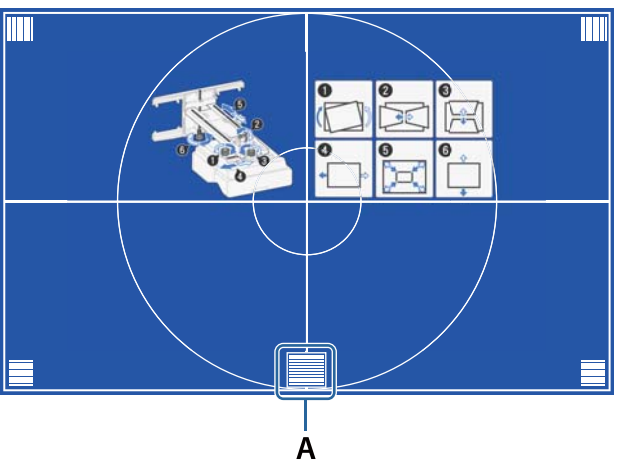

Una volta terminate le regolazioni, premere il tasto [Esc] del telecomando o del pannello di controllo per uscire dalla schermata della guida

Regolazione tramite i menu del proiettore

 • È possibile salvare i valori regolati in **Memoria** dal menu **Correz. geometrica**. • Prima di eseguire la regolazione, impostare il Tipo di schermo. Se si modifica il Tipo di schermo dopo aver eseguito le correzioni, queste saranno ripristinate.

### Correzione arco

rece

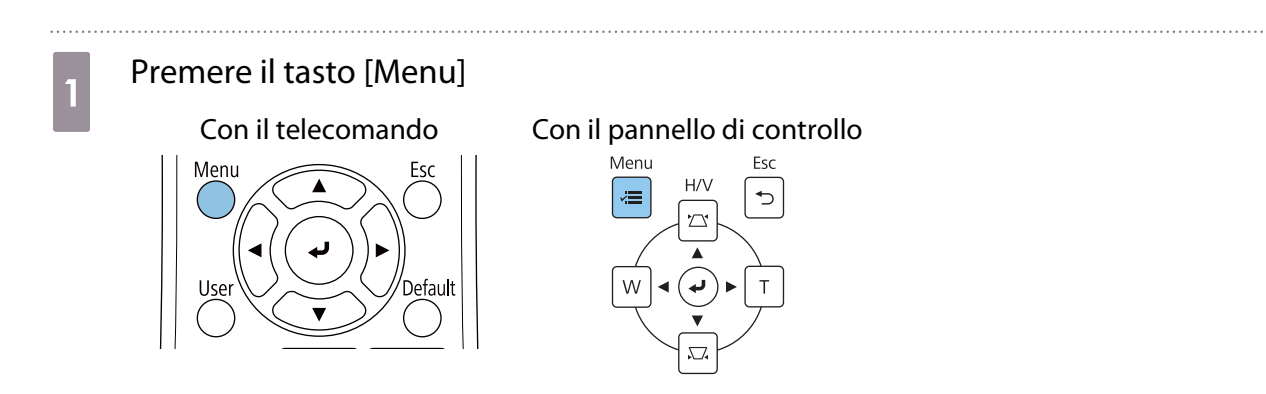

# b Selezionare **Correz. geometrica** dal menu **Installazione**

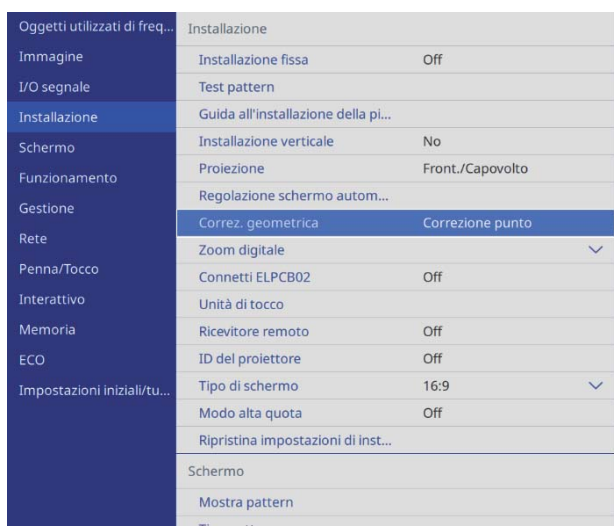

. . . . . . . . . . . . . . . . . . . .

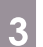

# **c** Selezionare **Correzione arco**

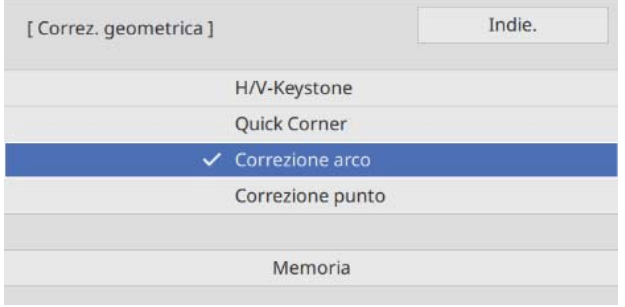
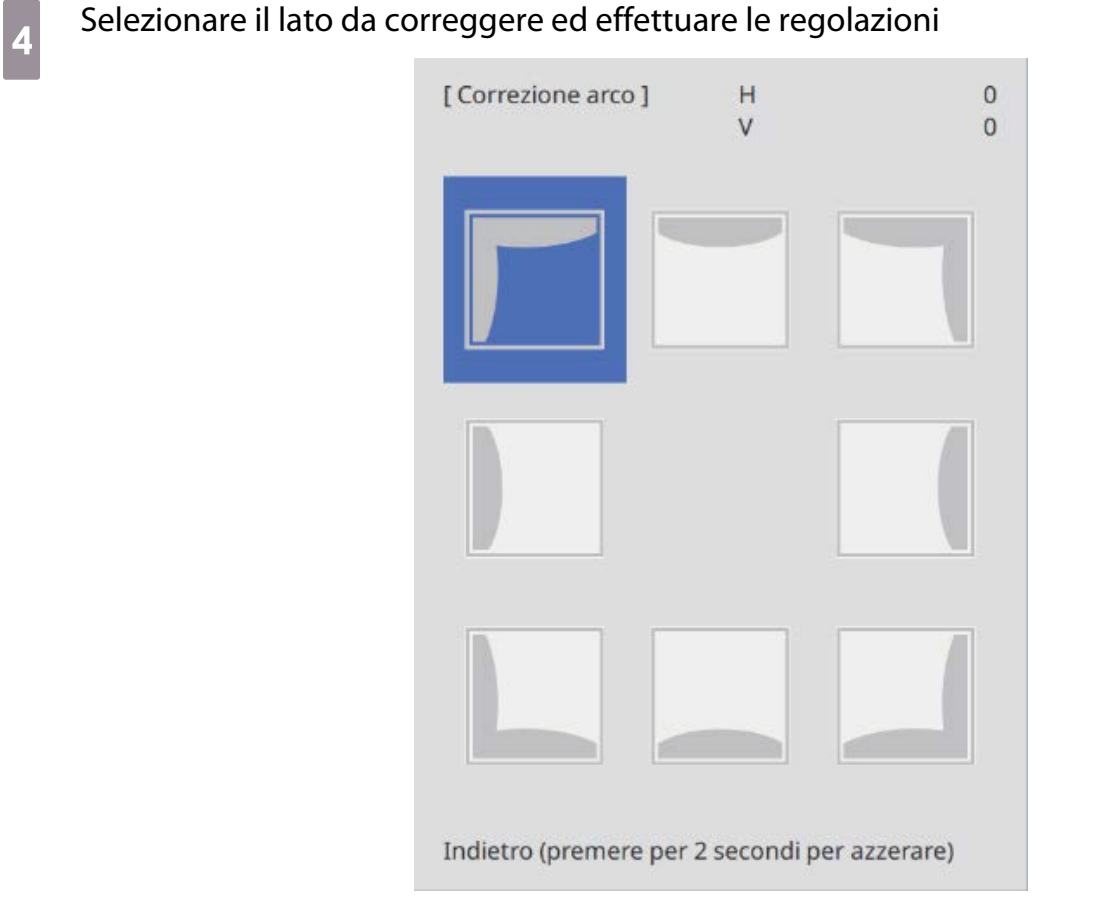

Quando si raggiunge un intervallo non regolabile, sarà visualizzato il messaggio **Non si può più muovere.**

e Una volta terminate le regolazioni, premere il tasto [Esc] del telecomando o del pannello di controllo per terminare la regolazione di controllo per terminare la regolazione

#### Quick Corner

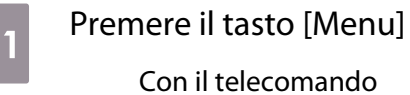

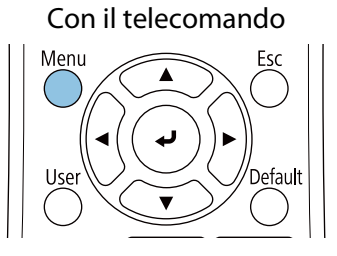

#### Con il pannello di controllo

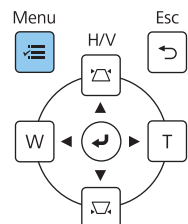

# b Selezionare **Correz. geometrica** dal menu **Installazione**

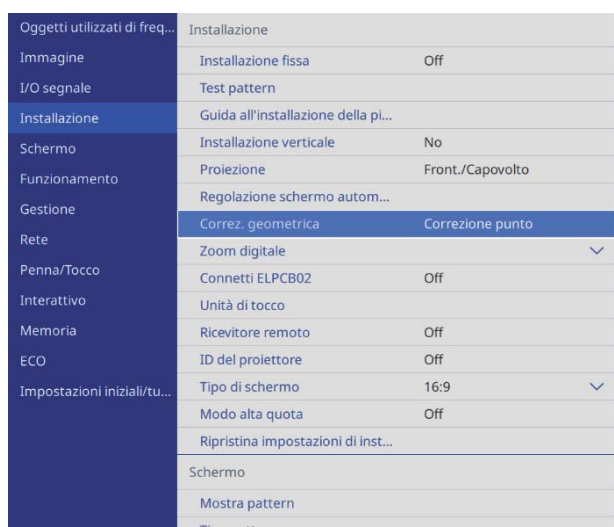

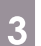

# **a** Selezionare **Quick Corner**

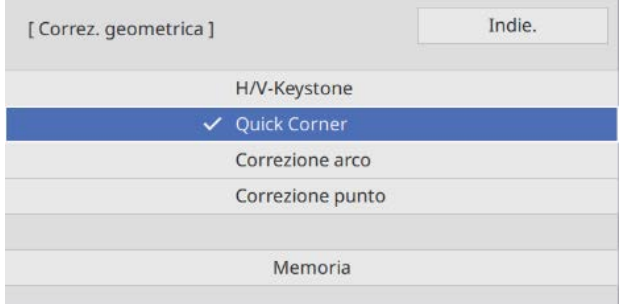

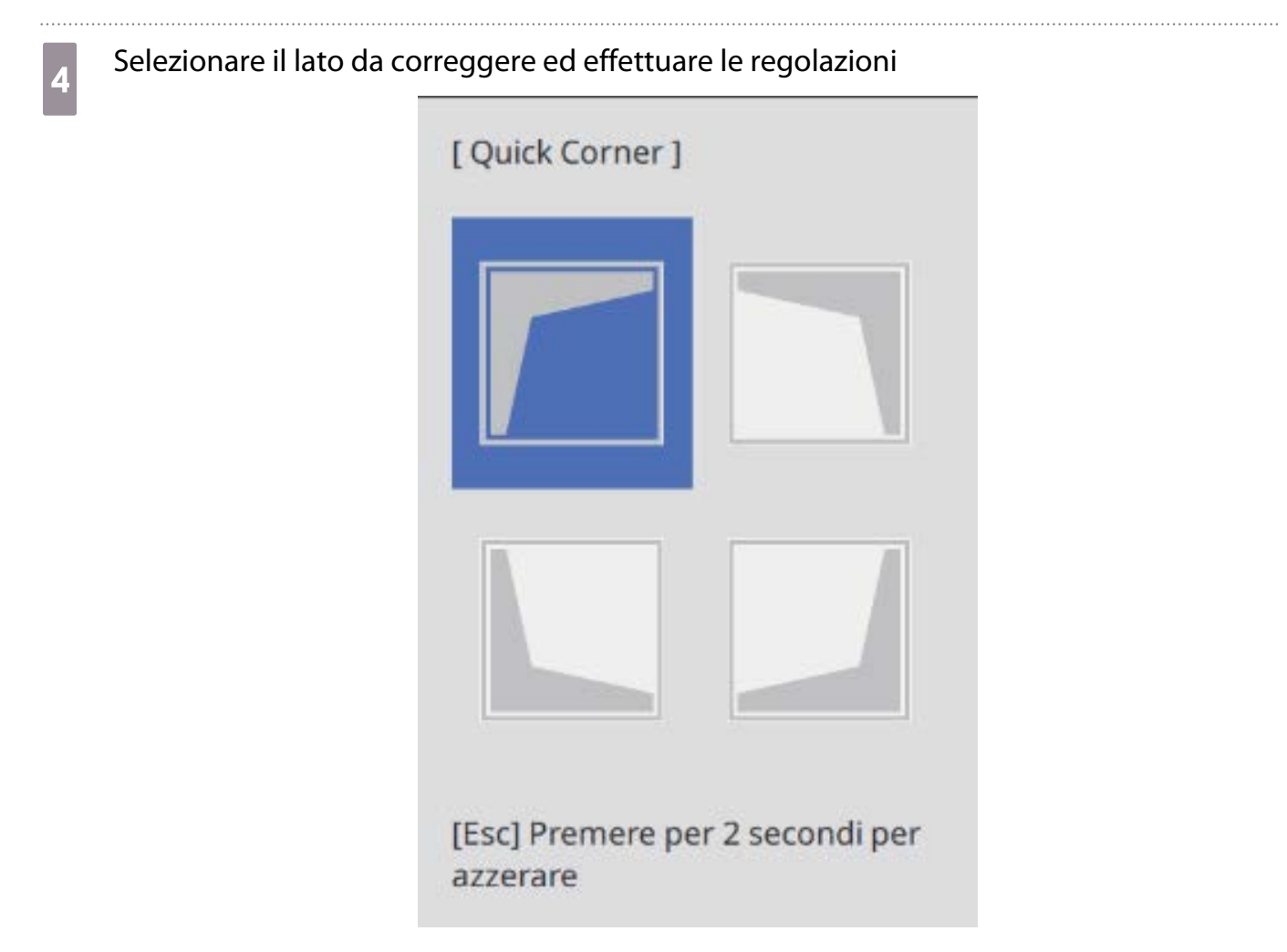

Quando si raggiunge un intervallo non regolabile, sarà visualizzato il messaggio **Non si può più muovere.**

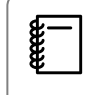

 Durante la regolazione dei lati, premere i tasti [1], [3], [7] e [9] sul telecomando per selezionare il lato da regolare.

e Una volta terminate le regolazioni, premere il tasto [Esc] del telecomando o del pannello di controllo parte università di controllo del pannello di controllo per terminare la regolazione

#### Correzione punto

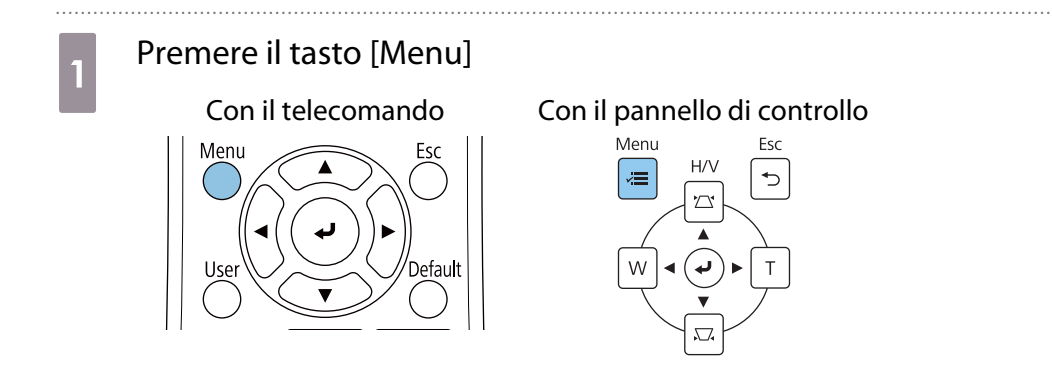

## b Selezionare **Correz. geometrica** dal menu **Installazione**

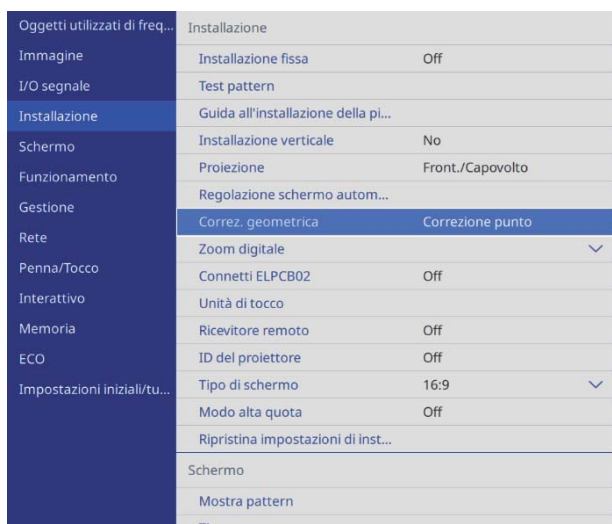

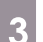

# **c** Selezionare **Correzione punto**

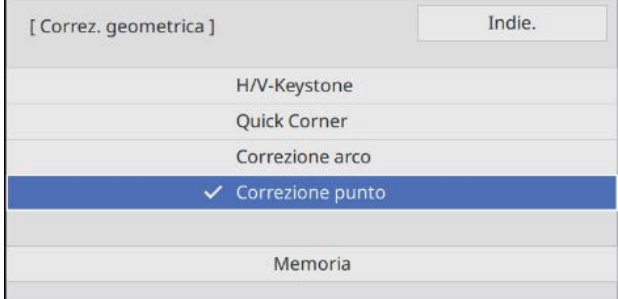

## d Selezionare **Correzione punto**, quindi selezionare il numero della griglia

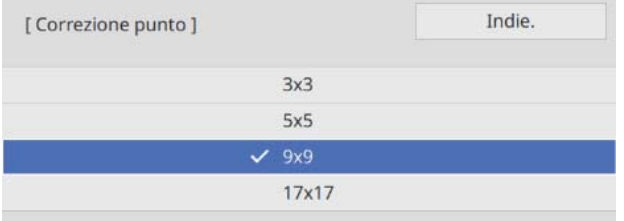

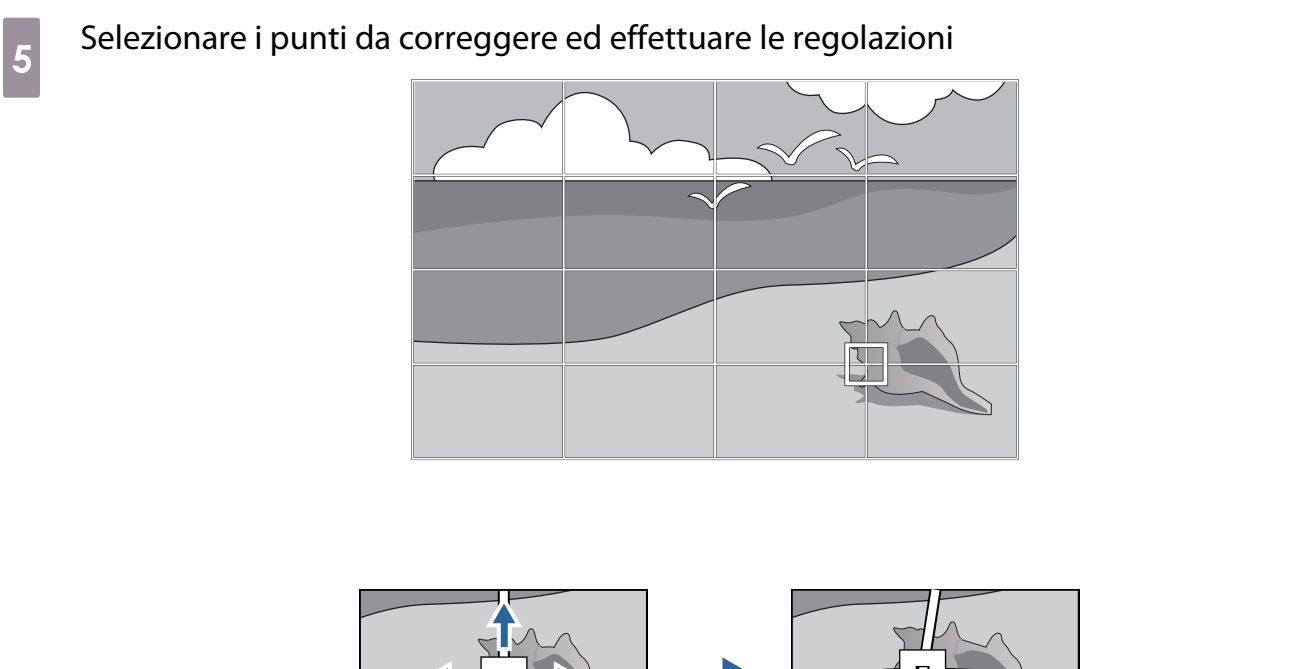

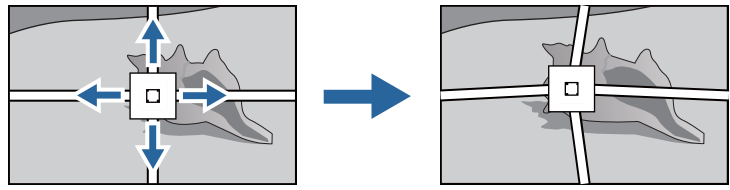

Se è difficile visualizzare la griglia, utilizzare **Colore pattern** per modificarne il colore.

f Una volta terminate le regolazioni, premere il tasto [Esc] del telecomando o del pannello di controllo per terminare la regolazione

### Montaggio dei coperchi

e

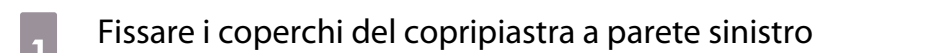

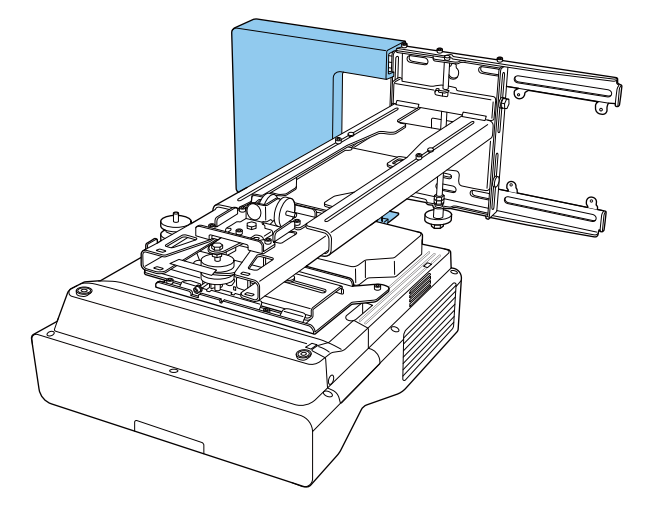

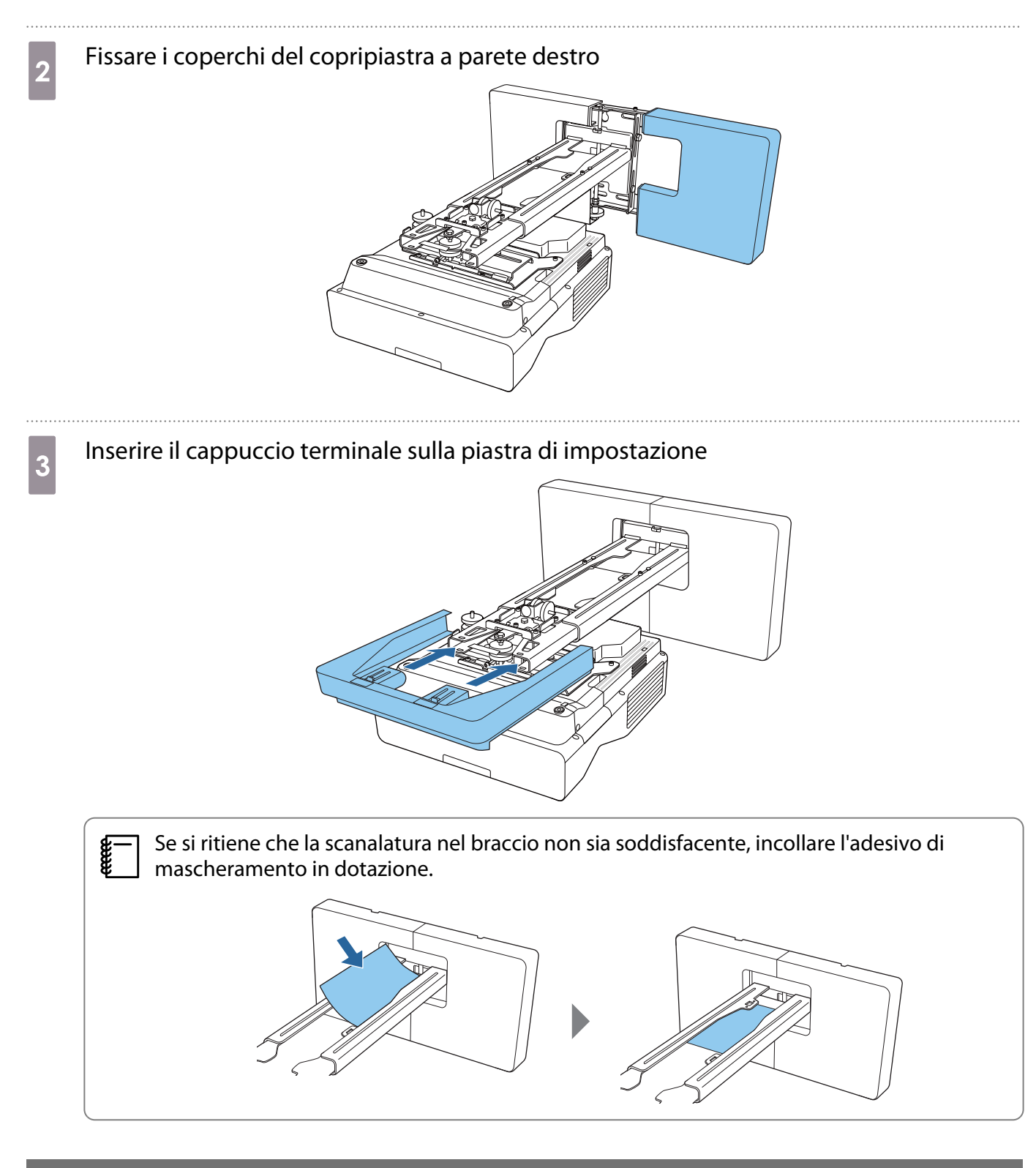

### Montaggio di un cavo di sicurezza

Eseguire una delle seguenti misure di sicurezza se necessario.

• Installare un blocco antifurto disponibile in commercio

Far passare il blocco antifurto attraverso i punti di installazione del cavo di sicurezza sul proiettore e sulla piastra di installazione.

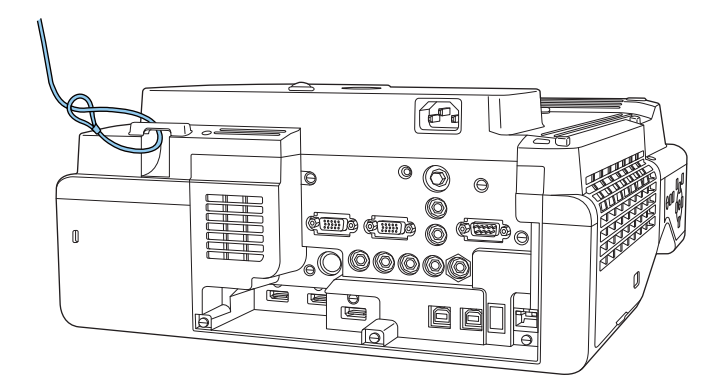

• Installare un cavo di sicurezza Kensington

Lo slot di sicurezza del prodotto è compatibile con il sistema di sicurezza Microsaver prodotto da Kensington. Per maggiori informazioni sul sistema di sicurezza Microsaver, vedere di seguito.

<http://www.kensington.com/>

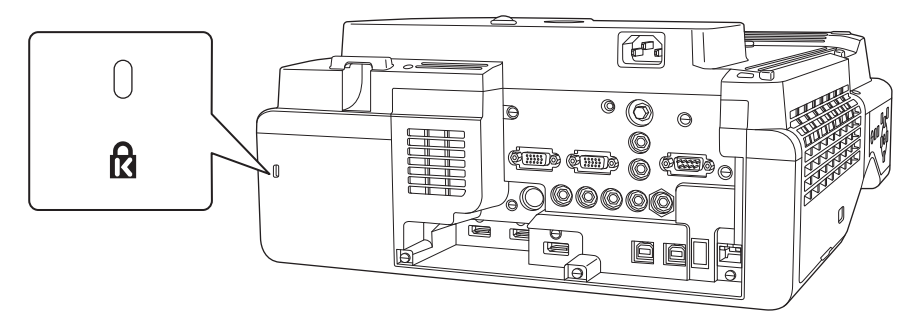

# Funzione di impostazione batch

Dopo aver effettuato le impostazioni del menu di un proiettore, è possibile copiare le impostazioni sugli altri proiettori (funzione di impostazione batch). La funzione di impostazione batch è solo per i proiettori con lo stesso numero di modello.

Utilizzare uno dei seguenti metodi.

- Effettuare l'impostazione con una unità flash USB.
- Impostare collegando il computer e il proiettore con un cavo USB.
- Eseguire le impostazioni tramite Epson Projector Management.

Questa guida fornisce una spiegazione dei metodi con unità flash USB e con il cavo USB.

Per i dettagli su come eseguire le impostazioni tramite Epson Projector Management, consultare la Guida operativa di Epson Projector Management.

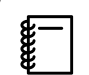

 $\begin{bmatrix} 1 \\ -1 \\ 1 \\ 1 \end{bmatrix}$ 

• Se non si desidera copiare le seguenti impostazioni, impostare **Batch Setup Range** su **Limitato**.

- **Protetto da password**
- **EDID** dal menu **I/O segnale**
- Menu **Rete**
- Effettuare l'impostazione batch prima di regolare la posizione dei proiettori. La funzione di impostazione batch copia i valori di regolazione dell'immagine proiettata come ad esempio Correz. geometrica. Se si effettua l'impostazione batch dopo aver regolato la posizione dei proiettori, le regolazioni effettuate potrebbero cambiare.
- Utilizzando la funzione di impostazione batch, il Logo utente registrato viene copiato per altri proiettori. Non registrare informazioni riservate come Logo utente.

### **Attenzione**

L'esecuzione dell'impostazione batch è responsabilità dei clienti. In caso di errore di impostazione batch dovuto a un incidente, per esempio a interruzioni di corrente, errori di comunicazione e così via, il cliente è responsabile dei costi di riparazione.

#### Impostare con una unità flash USB

Questa sezione spiega come effettuare l'impostazione batch con una unità flash USB.

 • Utilizzare una unità flash USB con formattazione FAT. • La funzione di impostazione batch non può essere utilizzata dalle unità flash USB con funzioni di protezione integrate. Utilizzare una unità flash USB con funzioni di protezione non integrate.

• La funzione di impostazione batch non può essere utilizzata da lettori di schede USB o dischi rigidi USB.

Salvataggio delle impostazioni sull'unità flash USB

a Scollegare il cavo di alimentazione dal proiettore e controllare che tutti i suoi indicatori siano spenti

### 2 Collegare l'unità flash USB alla porta USB-A del proiettore

- $\begin{bmatrix} 1 \\ -1 \\ 1 \\ 1 \end{bmatrix}$  • Collegare l'unità flash USB direttamente al proiettore. Se l'unità flash USB è collegata al proiettore tramite un hub USB, le impostazioni potrebbero non essere salvate correttamente.
	- Collegare una unità flash USB. Se l'unità flash USB contiene dati diversi dal file di impostazione batch, le impostazioni potrebbero non essere salvate correttamente.

c Tenendo premuto il tasto [Esc] del telecomando o del pannello di controllo, collegare il<br>
internationale del pannello di controllo, collegare il cavo di alimentazione al proiettore

L'indicatore On/Standby e l'indicatore Status diventano blu e l'indicatore Laser e l'indicatore Temp diventano arancioni.

Quando si accendono tutti gli indicatori del proiettore, rilasciare il tasto [Esc].

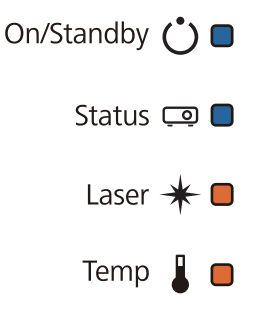

Quando tutti gli indicatori iniziano a lampeggiare, il file di impostazione batch viene scritto.

### Attenzione

- Non scollegare il cavo di alimentazione dal proiettore durante la scrittura del file. Se il cavo di alimentazione è scollegato, il proiettore potrebbe non avviarsi correttamente.
- Non scollegare l'unità flash USB dal proiettore durante la scrittura del file. Se l'unità flash USB è scollegata, il proiettore potrebbe non avviarsi correttamente.

Quando la scrittura viene completata normalmente, il proiettore si spegne e solo l'indicatore On/ Standby rimane acceso in blu.

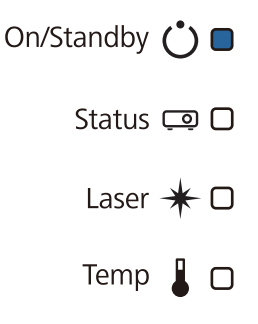

Quando si spegne il proiettore, rimuovere l'unità flash USB.

- $\begin{bmatrix} 1 \\ -1 \\ 1 \\ 1 \end{bmatrix}$  • Il nome del file di impostazione batch è PJCONFDATA.bin. Per modificare il nome file, aggiungere testo dopo PJCONFDATA. Se si cambia la sezione PJCONFDATA del nome file, il proiettore potrebbe non essere in grado di riconoscere correttamente il file.
	- Per il nome file è possibile utilizzare solo caratteri a un byte.

#### Copia delle impostazioni salvate su altri proiettori

- a Scollegare il cavo di alimentazione dal proiettore e controllare che tutti i suoi indicatori siano spenti
- 

b Collegare l'unità flash USB contenente il file di impostazione batch salvato alla porta USB-A del proiettore

 $\begin{bmatrix} \mathbf{c} \\ \mathbf{c} \end{bmatrix}$  Non memorizzare alcun dato sull'unità flash USB, eccetto il file di impostazione batch. Se l'unità flash USB contiene dati diversi dal file di impostazione batch, le impostazioni potrebbero non essere copiate correttamente.

c Tenendo premuto il tasto [Menu] del telecomando o del pannello di controllo, collegare il<br>
del telecomando o del pannello di controllo, collegare il cavo di alimentazione al proiettore

L'indicatore On/Standby e l'indicatore Status diventano blu e l'indicatore Laser e l'indicatore Temp diventano arancioni.

Quando si accendono tutti gli indicatori del proiettore, rilasciare il tasto [Menu]. Gli indicatori si accendono per circa 75 secondi.

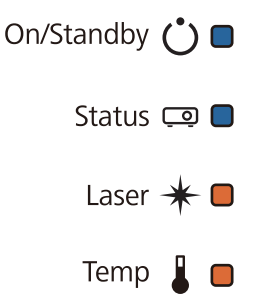

Quando tutti gli indicatori iniziano a lampeggiare, le impostazioni vengono scritte.

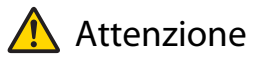

- Non scollegare il cavo di alimentazione dal proiettore durante la scrittura delle impostazioni. Se il cavo di alimentazione è scollegato, il proiettore potrebbe non avviarsi correttamente.
- Non scollegare l'unità flash USB dal proiettore durante la scrittura delle impostazioni. Se l'unità flash USB è scollegata, il proiettore potrebbe non avviarsi correttamente.

Quando la scrittura viene completata normalmente, il proiettore si spegne e solo l'indicatore On/ Standby rimane acceso in blu.

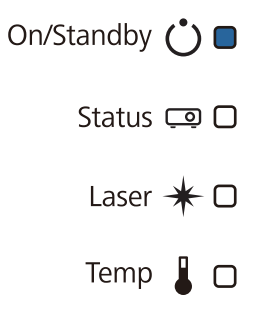

Quando si spegne il proiettore, rimuovere l'unità flash USB.

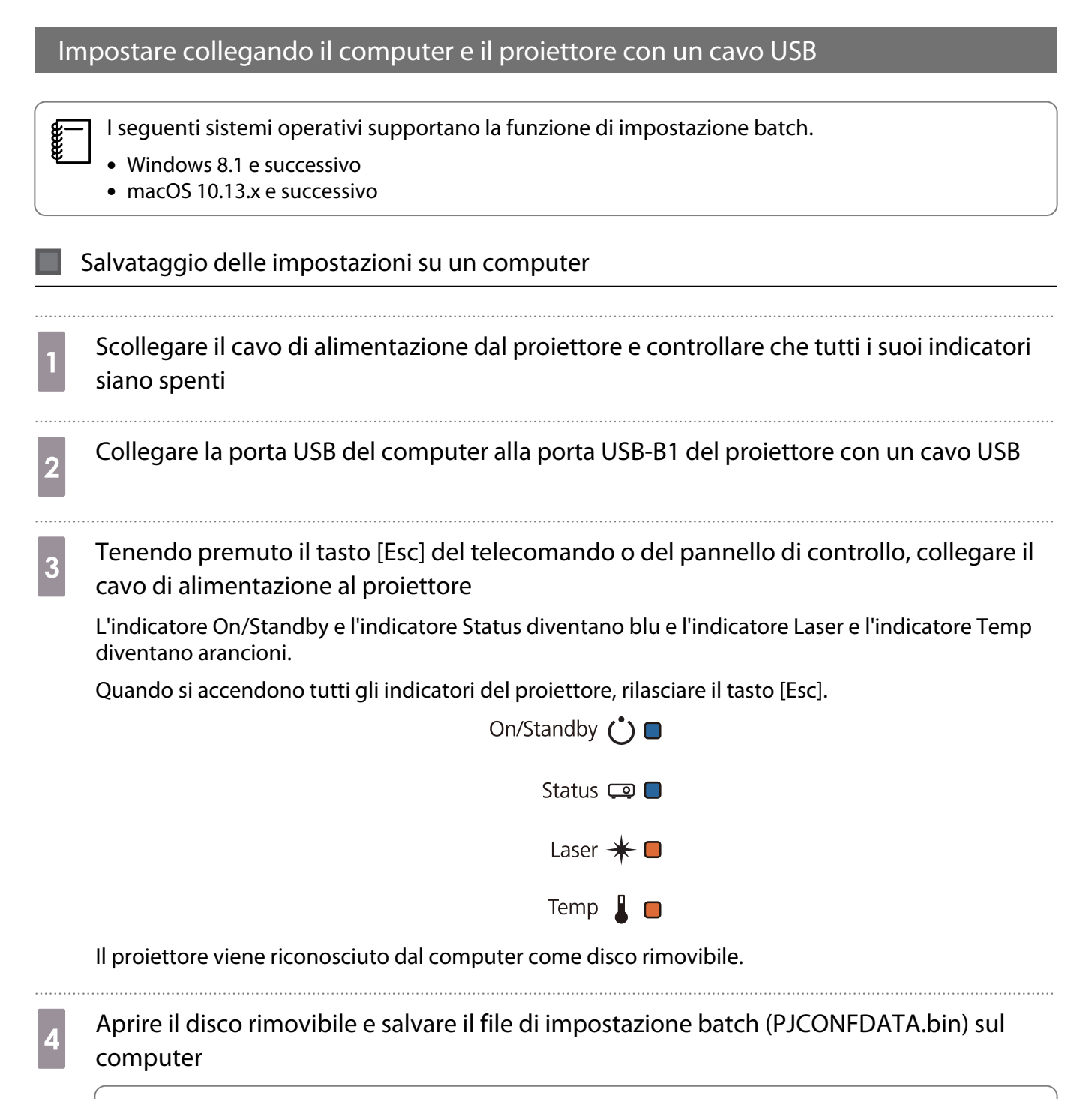

 $\begin{bmatrix} 1 \\ -1 \\ 1 \\ 1 \end{bmatrix}$  Per modificare il nome del file di impostazione batch, aggiungere il testo dopo PJCONFDATA. Se si cambia la sezione PJCONFDATA del nome file, il proiettore potrebbe non essere in grado di riconoscere correttamente il file. Per il nome file è possibile utilizzare solo caratteri a un byte.

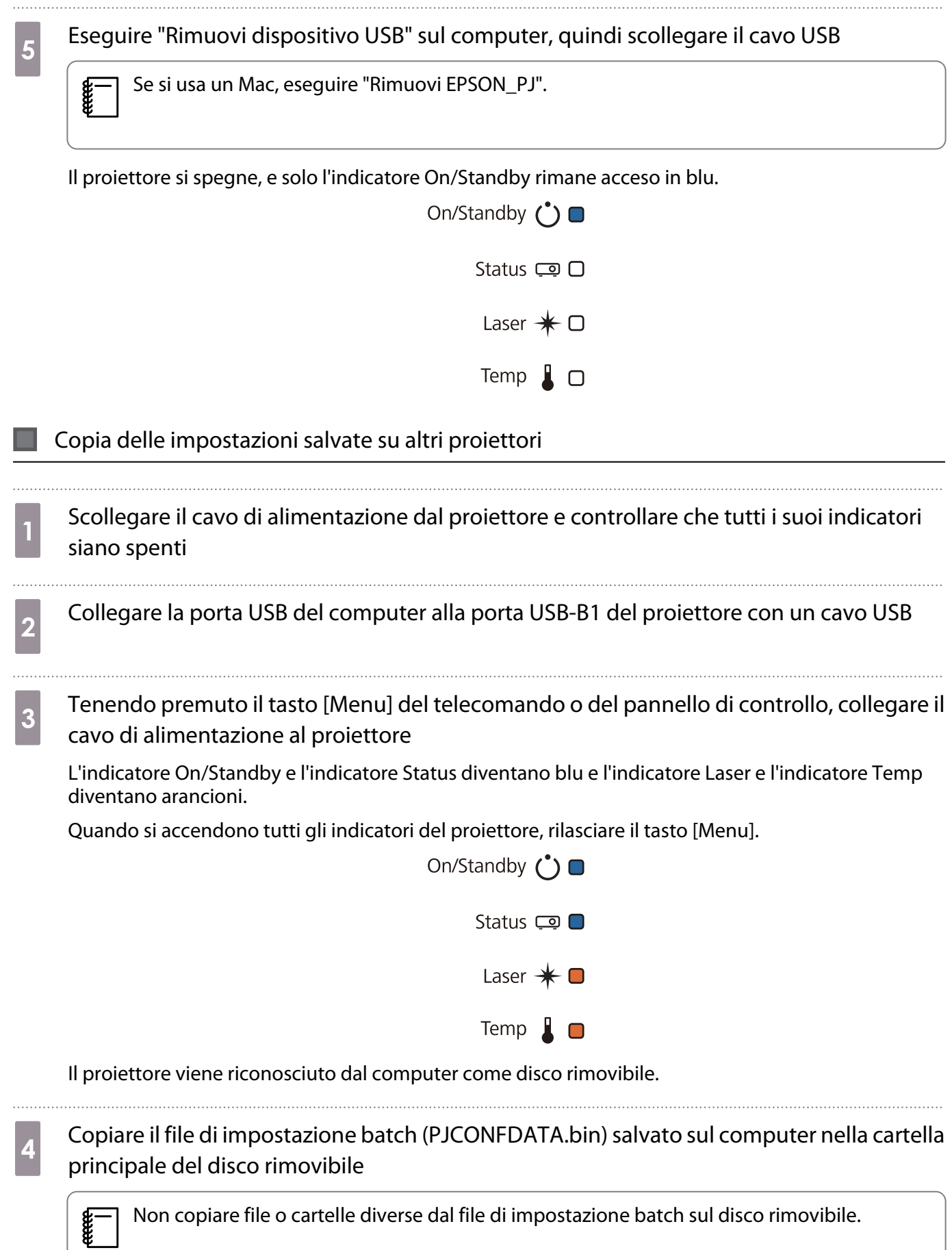

Eseguire "Rimuovi dispositivo USB" sul computer, quindi scollegare il cavo USB

 $\begin{bmatrix} 1 \\ -1 \\ 1 \\ 1 \end{bmatrix}$ 

Se si usa un Mac, eseguire "Rimuovi EPSON\_PJ".

Quando tutti gli indicatori iniziano a lampeggiare, le impostazioni vengono scritte.

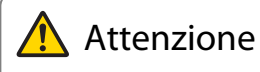

Non scollegare il cavo di alimentazione dal proiettore durante la scrittura delle impostazioni. Se il cavo di alimentazione è scollegato, il proiettore potrebbe non avviarsi correttamente.

Quando la scrittura viene completata normalmente, il proiettore si spegne e solo l'indicatore On/ Standby rimane acceso in blu.

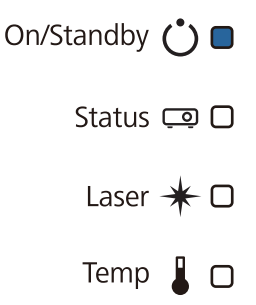

### In caso di errore di impostazione

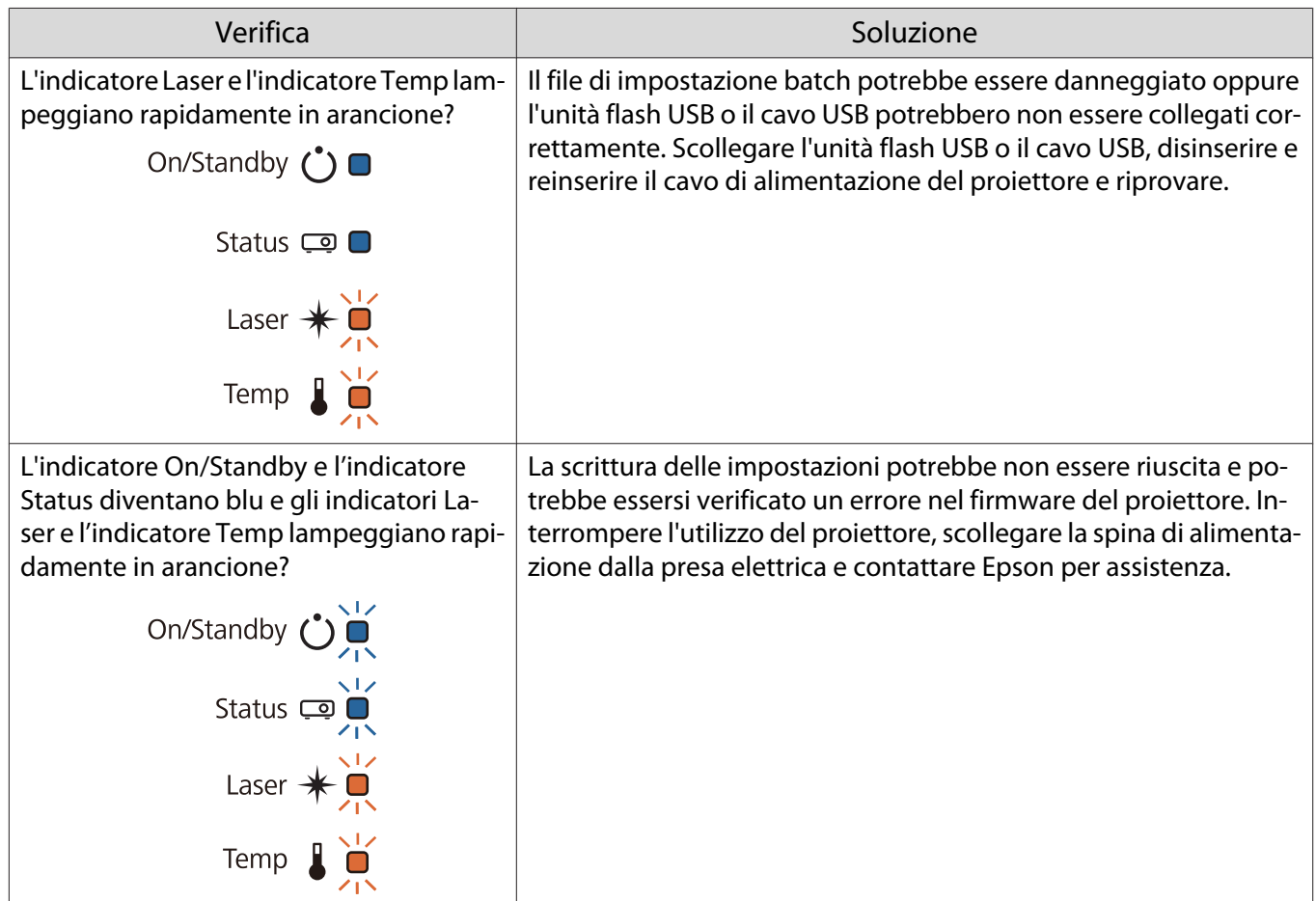

# Installazione di vari proiettori (multiproiezione)

È possibile creare una schermata di grandi dimensioni come immagine unificata proiettata da più proiettori.

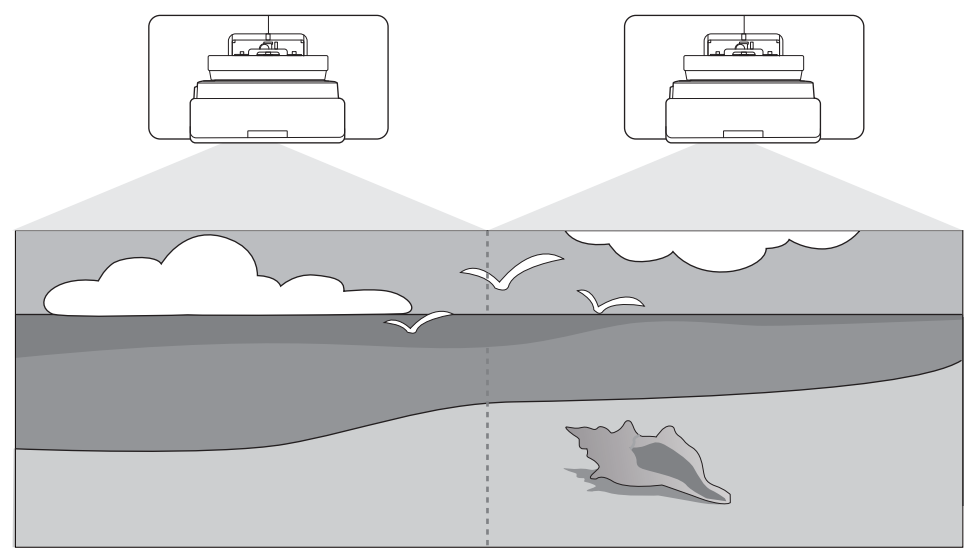

Quando si esegue la multiproiezione, effettuare i collegamenti e le impostazioni necessarie nel seguente ordine.

 Quando si imposta la multiproiezione, si consiglia di impostare **Funzionamento**<sup>&</sup>gt; **Autospegnimento** su **Off** nel menu del proiettore.

Impostazione dell'ID del proiettore ( $\blacktriangleright$  p.85)

Regolazione immagine multiproiezione ( $\blacktriangleright$  [p.87\)](#page-87-0)

#### Impostazione dell'ID del proiettore

a Accendere il proiettore, quindi premere il tasto [Menu]

e

a

 $\boldsymbol{p}$ 

Con il pannello di controllo

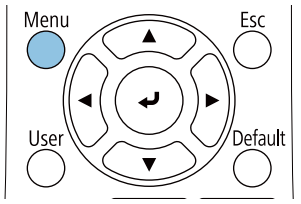

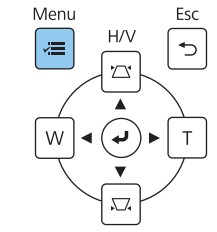

### b Selezionare **ID del proiettore** dal menu **Installazione**

Quando si usa EB-775F/EB-770F, selezionare **ID del proiettore** dal menu **Multiproiezione**.

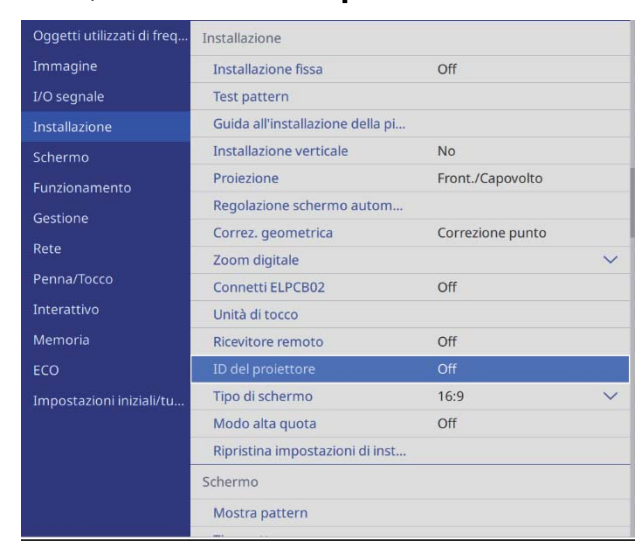

### s Selezionare il numero ID per il proiettore

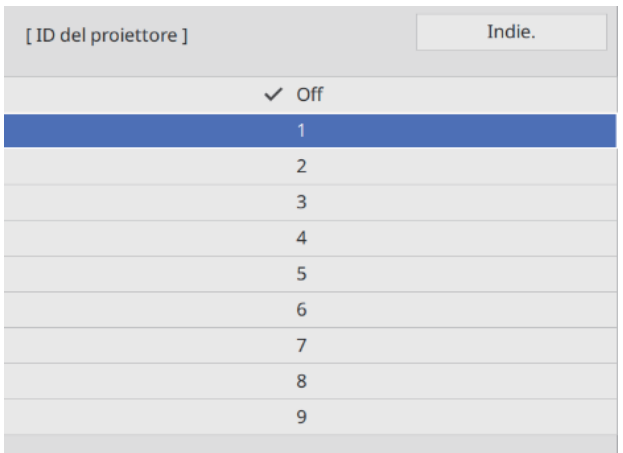

**4** Premere il tasto [Esc] per chiudere il menu

Ripetere i passaggi da 1 a 4 per i restanti proiettori.

Puntare il telecomando verso il proiettore da utilizzare, quindi premere il tasto [ID]<br> $\begin{array}{c|c} \hline \end{array}$ 

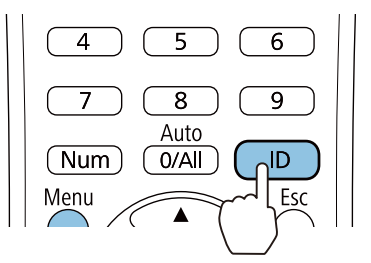

Il numero di ID corrente viene visualizzato sulla schermata di proiezione.

<span id="page-87-0"></span>f Tenendo premuto il tasto [ID], premere il tasto con lo stesso numero dell'ID del proiettore che si desidera utilizzare

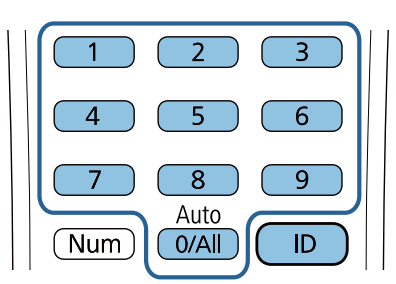

Vengono abilitate le operazioni del telecomando per il proiettore con l'ID selezionato.

- $\begin{bmatrix} 1 \\ -1 \\ 1 \\ 1 \end{bmatrix}$  • Quando l'**ID del proiettore** viene impostato su **Off**, è possibile azionare il proiettore con il telecomando indipendentemente dall'impostazione dell'ID selezionata utilizzando il telecomando.
	- Quando l'ID del telecomando è impostato su 0, è possibile azionare tutti i proiettori indipendentemente dall'impostazione dell'ID del proiettore.
	- L'uso di più telecomandi contemporaneamente può provocare problemi di funzionamento per via delle interferenze degli infrarossi.

#### Regolazione dell'immagine in multiproiezione

 Le immagini non sono stabili subito dopo l'accensione del proiettore. Una volta avviata la proiezione, attendere almeno 30 minuti prima di regolare l'immagine.

#### Quando si utilizza EB-775F/EB-770F

#### Accendere il proiettore

 $\begin{bmatrix} 1 \\ -1 \\ 1 \\ 1 \end{bmatrix}$ 

b Premere il tasto [Color Mode] sul telecomando, quindi impostare Modo colore su **Multiproiezione**

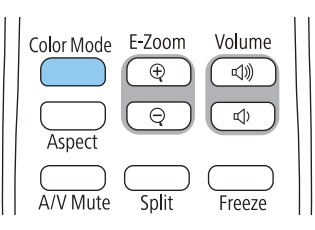

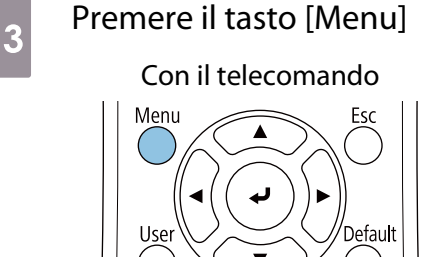

#### Con il pannello di controllo

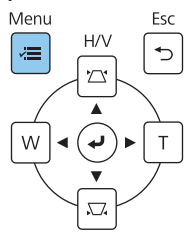

#### d Eseguire le impostazioni necessarie sul menu **Multiproiezione**

Per i dettagli sull'esecuzione delle impostazioni, consultare il Manuale dell'utente.

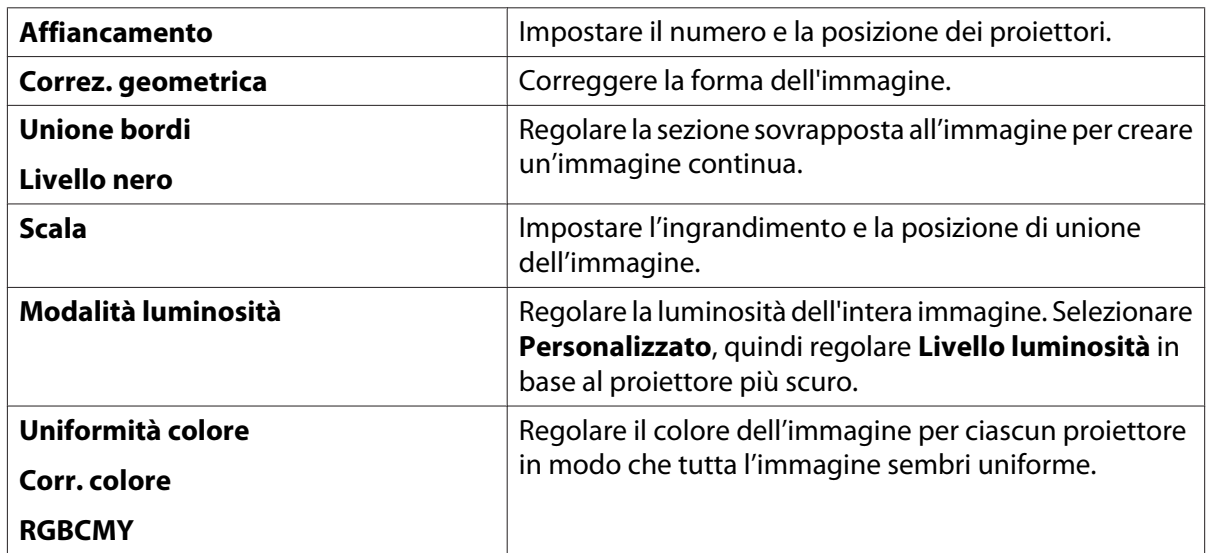

#### Quando si utilizza EB-760W

#### Accendere il proiettore

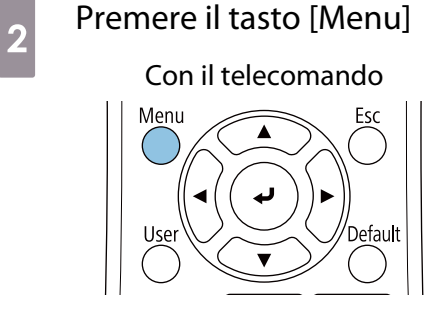

#### Con il pannello di controllo

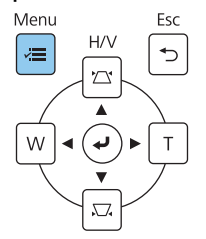

### **c** Eseguire le impostazioni necessarie dai seguenti menu

Per i dettagli sull'esecuzione delle impostazioni, consultare il Manuale dell'utente.

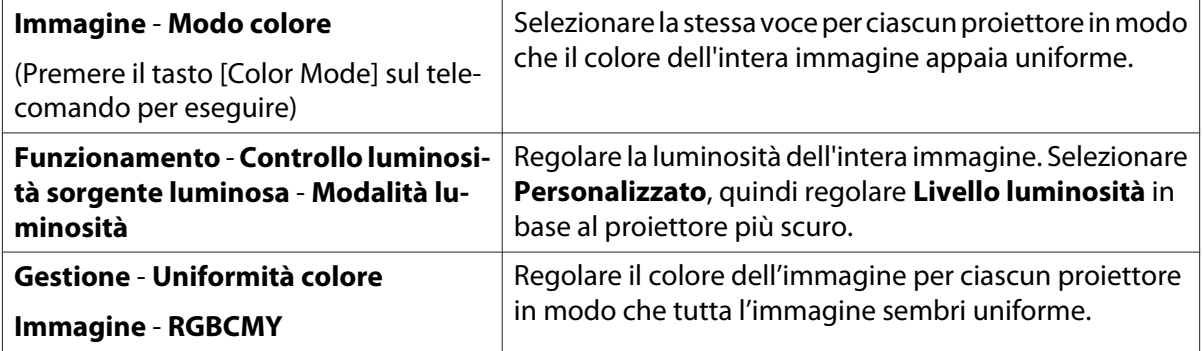

# **O** Elenco dei simboli per la sicurezza

La seguente tabella elenca il significato dei simboli di sicurezza etichettati sull'apparecchio.

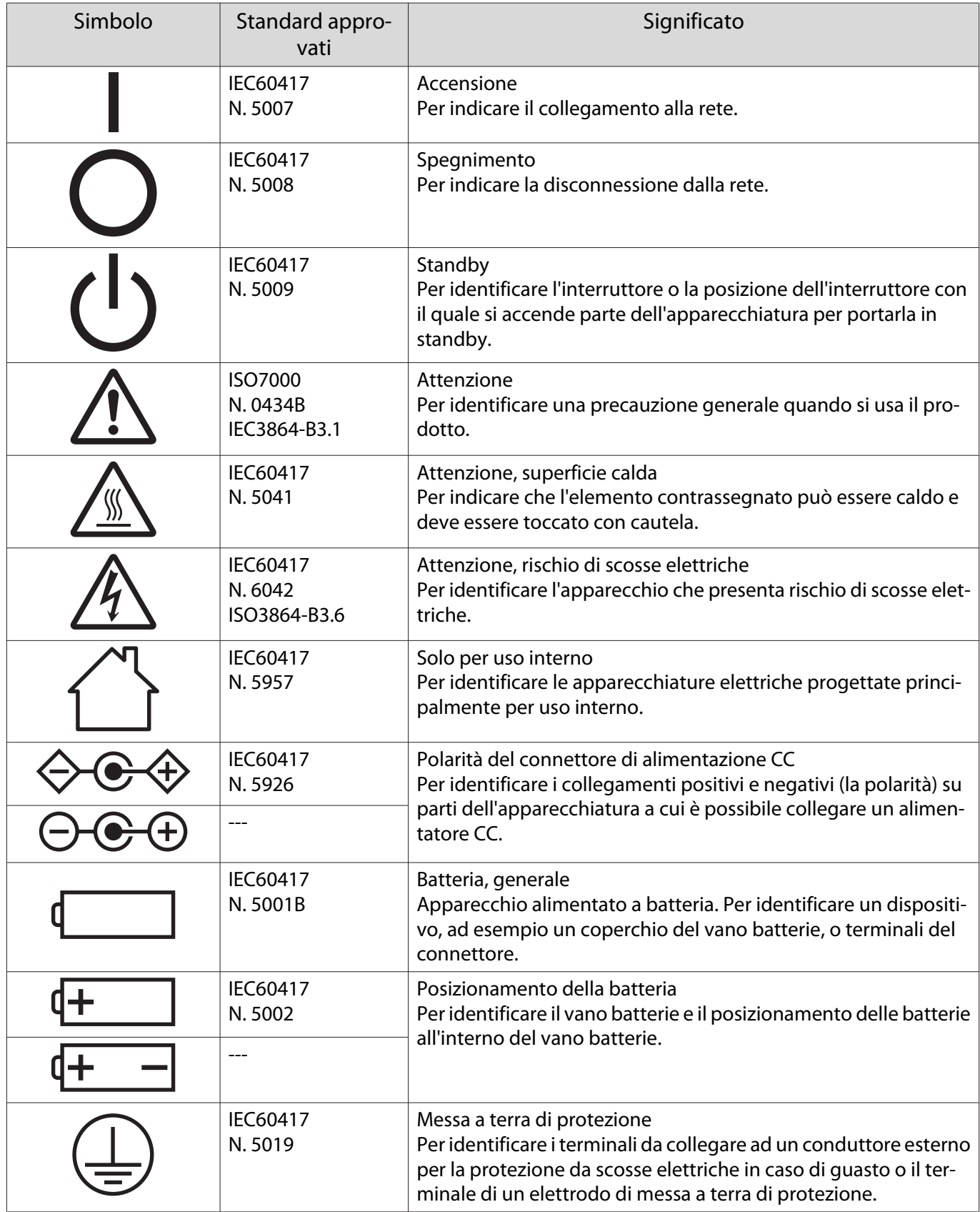

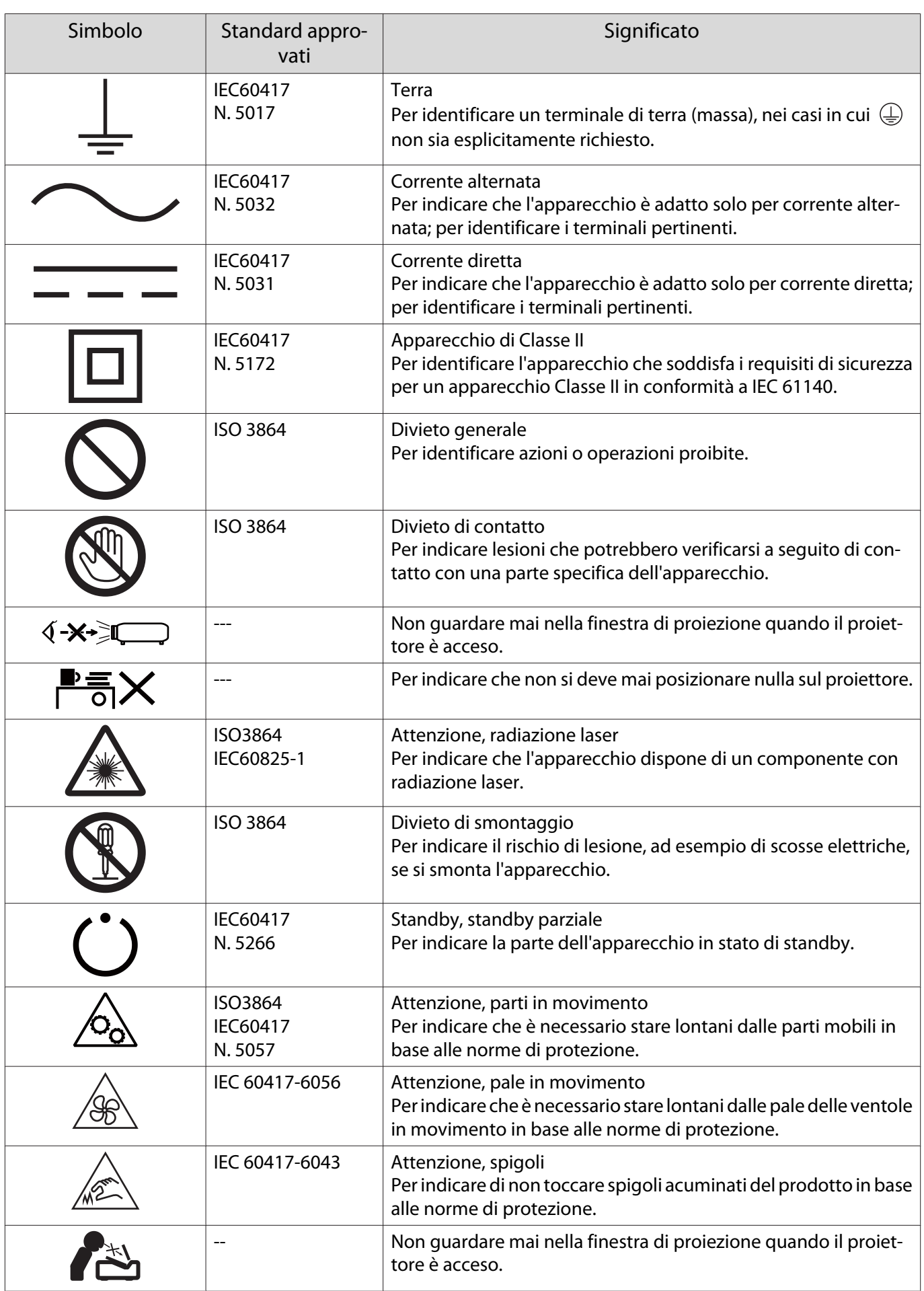

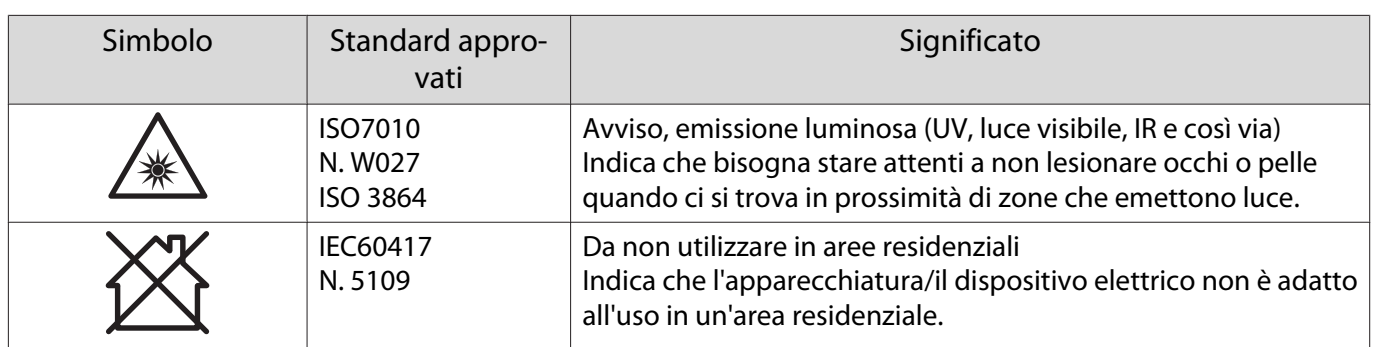

#### **Indication of the manufacturer and the importer in accordance with requirements of directive 2011/65/ EU (RoHS)**

Manufacturer: SEIKO EPSON CORPORATION

Address: 3-5, Owa 3-chome, Suwa-shi, Nagano-ken 392-8502 Japan

Telephone: 81-266-52-3131

http://www.epson.com/

Importer: SEIKO EUROPE B.V.

Address: Azië building, Atlas ArenA, Hoogoorddreef 5, 1101 BA Amsterdam Zuidoost The Netherlands

Telephone: 31-20-314-5000

http://www.epson.eu/

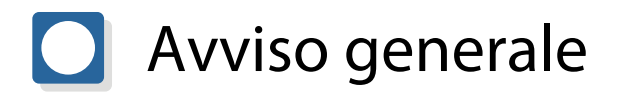

Mac e macOS sono marchi commerciali di Apple Inc.

Microsoft e Windows sono marchi commerciali o marchi registrati di Microsoft Corporation negli Stati Uniti e/o in altri paesi.

> © 2023 Seiko Epson Corporation 2023.1 Rev.1.0